# **brother**

## Руководство пользователя по работе в сети

Мультипротокольный сервер печати со встроенным Ethernet и беспроводной сервер печати

Настоящее руководство пользователя по работе в сети содержит полезную информацию относительно параметров проводной и беспроводной сети, а также параметров безопасности аппарата Brother. Здесь также приведена информация о поддерживаемых протоколах и подробные рекомендации по поиску и устранению неисправностей.

Для загрузки последней версии руководства посетите Brother Solutions Center [\(http://solutions.brother.com/\).](http://solutions.brother.com/) На веб-сайте Brother Solutions Center можно также загрузить последние версии драйверов и утилит для вашего аппарата, прочитать ответы на часто задаваемые вопросы и советы по поиску и устранению неисправностей, а также узнать об особых решениях для печати. В применения с применения в серсия 0

## Модели, к которым относится данное руководство

Настоящее руководство пользователя относится к следующим моделям: HL-3140CW/3150CDN/3150CDW/3170CDW

## Обозначения примечаний

В настоящем руководстве пользователя используются следующие значки.

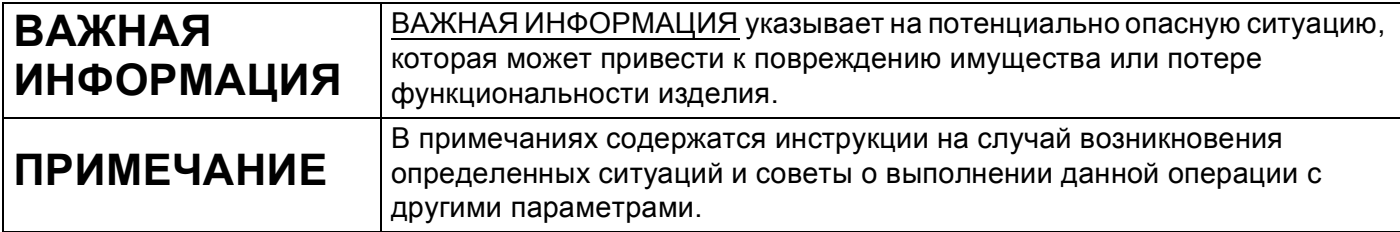

## ВАЖНОЕ ПРИМЕЧАНИЕ

- Данный продукт утвержден для использования только в стране покупки. Не используйте данный продукт за пределами страны покупки, так как это может привести к нарушению правил беспроводной связи и используемой мощности, установленных в этой стране.
- $\blacksquare$  В настоящем документе наименование "Windows  $\mathbb{R}$  XP" обозначает операционные системы Windows<sup>®</sup> XP Professional, Windows<sup>®</sup> XP Professional x64 Edition и Windows<sup>®</sup> XP Home Edition.
- Windows Server® 2003 в настоящем документе обозначает Windows Server® 2003 и Windows Server<sup>®</sup> 2003 x64 Edition.
- $\blacksquare$  В настоящем документе наименование "Windows Server $^\circledR$  2008" обозначает операционные системы Windows Server® 2008 и Windows Server® 2008 R2.
- Под Windows Server® 2012 в данном документе понимаются все издания ОС Windows Server® 2012.
- $\blacksquare$  Под Windows Vista<sup>®</sup> в данном документе понимаются все издания ОС Windows Vista<sup>®</sup>.
- $\blacksquare$  Windows<sup>®</sup> 7 в настоящем документе обозначает все издания ОС Windows<sup>®</sup> 7.
- Windows® 8 в настоящем документе обозначает все издания ОС Windows® 8.
- Для загрузки других руководств посетите Brother Solutions Center по адресу: http://solutions.brother.com/ и на странице соответствующей модели нажмите "Руководства".
- В некоторых странах доступны не все модели.

## **Содержание**

## **[Раздел](#page-6-0) I Работа в сети**

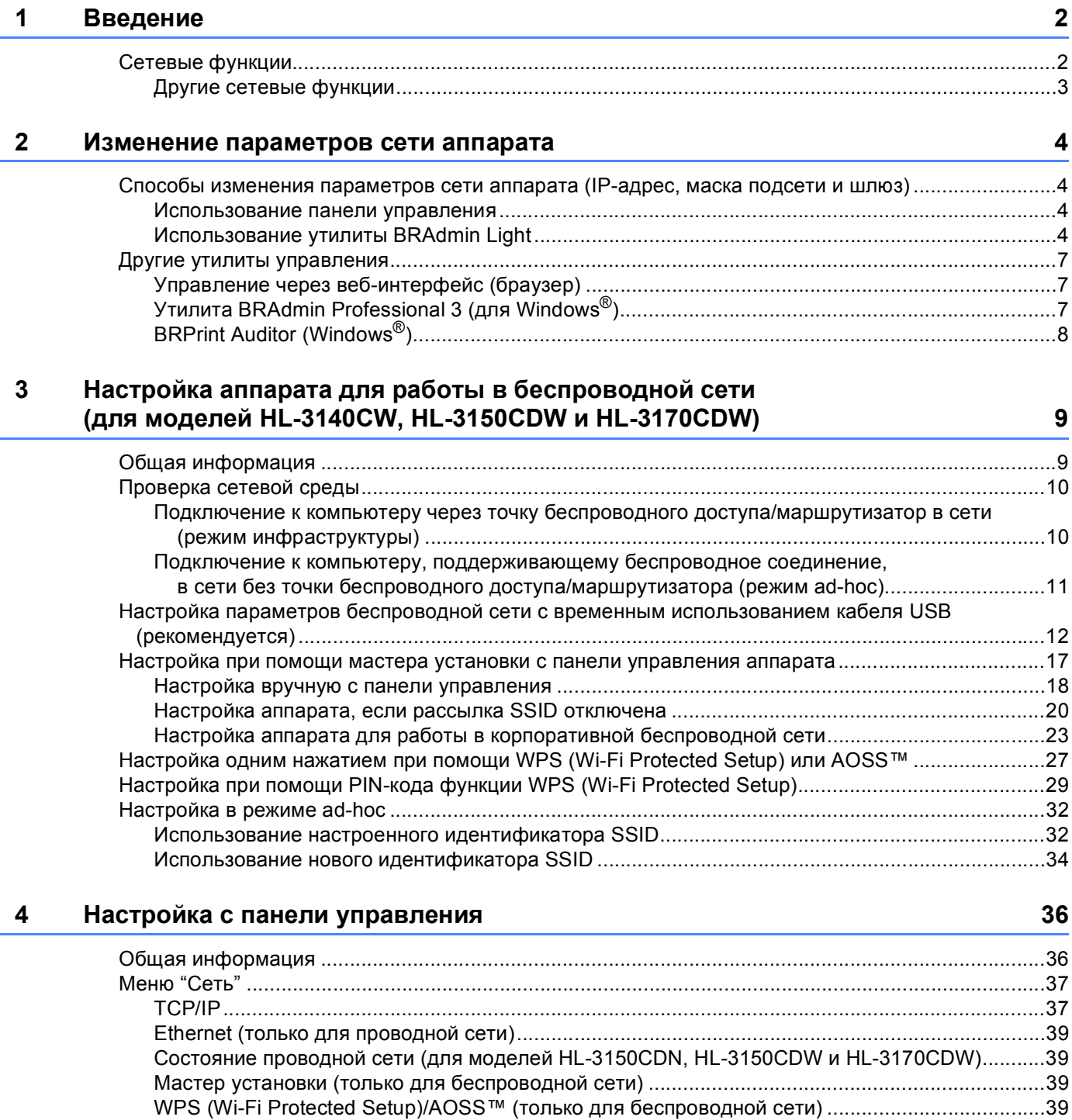

[WPS \(Wi-Fi Protected Setup\)](#page-44-4) с PIN-кодом (только для беспроводной сети)................................39 Состояние беспроводной сети (для моделей [HL-3140CW, HL-3150CDW](#page-44-5) и HL-3170CDW).......39

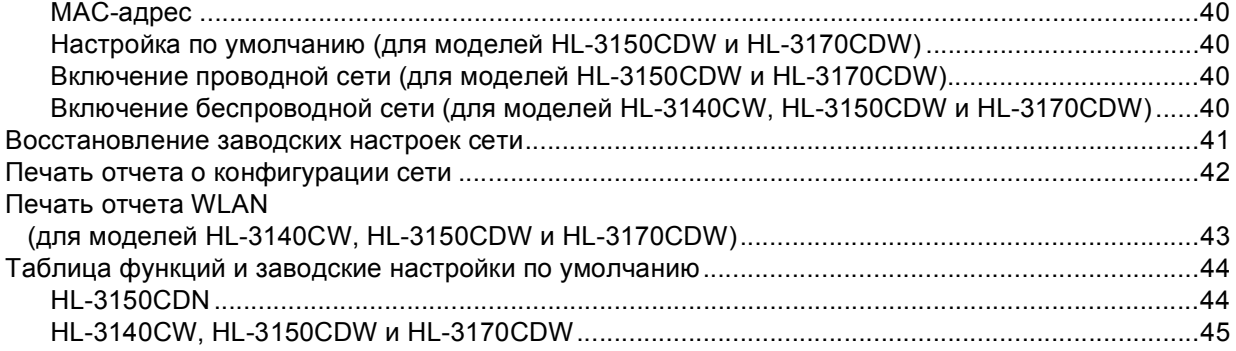

## **5 [Управление](#page-53-0) через веб-интерфейс 48**

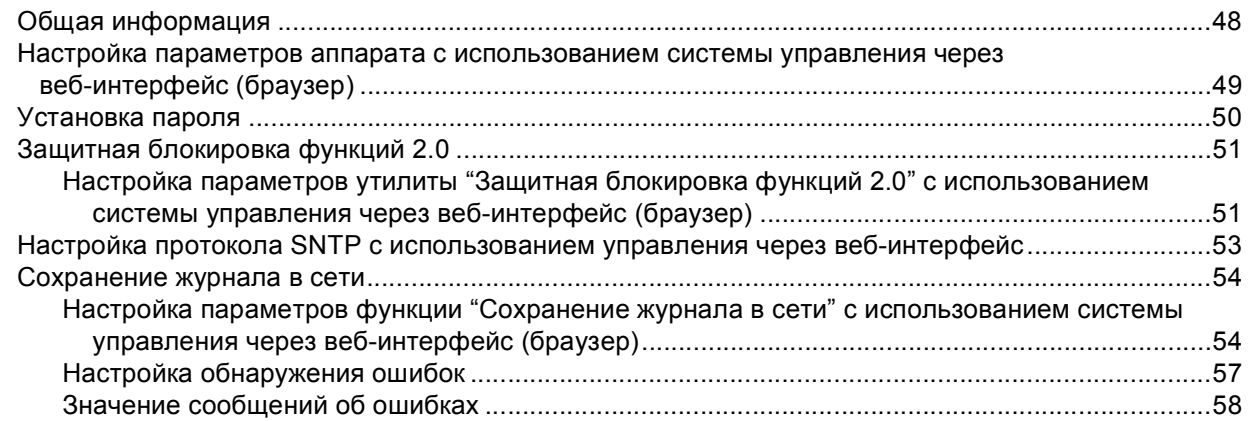

## **6 Функции [безопасности](#page-64-0) 59**

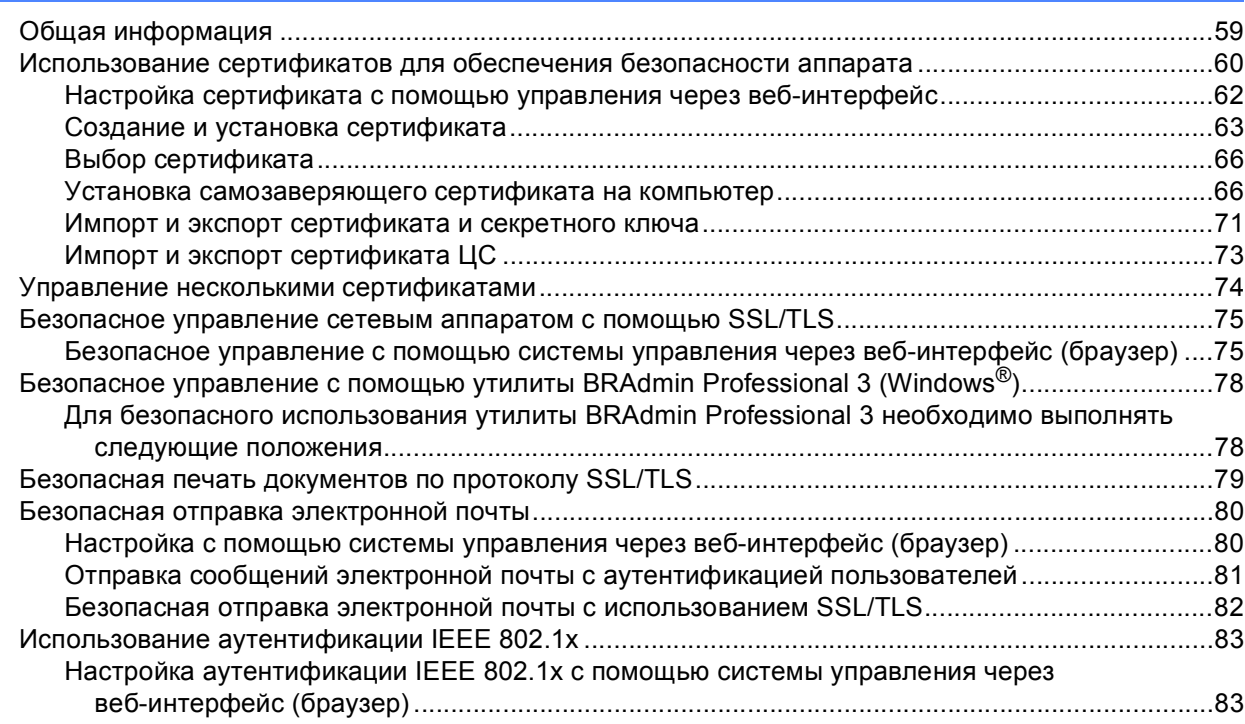

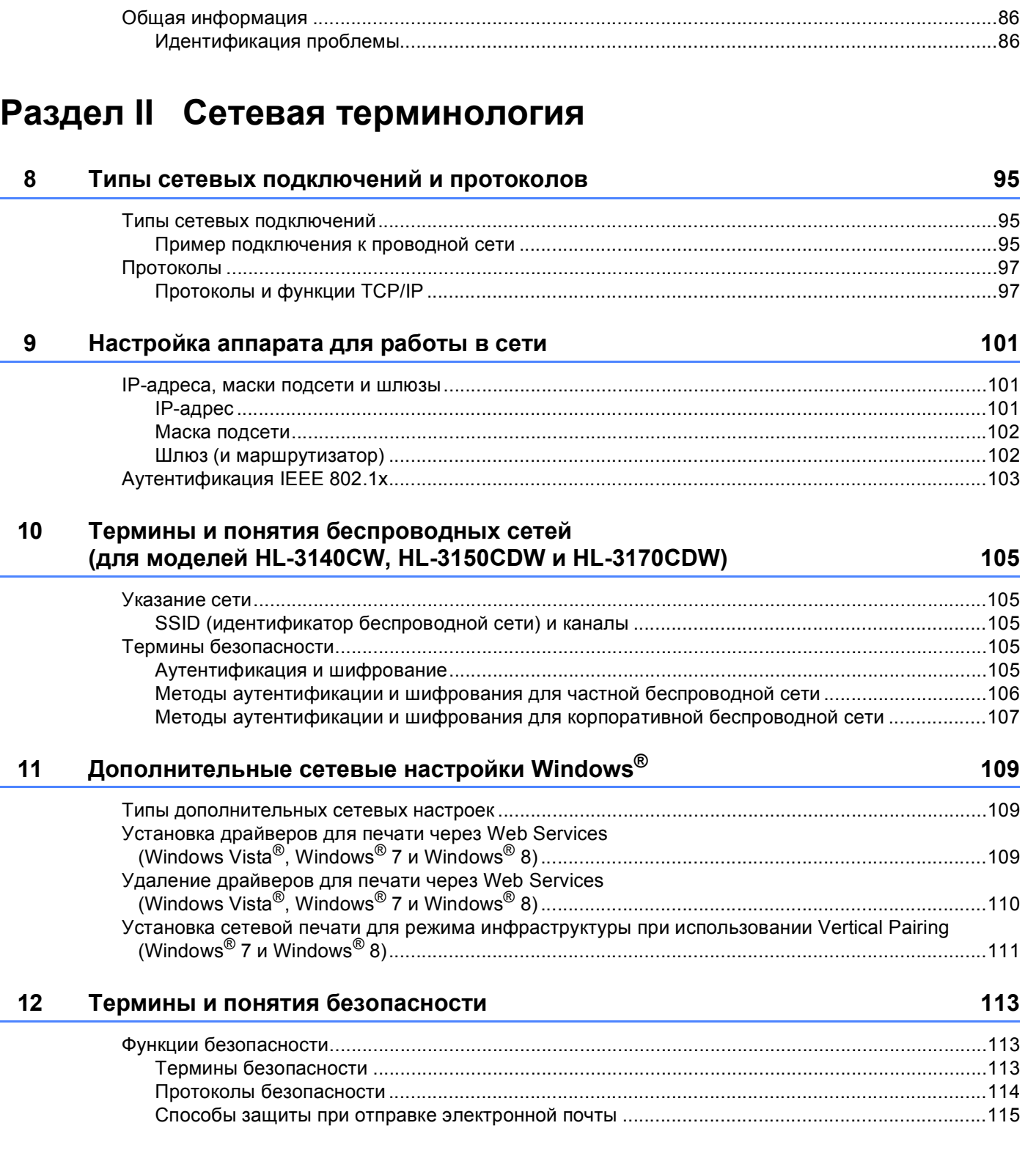

**7 Поиск и устранение [неисправностей](#page-91-0) 86**

## **Раздел III [Приложения](#page-121-0)**

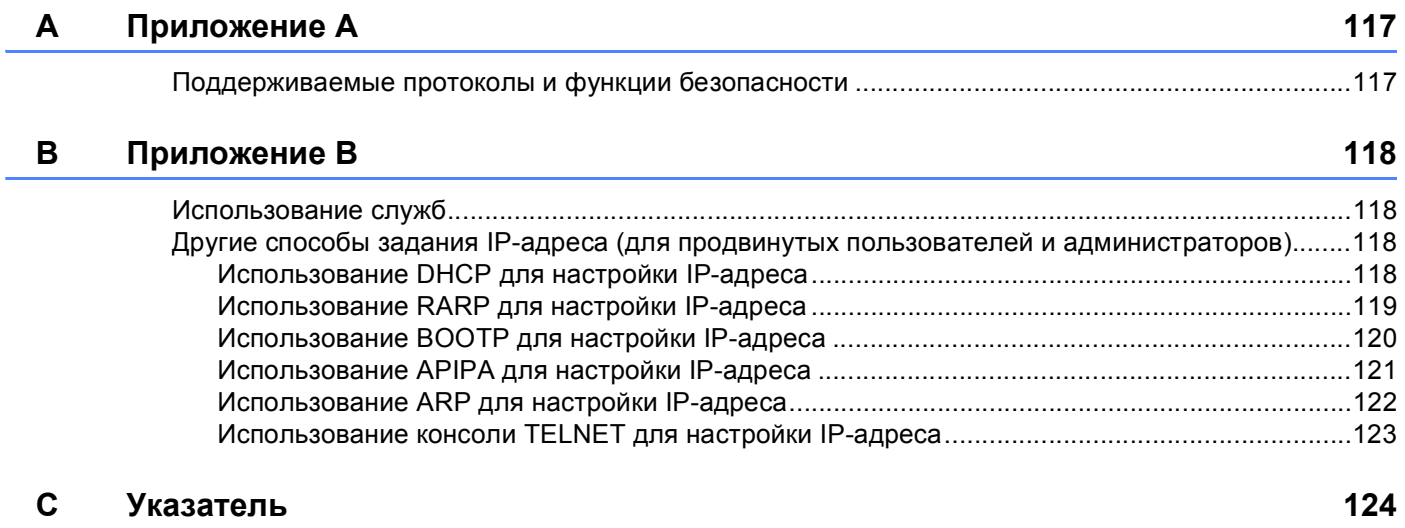

## **Раздел I**

# <span id="page-6-0"></span>**Работа в сети <sup>I</sup>**

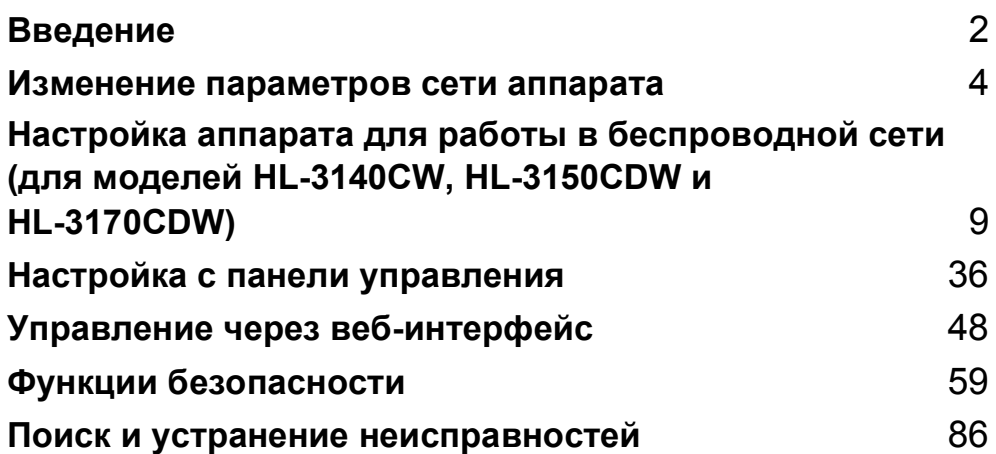

<span id="page-7-2"></span><span id="page-7-0"></span>Введение

## <span id="page-7-1"></span>Сетевые функции

Аппарат Brother можно использовать для совместной работы в проводной сети 10/100 МБ <sup>1</sup> или беспроводной сети IEEE 802.11b/q/n (для моделей, поддерживающих работу в беспроводных сетях) Ethernet с помощью встроенного сетевого сервера печати. Сервер печати поддерживает различные функции и способы подключения в зависимости от операционной системы, которая используется в сети с поддержкой ТСР/IР. В следующей таблице перечислены сетевые функции и подключения, поддерживаемые каждой операционной системой.

#### **ПРИМЕЧАНИЕ**

- Хотя аппарат Brother можно использовать как в проводной <sup>1</sup>, так и в беспроводной сети, одновременно можно использовать только один способ подключения. Однако беспроводное сетевое подключение и подключение Wi-Fi Direct™, либо проводное сетевое подключение и подключение Wi-Fi Direct можно использовать одновременно.
- Подробные сведения см. в документе "Руководство по использованию Wi-Fi Direct™", который можно скачать на странице "Руководства" для имеющейся модели аппарата на веб-сайте Brother Solutions Center (http://solutions.brother.com/).

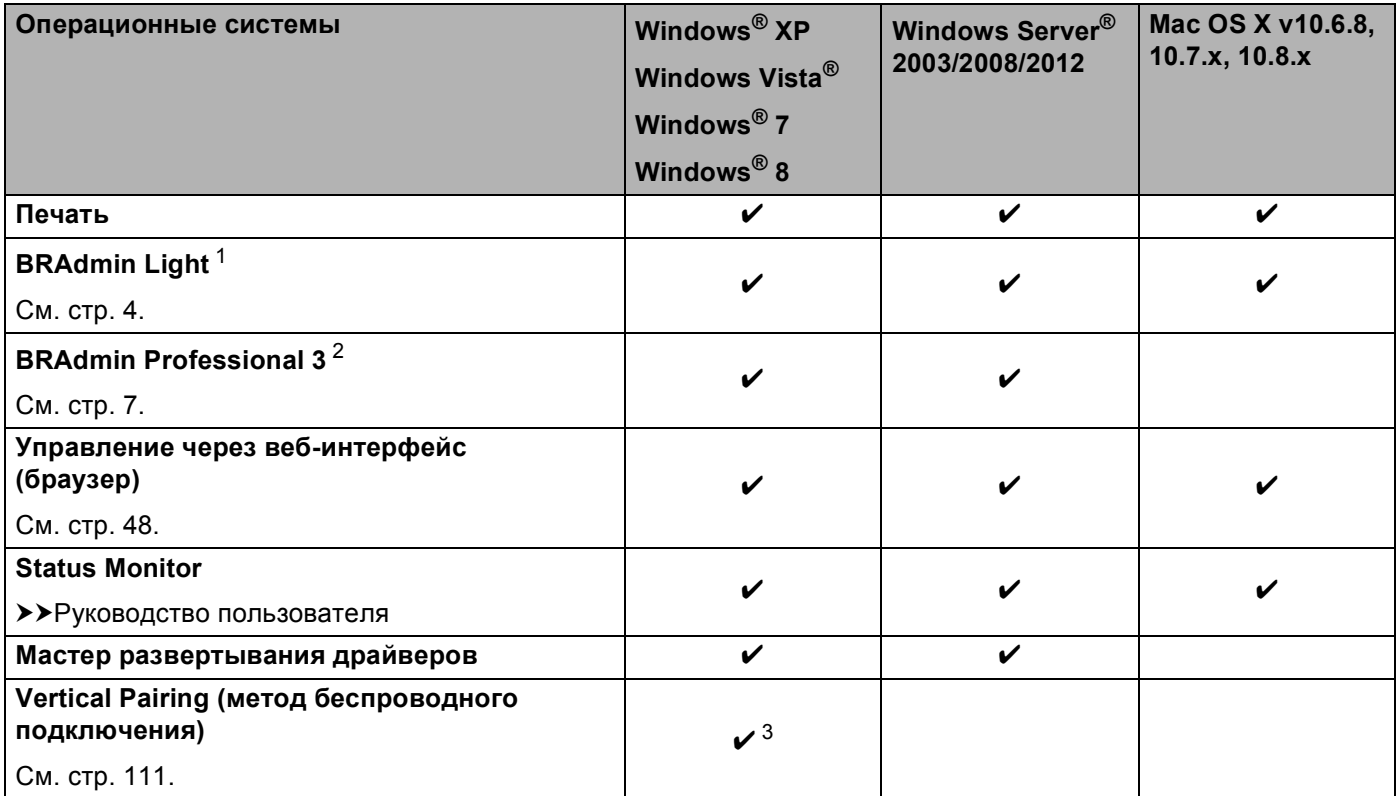

<span id="page-7-3"></span>1 Интерфейс для проводной сети имеется на моделях HL-3150CDW и HL-3170CDW.

<span id="page-7-4"></span>Утилиту BRAdmin Light для Macintosh можно загрузить с веб-сайта http://solutions.brother.com/.

<span id="page-7-5"></span> $\sqrt{2}$ Утилиту BRAdmin Professional 3 можно загрузить с веб-сайта http://solutions.brother.com/.

<span id="page-7-6"></span>3 Только Windows® 7 и Windows® 8.

#### <span id="page-8-0"></span>**Другие сетевые функции <sup>1</sup>**

#### **Безопасность <sup>1</sup>**

В данном аппарате Brother используются самые современные протоколы безопасности и шифрования. (См. раздел Функции [безопасности](#page-64-2) >> стр. 59.)

#### **Защитная блокировка функций 2.0 <sup>1</sup>**

Защитная блокировка функций 2.0 позволяет повысить безопасность за счет ограничения некоторых  $\phi$ ункций аппарата. (См. раздел Защитная [блокировка](#page-56-0) функций 2.0 >> стр. 51.)

#### **Сохранение журнала в сети <sup>1</sup>**

Функция "Сохранение журнала в сети" позволяет сохранять файл журнала печати с аппарата Brother на сетевой сервер с использованием CIFS. (См. раздел [Сохранение](#page-59-0) *журнала* в сети > > стр. 54.)

## <span id="page-9-4"></span><span id="page-9-1"></span><span id="page-9-0"></span>Способы изменения параметров сети аппарата (IP-адрес, маска подсети и шлюз)

Параметры настройки сети аппарата можно изменить с помощью панели управления, утилиты BRAdmin Light, BRAdmin Professional 3 и системы управления через веб-интерфейс. Для получения подробной информации см. данную главу.

#### <span id="page-9-2"></span>Использование панели управления

Можно настроить используемый аппарат для работы в сети с помощью соответствующего меню панели управления. (См. раздел Настройка с панели управления > > стр. 36.)

#### <span id="page-9-3"></span>Использование утилиты BRAdmin Light

Утилита BRAdmin Light предназначена для начальной настройки устройств Brother, подключенных к сети. При помощи этой утилиты можно также выполнять поиск устройств Brother в сетевой среде TCP/IP, просматривать их состояние и изменять настройки сети (например, IP-адрес).

#### Установка BRAdmin Light для Windows®

- 1 Убедитесь, что устройство включено.
- Включите компьютер. Перед настройкой закройте все работающие программы.
- **3** Вставьте компакт-диск с программой установки в дисковод для компакт-дисков. Автоматически отображается начальный экран. Если открывается диалоговое окно выбора модели, выберите соответствующую модель аппарата. Если открывается диалоговое окно выбора языка, выберите свой язык.
- 4) Открывается главное меню компакт-диска. Нажмите Установка других драйверов или утилит.
- Щелкните BRAdmin Light и следуйте отображаемым на экране инструкциям.

#### Установка BRAdmin Light для Macintosh

Последнюю версию утилиты BRAdmin Light можно загрузить с веб-сайта http://solutions.brother.com/.

#### Задание IP-адреса, маски подсети и шлюза с помощью утилиты BRAdmin Light

#### **ПРИМЕЧАНИЕ**

- Последнюю версию утилиты BRAdmin Light можно загрузить с веб-сайта http://solutions.brother.com/.
- Если необходимы более широкие возможности управления аппаратом, используйте последнюю версию утилиты BRAdmin Professional 3, которую можно загрузить с веб-сайта http://solutions.brother.com/. Эта утилита имеется только для Windows®.
- Если используется функция брандмауэра антишпионской или антивирусной программы, временно отключите ее. После успешной проверки печати повторно включите эту функцию.
- Имя узла: имя узла отображается в текущем окне утилиты BRAdmin Light. По умолчанию в аппарате используется имя узла сервера печати "BRNxxxxxxxxxxx" для проводной сети или "BRWxxxxxxxxxxxx" для беспроводной сети. ("xxxxxxxxxxxx" - это MAC-адрес/Ethernet-адрес аппарата.)
- По умолчанию пароль не требуется. Введите пароль, если он установлен, и нажмите кнопку ОК.

**1** Запустите утилиту BRAdmin Light.

■ Для Windows $^{\circledR}$ 

Выберите Пуск / Все программы / Brother / BRAdmin Light / BRAdmin Light.

■ Для Macintosh

По завершении загрузки дважды щелкните файл BRAdmin Light.jar для запуска утилиты **BRAdmin Light.** 

 $2$ ) Утилита BRAdmin Light автоматически выполнит поиск новых устройств.

Изменение параметров сети аппарата

3 Дважды щелкните ненастроенное устройство.

#### Для Windows®

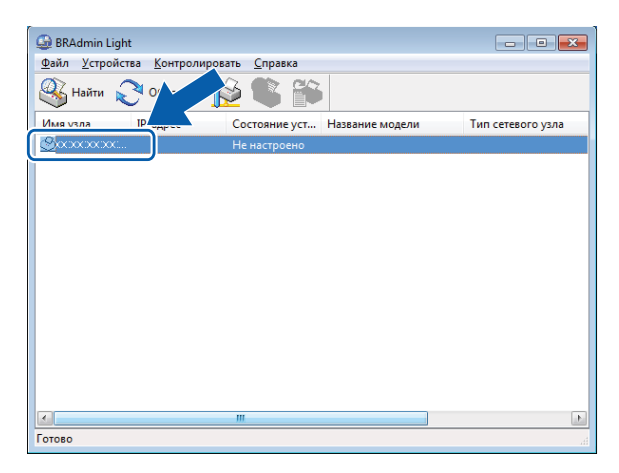

Для Macintosh

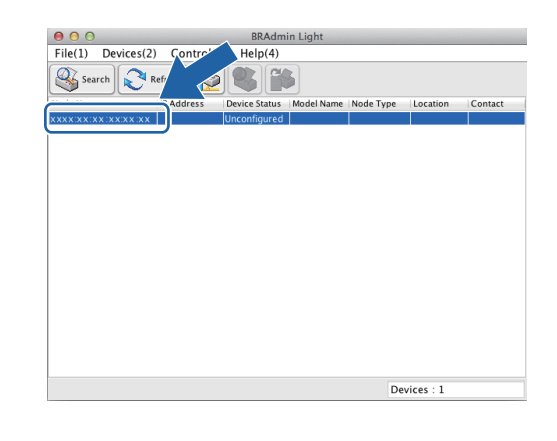

#### **ПРИМЕЧАНИЕ**

- Если для сервера печати установлены заводские настройки по умолчанию (если сервер DHCP/BOOTP/RARP не используется), устройство отобразится в окне утилиты BRAdmin Light как Unconfigured (Не настроено).
- Можно узнать имя узла и МАС-адрес (Ethernet-адрес), распечатав отчет о конфигурации сети. См. раздел Печать отчета о конфигурации сети > > стр. 42). МАС-адрес можно также выяснить с помощью панели управления. (См. раздел Глава 4: Настройка с панели управления.)

4) Выберите STATIC (Статический) в меню Boot Method (Метод загрузки). Введите IP Address (IP-адрес), Subnet Mask (Маска подсети) и Gateway (Шлюз) (при необходимости) для аппарата.

Для Windows®

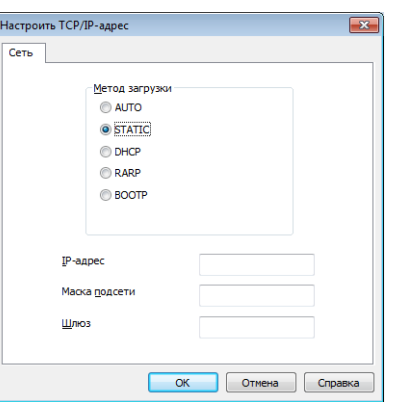

Для Macintosh

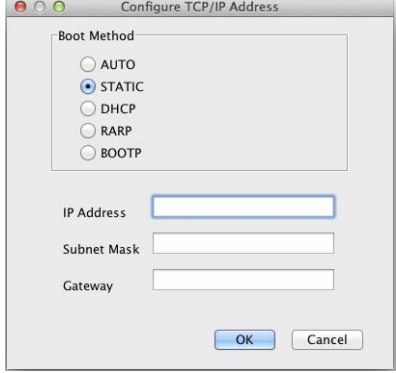

#### Нажмите ОК.

Если IP-адрес указан правильно, аппарат Brother появится в списке устройств.

## <span id="page-12-0"></span>**Другие утилиты управления <sup>2</sup>**

Помимо утилиты BRAdmin Light аппарат Brother имеет следующие утилиты управления. Эти утилиты можно использовать для изменения параметров сети.

#### <span id="page-12-1"></span>**Управление через веб-интерфейс (браузер) <sup>2</sup>**

Используйте стандартный браузер для изменения настроек сервера печати с помощью протокола HTTP (Hyper Text Transfer Protocol – протокол передачи гипертекста) или HTTPS (Hyper Text Transfer Protocol over Secure Socket Layer – протокол передачи гипертекста с уровнем защищенных сокетов). (См. раздел *Настройка параметров аппарата с [использованием](#page-54-0) системы управления через веб[интерфейс](#page-54-0) (браузер*) **≻** стр. 49.)

## <span id="page-12-2"></span>**Утилита BRAdmin Professional 3 (для Windows®) <sup>2</sup>**

BRAdmin Professional 3 – это утилита для расширенного управления аппаратами Brother, подключенными к сети. С помощью этой утилиты можно выполнять поиск устройств Brother в сети и

просматривать состояние устройств в удобном окне (напоминающем окно Проводника Windows<sup>®</sup>), в котором состояния устройств обозначены разными цветами. Можно настроить параметры сети и

устройства, а также возможность обновления микропрограммы устройства с компьютера Windows® в локальной сети. С помощью утилиты BRAdmin Professional 3 можно также вести журналы событий устройств Brother в сети и экспортировать данные журналов в форматах HTML, CSV, TXT или SQL.

Установите программу Print Auditor Client на клиентский ПК для пользователей, которым необходимо контролировать устройства, подключенные локально. Данная утилита позволяет контролировать аппараты, подключенные к клиентскому ПК через USB или параллельный интерфейс из программы BRAdmin Professional 3.

Для получения дополнительной информации и загрузки данной программы посетите веб-сайт <http://solutions.brother.com/>.

#### **ПРИМЕЧАНИЕ**

- Используйте последнюю версию утилиты BRAdmin Professional 3, которую можно загрузить с вебсайта [http://solutions.brother.com/.](http://solutions.brother.com/) Эта утилита имеется только для Windows®.
- Если используется функция брандмауэра антишпионской или антивирусной программы, временно отключите ее. Убедившись в том, что можно выполнить печать, настройте программное обеспечение, следуя инструкциям.
- Имя узла: имя узла для каждого аппарата Brother в сети отображается в утилите BRAdmin Professional 3. По умолчанию используется имя узла "BRNxxxxxxxxxxxx" для проводной сети или "BRWxxxxxxxxxxxx" для беспроводной сети. ("xxxxxxxxxxxx" — это MAC-адрес/Ethernet-адрес аппарата.)

### <span id="page-13-0"></span>**BRPrint Auditor (Windows®) <sup>2</sup>**

Благодаря программе BRPrint Auditor на аппаратах, подключенных локально, можно воспользоваться мощными средствами контроля сетевых инструментов управления Brother. Эта утилита позволяет клиентскому компьютеру собирать информацию об использовании и состоянии от аппарата Brother, подключенного через параллельный или USB-интерфейс. BRPrint Auditor может затем передать эту информацию на другой компьютер в сети с запущенной утилитой BRAdmin Professional 3. При этом администратор может проверить информацию о количестве страниц, состоянии тонера и фотобарабана, а также версию микропрограммы. В дополнение к отчетам на приложения сетевого управления Brother данная утилита может отправлять информацию об использовании и состоянии непосредственно на предварительно указанные адреса электронной почте в файлах формата CSV или XML (требуется поддержка протокола электронной почты SMTP). Утилита BRPrint Auditor также поддерживает функцию уведомления по электронной почте для передачи предупреждений и сообщений о состояниях ошибки.

## <span id="page-14-2"></span><span id="page-14-1"></span><span id="page-14-0"></span>Общая информация

Для подключения аппарата к беспроводной сети рекомендуется следовать одному из способов настройки, указанных в документе "Руководство по быстрой установке".

Самым простым является способ настройки беспроводной сети с помощью компакт-диска с программой установки и кабеля USB.

В случае других способов настройки беспроводного соединения изучите приведенные в настоящей главе подробные инструкции по настройке параметров беспроводной сети. Дополнительную информацию о параметрах TCP/IP см. в разделе Способы изменения параметров сети аппарата (IP-адрес, маска подсети и шлюз) >> стр. 4.

#### **ПРИМЕЧАНИЕ**

• Для достижения оптимальных результатов при обычной ежедневной печати документов расположите аппарат Brother как можно ближе к точке беспроводного доступа/маршрутизатору, по возможности, без препятствий между ними. Наличие больших предметов и стен между двумя устройствами, а также помехи от других электронных устройств могут повлиять на скорость передачи данных при печати документов.

По этим причинам беспроводная сеть может оказаться не лучшим методом подключения для некоторых типов документов и приложений. При печати больших файлов (например, многостраничных документов с текстом и большими графическими изображениями) лучше использовать проводное Ethernet-соединение для более быстрой передачи данных <sup>1</sup> или USB для обеспечения самой большой скорости передачи.

- Хотя аппарат Brother можно использовать как в проводной <sup>1</sup>, так и в беспроводной сети, одновременно можно использовать только один способ подключения. Однако беспроводное сетевое подключение и подключение Wi-Fi Direct, либо проводное сетевое подключение и подключение Wi-Fi Direct можно использовать одновременно.
- Подробные сведения см. в документе "Руководство по использованию Wi-Fi Direct™", который можно скачать на странице "Руководства" для имеющейся модели аппарата на веб-сайте Brother Solutions Center (http://solutions.brother.com/).
- Перед настройкой параметров беспроводной связи необходимо знать имя сети (SSID) и сетевой ключ. При использовании корпоративной беспроводной сети также необходимо знать идентификатор пользователя и пароль.

<span id="page-14-3"></span>Интерфейс для проводной сети имеется на моделях HL-3150CDW и HL-3170CDW.

## <span id="page-15-0"></span>**Проверка сетевой среды <sup>3</sup>**

#### <span id="page-15-1"></span>**Подключение к компьютеру через точку беспроводного доступа/маршрутизатор в сети (режим инфраструктуры) <sup>3</sup>**

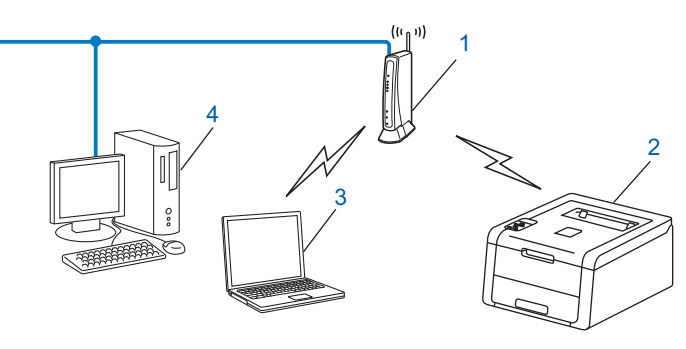

- <span id="page-15-2"></span>**1 Точка беспроводного доступа/маршрутизатор [1](#page-15-2)**
	- Если компьютер поддерживает Intel® MWT (My WiFi Technology), можно использовать его в качестве точки доступа с поддержкой WPS (Wi-Fi Protected Setup).
- **2 Беспроводной сетевой аппарат (ваш аппарат)**
- **3 Беспроводной компьютер, подключенный к точке беспроводного доступа/маршрутизатору**
- **4 Проводной компьютер, не поддерживающий беспроводное подключение и подключенный к точке беспроводного доступа/маршрутизатору с помощью сетевого кабеля**

#### **Метод настройки <sup>3</sup>**

В приведенных ниже инструкциях предлагаются четыре способа настройки аппарата Brother для работы в беспроводной сетевой среде. Выберите способ, который предпочтителен для вашей рабочей среды.

 Настройка параметров беспроводной сети с временным использованием кабеля USB (рекомендуется)

См. раздел *Настройка параметров беспроводной сети с временным [использованием](#page-17-1) кабеля ([рекомендуется](#page-17-1)) > ► стр. 12.* 

Настройка беспроводного соединения с панели управления при помощи мастера установки

См. раздел *Настройка при помощи мастера установки с панели [управления](#page-22-1) аппарата*  $\rightarrow$  стр[. 17](#page-22-1).

 Настройка беспроводной сети "одним нажатием" с использованием WPS (Wi-Fi Protected Setup™) или AOSS™

См. раздел *Настройка одним нажатием при помощи [WPS \(Wi-Fi Protected Setup\)](#page-32-1) или AOSS™*  $\blacktriangleright$  стр[. 27](#page-32-1).

■ Настройка беспроводной сети с PIN-кодом с помощью WPS

См. раздел *Настройка при помощи PIN-кода функции [WPS \(Wi-Fi Protected Setup\)](#page-34-1)* uu стр. 29.

#### <span id="page-16-0"></span>**Подключение к компьютеру, поддерживающему беспроводное соединение, в сети без точки беспроводного доступа/маршрутизатора (режим ad-hoc) <sup>3</sup>**

В сети этого типа отсутствует централизованная точка беспроводного доступа/маршрутизатор. Все беспроводные клиенты обмениваются данными напрямую. Когда беспроводной аппарат Brother (ваш аппарат) является частью такой сети, он принимает все задания печати непосредственно с компьютера, отправляющего данные печати.

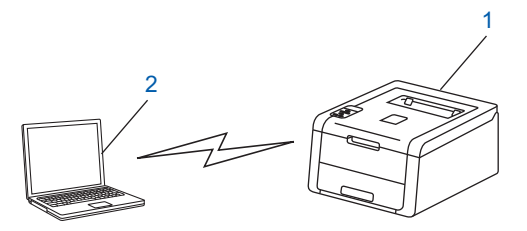

**1 Беспроводной сетевой аппарат (ваш аппарат)**

#### **2 Компьютер с поддержкой беспроводного соединения**

В режиме ad-hoc беспроводное сетевое подключение с использованием продуктов Windows Server<sup>®</sup> не гарантируется. Инструкции по настройке аппарата в режиме ad-hoc см. в разделе *[Настройка](#page-37-2) в [режиме](#page-37-2) ad-hoc* >  $>$  стр. 32.

## <span id="page-17-1"></span><span id="page-17-0"></span>**Настройка параметров беспроводной сети с временным использованием кабеля USB (рекомендуется) <sup>3</sup>**

Для этого способа настройки рекомендуется использование компьютера, подключенного к беспроводной сети.

Можно удаленно настроить аппарат с подключенного к сети компьютера, используя кабель USB (A)  $^1$ .

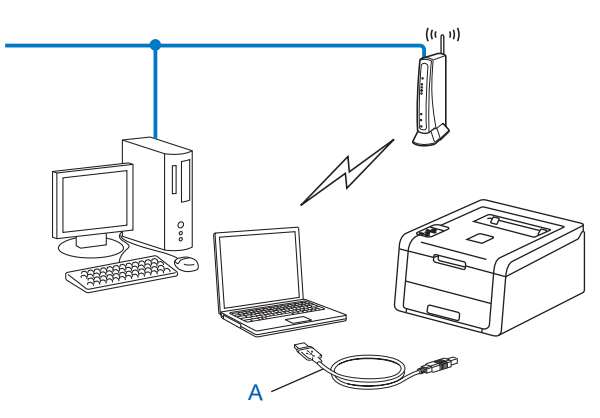

<span id="page-17-2"></span> $1$  Параметры беспроводной сети на аппарате можно настроить, используя кабель USB, временно подсоединенный к компьютеру, подключенному к проводной или беспроводной сети.

#### **ВАЖНАЯ ИНФОРМАЦИЯ**

- Ниже приведены инструкции для установки аппарата Brother в сетевой среде при помощи программы установки Brother, записанной на компакт-диске, входящем в комплект поставки аппарата.
- Если на аппарате ранее были настроены параметры беспроводной сети, то перед новой настройкой параметров беспроводной сети необходимо сбросить предыдущие параметры локальной сети.

Инструкции по сбросу параметров локальной сети см. в разделе *[Восстановление](#page-46-0) заводских [настроек](#page-46-0) сети* > > стр. 41.

- Если используется брандмауэр ОС Windows®, функция брандмауэра антишпионских программ или антивирусные приложения, временно отключите их. Убедившись, что печать выполняется, снова запустите брандмауэр.
- Во время настройки необходимо временно подключить кабель USB.
- **Перед выполнением этой установки необходимо выяснить параметры беспроводной сети.**

Если требуется подключить аппарат Brother к сети, то перед установкой рекомендуется обратиться к системному администратору.

• Если в маршрутизаторе используется шифрование WEP, введите ключ, использованный в качестве первого ключа WEP. Аппарат Brother поддерживает использование только первого ключа WEP.

**1)** До настройки аппарата рекомендуется записать параметры беспроводной сети. Эти данные потребуются для продолжения процесса настройки.

#### **Настройка для частной беспроводной сети <sup>3</sup>**

При настройке аппарата для работы в небольшой беспроводной сети, например в домашней среде, запишите SSID и сетевой ключ.

Если используется Windows® XP или если для подключения компьютера к точке беспроводного доступа/маршрутизатору используется сетевой кабель, то перед подключением необходимо узнать SSID и сетевой ключ точки беспроводного доступа/маршрутизатора.

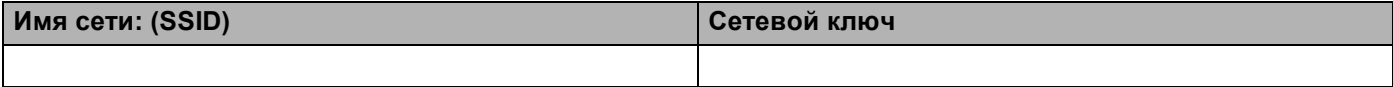

**Пример: <sup>3</sup>**

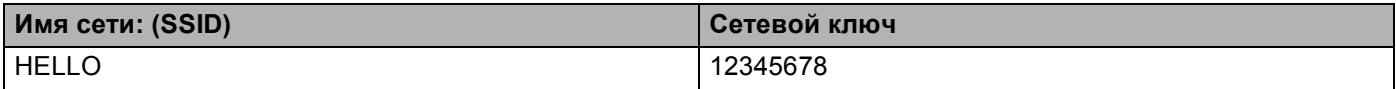

#### **Настройка для корпоративной беспроводной сети <sup>3</sup>**

При настройке аппарата для работы в беспроводной сети с поддержкой стандарта IEEE 802.1x запишите методы аутентификации и шифрования, идентификатор пользователя и пароль.

#### **Имя сети: (SSID)**

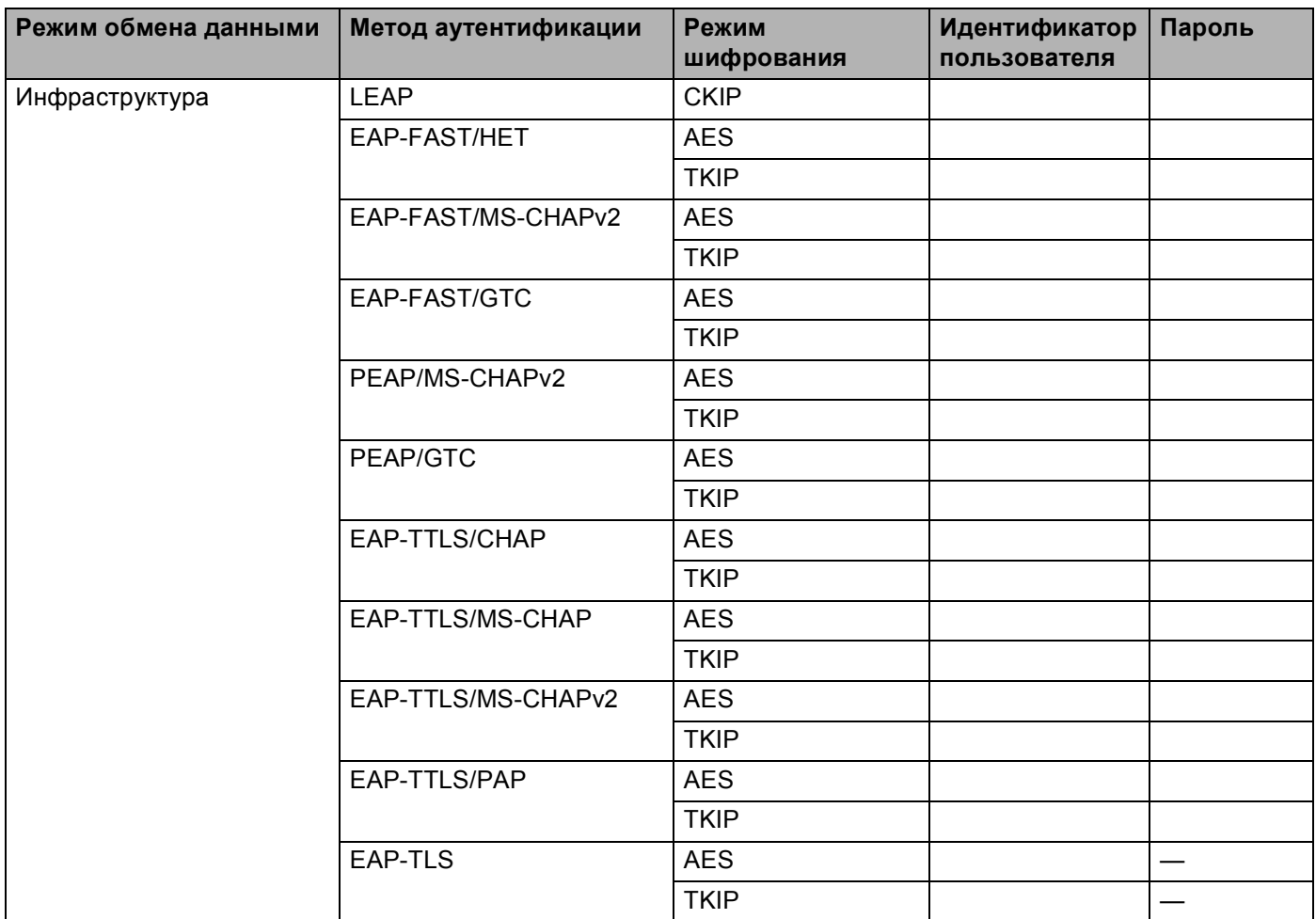

#### **Пример: <sup>3</sup>**

**Имя сети: (SSID) HELLO** 

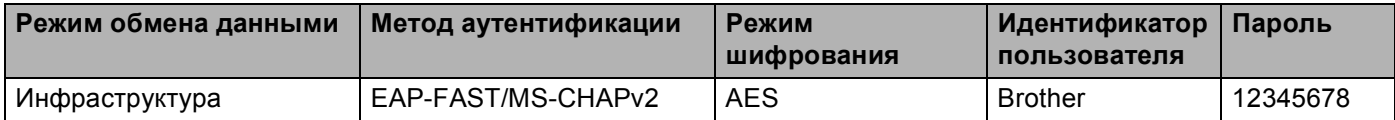

#### **ПРИМЕЧАНИЕ**

- Если выполняется настройка аппарата, использующего аутентификацию EAP-TLS, необходимо установить сертификат клиента, выданный ЦС (центром сертификации), перед началом настройки. Для получения информации о сертификате клиента обратитесь к администратору сети. Если установлено более одного сертификата, рекомендуется записать имя сертификата, который будет использоваться. Для получения дополнительной информации об установке сертификата см. раздел Использование сертификатов для обеспечения безопасности аппарата > > стр. 60.
- Если на аппарате используется стандартное имя сертификата сервера, рекомендуется записать стандартное имя до начала настройки. Для получения информации о стандартном имени сертификата сервера обратитесь к администратору сети.
- Включите компьютер и вставьте компакт-диск с программой установки в дисковод для компакт-дисков.

#### (Для Windows<sup>®</sup>)

1 Автоматически отображается начальный экран.

Выберите аппарат и язык.

2 Открывается главное меню компакт-диска. Нажмите Установка драйвера принтера, затем нажмите Да, если принимаете лицензионные соглашения. Следуйте инструкциям на экране.

#### **ПРИМЕЧАНИЕ**

- Если экран Brother не откроется автоматически, откройте папку **Компьютер (Мой компьютер)**, дважды щелкните значок компакт-диска, а затем дважды щелкните start.exe.
- Если отображается экран Контроль учетных записей пользователей, (Windows Vista®) нажмите Разрешить.

(Windows<sup>®</sup> 7/Windows® 8) нажмите Да.

- 3 Выберите Беспроводное сетевое подключение, затем нажмите Далее.
- 4 Выберите Принтер Brother в одноранговой сети или Сетевой коллективный принтер, затем нажмите Далее.
- 5 При выборе значения Сетевой коллективный принтер выберите очередь принтера на экране Просмотр для принтера и нажмите ОК.
- 6 Выберите параметр брандмауэра на экране Обнаружен брандмауэр/антивирусная программа, а затем нажмите Далее.

#### **(Для Macintosh) <sup>3</sup>**

- 1 Автоматически отображается начальный экран. Нажмите **Start Here OSX** (Запуск OSX). Выберите аппарат и нажмите **Next** (Далее).
- 2 Выберите **Wireless Network Connection** (Беспроводное сетевое соединение), а затем нажмите **Next** (Далее).
- c Выберите **Да, у меня есть USB-кабель для выполнения установки.**, <sup>а</sup> затем нажмите **Далее**.
- Выполните инструкции на экране, чтобы настроить параметры беспроводной сети.

#### **ПРИМЕЧАНИЕ**

- При отображении диалогового окна **Доступные беспроводные сети**, если в настройках точки доступа рассылка идентификатора SSID запрещена, можно вручную включить ее, нажав кнопку **Дополнительно**. Введите **Имя (SSID)** в соответствии с инструкциями, отображаемыми на экране.
- При отображении диалогового окна, информирующего о сбое настройки беспроводной сети, нажмите кнопку **Повторить** и повторите попытку.

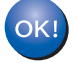

**По завершении настройки параметров беспроводной связи можно продолжить установку драйвера принтера. Нажмите Далее в диалоговом окне установки и следуйте инструкциям на экране.**

## <span id="page-22-1"></span><span id="page-22-0"></span>**Настройка при помощи мастера установки с панели управления аппарата <sup>3</sup>**

Для настройки параметров беспроводной сети можно использовать панель управления аппарата. Используя функцию панели управления  $M$ астер  $V \subset T$ -ки, можно легко подключить аппарат Brother к беспроводной сети. **Перед выполнением этой установки необходимо выяснить параметры беспроводной сети.**

#### **ВАЖНАЯ ИНФОРМАЦИЯ**

• Если на аппарате ранее были настроены параметры беспроводной сети, то перед новой настройкой параметров беспроводной сети необходимо сбросить предыдущие параметры локальной сети.

Инструкции по сбросу параметров локальной сети см. в разделе *[Восстановление](#page-46-0) заводских [настроек](#page-46-0) сети* > > стр. 41.

- Если в маршрутизаторе используется шифрование WEP, введите ключ, использованный в качестве первого ключа WEP. Аппарат Brother поддерживает использование только первого ключа WEP.
- При настройке аппарата для работы в небольшой беспроводной сети, например в домашней среде:
	- Для настройки работы аппарата в существующей беспроводной сети с помощью SSID и сетевого ключа (если требуется) см. *Настройка вручную с панели [управления](#page-23-1)* ▶ стр. 18.
	- Если в настройках точки беспроводного доступа/маршрутизатора рассылка имени SSID **запрещена, см. раздел** *Настройка аппарата*, если рассылка SSID [отключена](#page-25-1) > ► стр. 20.
	- При настройке аппарата в режиме ad-hoc см. *[Настройка](#page-37-2) в режиме ad-hoc* >> стр. 32.
- Если аппарат настраивается для работы в беспроводной сети, поддерживающей стандарт IEEE 802.1x, см. раздел *Настройка аппарата для работы в [корпоративной](#page-28-1) беспроводной сети*  $\blacktriangleright$  стр[. 23](#page-28-1).
- Если точка беспроводного доступа/маршрутизатор поддерживает WPS или AOSS™, см. *Настройка одним нажатием при помощи [WPS \(Wi-Fi Protected Setup\)](#page-32-1) или AOSS™ >> стр. 27.*
- При настройке аппарата с помощью функции WPS (PIN-код) см. *[Настройка](#page-34-1) при помощи PIN-кода функции WPS (Wi-Fi Protected Setup)* > > стр. 29.

#### <span id="page-23-1"></span><span id="page-23-0"></span>Настройка вручную с панели управления

<span id="page-23-2"></span>1) До настройки аппарата рекомендуется записать параметры беспроводной сети. Эти данные потребуются для продолжения процесса настройки.

Проверьте и запишите текущие параметры беспроводной сети.

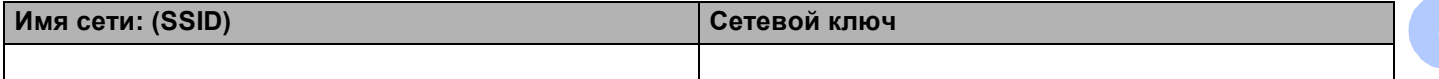

#### Пример:

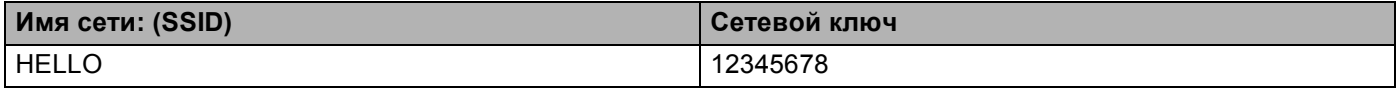

#### **ПРИМЕЧАНИЕ**

Если в маршрутизаторе используется шифрование WEP, введите ключ, использованный в качестве первого ключа WEP. Аппарат Brother поддерживает использование только первого ключа WEP.

- 2) Нажмите ▲ или ▼ для выбора параметра Сеть. Нажмите ОК.
- $\overline{3}$  Нажмите  $\overline{\blacktriangle}$  или  $\overline{\blacktriangledown}$  для выбора параметра Беспровод. сеть. Нажмите ОК.
- 4) Нажмите ▲ или ▼ для выбора параметра Мастер уст-ки. Нажмите ОК.
- При отображении сообщения Беспр. сеть вкл. ? нажмите ▲ для подтверждения. Запускается мастер настройки беспроводной сети. Для отмены нажмите Cancel.
- 6) Аппарат выполнит поиск доступных идентификаторов SSID. При отображении списка идентификаторов SSID используйте ▲ или ▼ для выбора идентификатора SSID, записанного в шаге  $\bullet$  а затем нажмите кнопку ОК.

Выполните одно из следующих действий:

- При использовании метода аутентификации и шифрования, требующего сетевого ключа, перейдите к шагу •.
- Если методом аутентификации является открытая система, а режим шифрования выключен, перейдите к шагу <sup>(2)</sup>.
- Если точка беспроводного доступа/маршрутизатор поддерживает WPS, отображается диалоговое окно WPS доступна. Нажмите ▲. Для подключения аппарата с помощью автоматического беспроводного режима, нажмите ▲, чтобы выбрать да. (Если вы нажали ▼, чтобы выбрать нет, перейдите к шагу • и введите сетевой ключ.) Когда отобразится сообщение Hax. WPS на марш., нажмите кнопку WPS на точке беспроводного доступа/маршрутизаторе, затем дважды нажмите ▲. Перейдите к шагv <sup>●</sup>.

#### **ПРИМЕЧАНИЕ**

Если идентификатор SSID не рассылается, см. раздел *[Настройка](#page-25-1) аппарата, если рассылка SSID > стр. 20.* 

<span id="page-24-0"></span>7) Введите сетевой ключ, записанный в шаге  $\bigcirc$ . (Информация о вводе текста: >>Руководство по быстрой установке.)

Если введены все символы, нажмите кнопку **OK**, а затем нажмите **a**, чтобы выбрать Да для применения настроек. Перейдите к шагу  $\bullet$ .

<span id="page-24-2"></span>**8** Аппарат предпримет попытку подключиться к беспроводной сети, используя введенную информацию.

<span id="page-24-1"></span>О При успешном подключении беспроводного аппарата на дисплее отобразится сообщение Подключен.

Аппарат распечатает отчет о состоянии беспроводной сети. Если происходит сбой соединения, проверьте код ошибки в напечатанном отчете. >> Руководство по быстрой установке: *Устранение неисправностей*.

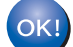

#### **(Для Windows®)**

**На этом настройка беспроводной сети завершена. Если вы хотите продолжить установку драйвера принтера, в меню компакт-диска выберите "Установка драйвера принтера".**

**(Для Macintosh)**

**На этом настройка беспроводной сети завершена. Если вы хотите продолжить установку драйвера принтера, в меню компакт-диска выберите Start Here OSX (Запуск OSX).**

### <span id="page-25-1"></span><span id="page-25-0"></span>Настройка аппарата, если рассылка SSID отключена

<span id="page-25-3"></span>1) До настройки аппарата рекомендуется записать параметры беспроводной сети. Эти данные потребуются для продолжения процесса настройки.

Проверьте и запишите текущие параметры беспроводной сети.

#### Имя сети: (SSID)

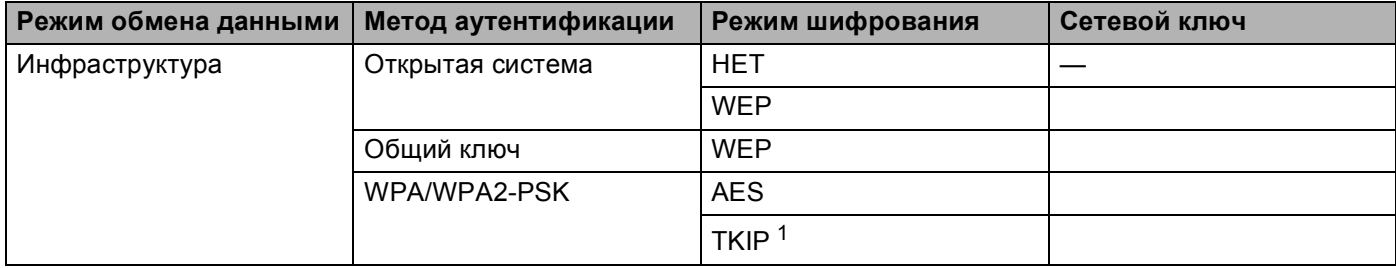

<span id="page-25-2"></span><sup>1</sup> Режим ТКІР поддерживается только для WPA-PSK.

#### Пример:

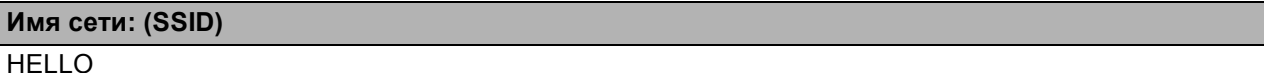

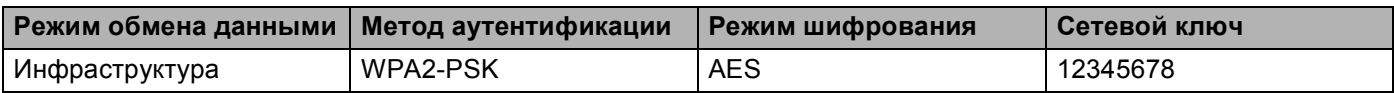

#### **ПРИМЕЧАНИЕ**

Если в маршрутизаторе используется шифрование WEP, введите ключ, использованный в качестве первого ключа WEP. Аппарат Brother поддерживает использование только первого ключа WEP.

- 2 Нажмите ▲ или ▼ для выбора параметра Сеть. Нажмите ОК.
- 3) Нажмите **▲ или ▼ для выбора параметра** Беспровод. сеть. Нажмите ОК.
- $(4)$  Нажмите  $\blacktriangle$  или  $\blacktriangledown$  для выбора параметра Мастер уст-ки. Нажмите ОК.
- 5) При отображении сообщения Беспр. сеть вкл.? нажмите ▲ для подтверждения. Запускается мастер настройки беспроводной сети. Для отмены нажмите Cancel.
- <span id="page-25-4"></span>6 Аппарат выполняет поиск сети и отображает список доступных SSID. Выберите < Новый SSID>, используя клавишу ▲ или ▼. Нажмите ОК.

- **[7]** Введите имя SSID. (Информация о вводе текста:  $\triangleright$  Руководство по быстрой установке.) Нажмите **OK**.
- **В** Когда появится соответствующий запрос, при помощи ▲ или ▼ выберите Инфраструктура. Нажмите **OK**.
- i Выберите метод аутентификации при помощи **<sup>a</sup>** или **<sup>b</sup>** <sup>и</sup> нажмите **OK**. Выполните одно из следующих действий: Если выбран пункт Открытая система, перейдите к шагу  $\circledast$ . Если выбран пункт Общий ключ, перейдите к шагу  $\mathbf{0}$ . Если выбран пункт WPA/WPA2-PSK, перейдите к шагу  $\bigcirc$ .
- <span id="page-26-0"></span>j Выберите тип шифрования Нет или WEP, нажав **<sup>a</sup>** или **<sup>b</sup>**, <sup>а</sup> затем нажмите **OK**. Выполните одно из следующих действий: Если выбран пункт  $Her$ , перейдите к шагу  $\Phi$ . Если выбран пункт WEP, перейдите к шагу  $\mathbf 0$ .
- <span id="page-26-1"></span>**(1)** Введите ключ WEP, записанный в шаге **@**. Нажмите **OK**. Перейдите к шагу **@**. (Информация о вводе текста: >> Руководство по быстрой установке.)
- <span id="page-26-2"></span>**12** Выберите тип шифрования TKIP или AES клавишей **A** или **V**. Нажмите ОК. Перейдите к шагу **®**.

- <span id="page-27-1"></span>**13** Введите ключ WPA, записанный в шаге  $\bullet$ , и нажмите **OK**. Перейдите к шагу  $\bullet$ . (Информация о вводе текста: > > Руководство по быстрой установке.)
- <span id="page-27-0"></span>14 Чтобы применить настройки, выберите да. Для отмены выберите нет. Выполните одно из следующих действий: Если выбран пункт  $\text{Ia}$ , перейдите к шагу  $\textcircled{\tiny{\textbf{B}}}$ . Если выбран пункт  $Her$ , вернитесь к шагу  $\odot$ .
- <span id="page-27-2"></span>15 Аппарат попытается выполнить подключение к выбранной беспроводной сети.
- 16 При успешном подключении беспроводного аппарата на дисплее отобразится сообщение Подключен.

Аппарат распечатает отчет о состоянии беспроводной сети. Если происходит сбой соединения, проверьте код ошибки в напечатанном отчете. >> Руководство по быстрой установке: *Устранение неисправностей*.

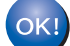

#### **(Для Windows®)**

**На этом настройка беспроводной сети завершена. Если вы хотите продолжить установку драйвера принтера, в меню компакт-диска выберите "Установка драйвера принтера".**

#### **(Для Macintosh)**

**На этом настройка беспроводной сети завершена. Если вы хотите продолжить установку драйвера принтера, в меню компакт-диска выберите Start Here OSX (Запуск OSX).**

**3**

### <span id="page-28-1"></span><span id="page-28-0"></span>**Настройка аппарата для работы в корпоративной беспроводной сети <sup>3</sup>**

<span id="page-28-2"></span>1 До настройки аппарата рекомендуется записать параметры беспроводной сети. Эти данные потребуются для продолжения процесса настройки.

Проверьте и запишите текущие параметры беспроводной сети.

#### **Имя сети: (SSID)**

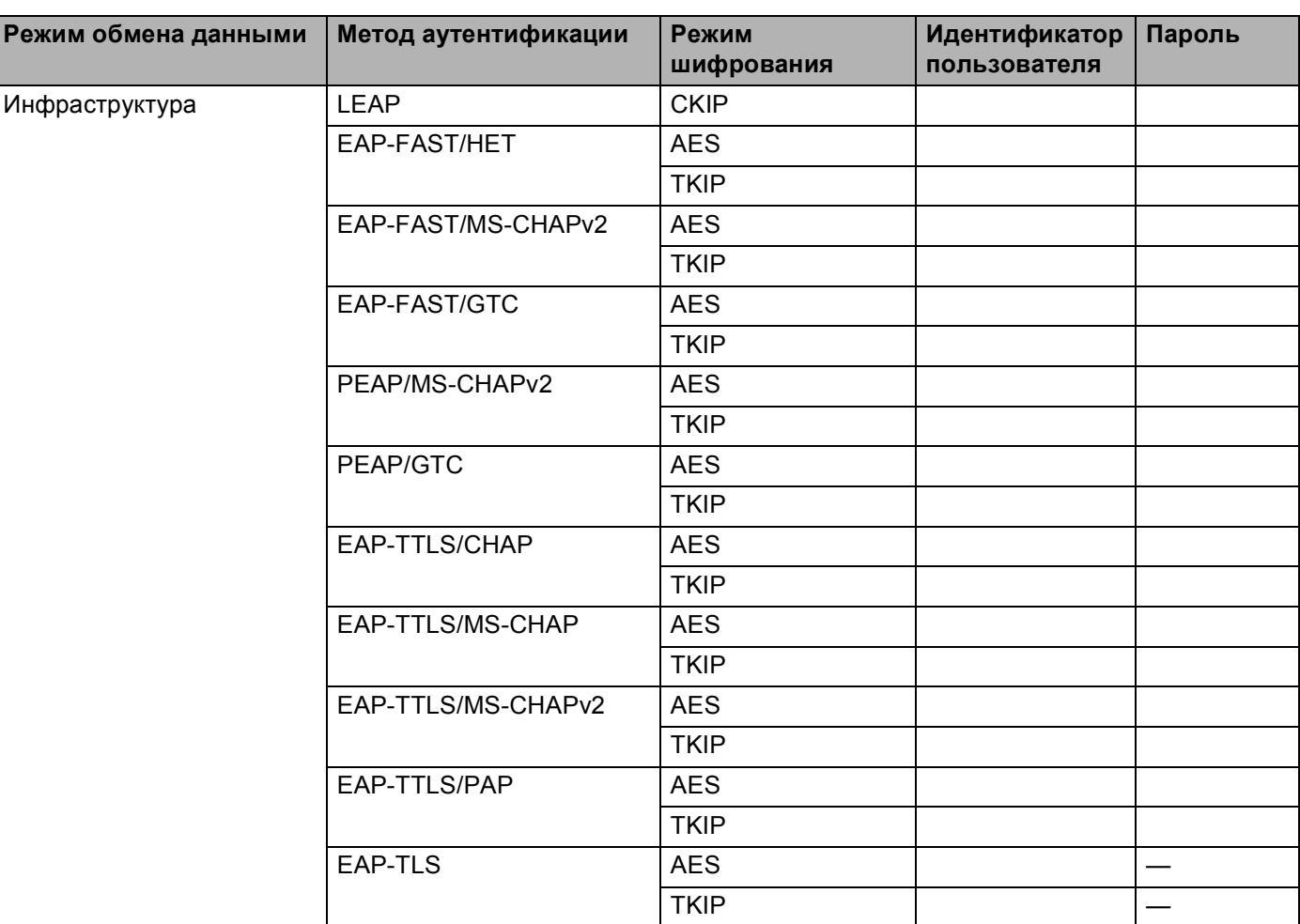

#### **Пример: <sup>3</sup>**

**Имя сети: (SSID)** HELLO

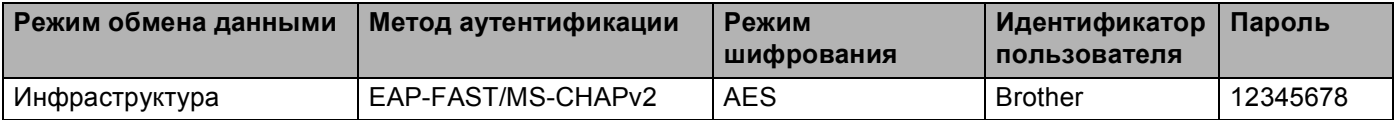

#### **ПРИМЕЧАНИЕ**

- Если выполняется настройка аппарата, использующего аутентификацию EAP-TLS, необходимо установить сертификат клиента, выданный ЦС (центром сертификации), перед началом настройки. Для получения информации о сертификате клиента обратитесь к администратору сети. Если установлено более одного сертификата, рекомендуется записать имя сертификата, который будет использоваться. Для получения дополнительной информации об установке сертификата см. раздел Использование сертификатов для обеспечения безопасности аппарата > > стр. 60.
- Если на аппарате используется стандартное имя сертификата сервера, рекомендуется записать стандартное имя до начала настройки. Для получения информации о стандартном имени сертификата сервера обратитесь к администратору сети.
- 2) Нажмите ▲ или ▼ для выбора параметра  $Cer_{b}$ . Нажмите ОК.
- $3$ ) Нажмите  $\blacktriangle$  или  $\blacktriangledown$  для выбора параметра Беспровод. сеть. Нажмите ОК.
- $(4)$  Нажмите  $\blacktriangle$  или  $\blacktriangledown$  для выбора параметра Мастер уст-ки. Нажмите ОК.
- 6 При отображении сообщения Беспр. сеть вкл. ? нажмите ▲ для подтверждения. Запускается мастер настройки беспроводной сети. Для отмены нажмите Cancel.
- <span id="page-29-4"></span> $\left| 6 \right\rangle$  Аппарат выполняет поиск сети и отображает список доступных SSID. В списке должен присутствовать записанный ранее идентификатор SSID. Если аппарат обнаружил несколько используемых сетей, с помощью кнопок ▲ и ▼ выберите нужную сеть, а затем нажмите ОК. Перейдите к шагу ©. Если в точке доступа отключена рассылка идентификатора SSID, необходимо вручную добавить требуемое имя SSID. Перейдите к шагу @.
- <span id="page-29-1"></span> $\overline{7}$  Выберите <новый SSID>, используя клавишу  $\overline{2}$  или  $\overline{2}$ . Нажмите ОК. Перейдите к шагу <sup>3</sup>.
- <span id="page-29-2"></span>8) Введите имя SSID. (Информация о вводе текста: >>Руководство по быстрой установке.) Нажмите ОК. Перейдите к шагу  $\bullet$ .
- <span id="page-29-3"></span>9) Когда появится соответствующий запрос, при помощи ▲ или ▼ выберите Инфраструктура. Нажмите ОК
- <span id="page-29-0"></span>10 Выберите метод аутентификации при помощи ▲ или ▼ и нажмите ОК. Выполните одно из следующих действий: Если выбран пункт LEAP, перейдите к шагу @. Если выбран пункт EAP-FAST, перейдите к шагу **1**. Если выбран пункт РЕАР, перейдите к шагу  $\mathbf 0$ . Если выбран пункт EAP-TTLS, перейдите к шагу  $\mathbf 0$ . Если выбран пункт EAP-TLS, перейдите к шагу @.

<span id="page-30-0"></span>**1) Выберите метод внутренней аутентификации** NONE, CHAP, MS-CHAP, MS-CHAPv2, GTC или PAP с помощью кнопок **a** и **b**, а затем нажмите **OK**. Перейдите к шагу  $\circledR$  $\circledR$  $\circledR$ .

#### **ПРИМЕЧАНИЕ**

В зависимости от метода аутентификации можно выбрать различные методы внутренней аутентификации.

<span id="page-30-1"></span>l Выберите тип шифрования TKIP или AES <sup>с</sup> помощью кнопок **<sup>a</sup>** <sup>и</sup> **<sup>b</sup>**, <sup>а</sup> затем нажмите **OK**. Выполните одно из следующих действий: Если методом аутентификации является EAP-TLS, перейдите к шагу  $\circledast$ . При использовании других методов аутентификации перейдите к шагу  $\Phi$ .

- <span id="page-30-2"></span>**13** На аппарате отобразится список доступных сертификатов клиента. Выберите сертификат и перейдите к шагу  $\Phi$ .
- <span id="page-30-3"></span>14 Выберите метод проверки подлинности Без проверки, ЦС или ЦС + идент. серв с помощью кнопок **a** и **b**, а затем нажмите **OK**. Выполните одно из следующих действий: Если выбран пункт ЦС + идент. серв, перейдите к шагу  $\circledast$ . Если выбрано другое значение, перейдите к шагу  $\circled{b}$ .

#### **ПРИМЕЧАНИЕ**

Если в аппарат не был выполнен импорт сертификата ЦС, отобразится сообщение Без проверки. Для получения информации о выполнении импорта сертификата ЦС см. раздел *[Использование](#page-65-0) [сертификатов](#page-65-0) для обеспечения безопасности аппарата* > > стр. 60.

<span id="page-30-4"></span>15 Введите идентификатор сервера. (Информация о вводе текста: >>Руководство по быстрой установке.) Перейдите к шагу **@**.

- <span id="page-31-0"></span>**16** Введите идентификатор пользователя, записанный в шаге **D**. Нажмите ОК. (Информация о вводе текста: > > Руководство по быстрой установке.) Выполните одно из следующих действий: Если методом аутентификации является EAP-TLS, перейдите к шагу  $\circledast$  $\circledast$  $\circledast$ . При использовании других методов аутентификации перейдите к шагу  $\bigcirc$ .
- <span id="page-31-2"></span>**17** Введите пароль, записанный в шаге **@**. Нажмите ОК. Перейдите к шагу **@**.
- <span id="page-31-1"></span>В Чтобы применить настройки, выберите да. Для отмены выберите нет. Выполните одно из следующих действий: Если выбран пункт  $\text{La}$ , перейдите к шагу  $\textcircled{\tiny{\textbf{0}}}$ . Если выбран пункт  $Her$ , вернитесь к шагу  $\bigcirc$ .
- <span id="page-31-3"></span>В Аппарат попытается выполнить подключение к выбранной беспроводной сети.
- 20 При успешном подключении беспроводного аппарата на дисплее отобразится сообщение Подключен.

Аппарат распечатает отчет о состоянии беспроводной сети. Если происходит сбой соединения, проверьте код ошибки в напечатанном отчете. >> Руководство по быстрой установке: *Устранение неисправностей*.

#### **(Для Windows®)**

 $OKI$ 

**На этом настройка беспроводной сети завершена. Если вы хотите продолжить установку драйвера принтера, в меню компакт-диска выберите "Установка драйвера принтера".**

#### **(Для Macintosh)**

**На этом настройка беспроводной сети завершена. Если вы хотите продолжить установку драйвера принтера, в меню компакт-диска выберите Start Here OSX (Запуск OSX).**

## <span id="page-32-1"></span><span id="page-32-0"></span>**Настройка одним нажатием при помощи WPS (Wi-Fi Protected Setup) или AOSS™ <sup>3</sup>**

Если точка беспроводного доступа/маршрутизатор (А) поддерживает функцию WPS (PBC <sup>1</sup>) или AOSS™, то для настройки параметров беспроводной сети можно использовать функцию WPS или AOSS™ в меню панели управления.

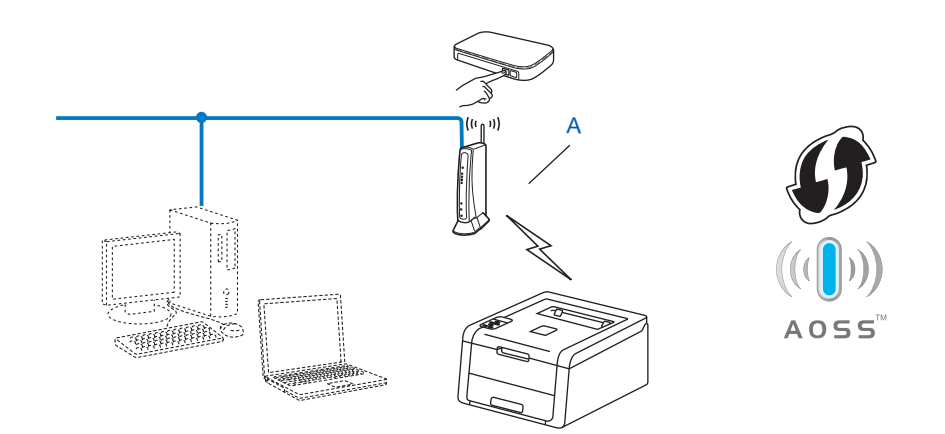

<span id="page-32-2"></span><sup>1</sup> Метод PBC (Push Button Configuration)

#### **ВАЖНАЯ ИНФОРМАЦИЯ**

- Если требуется подключить аппарат Brother к сети, то перед установкой рекомендуется обратиться к системному администратору. **Перед выполнением этой установки необходимо выяснить параметры беспроводной сети.**
- Если на аппарате ранее были настроены параметры беспроводной сети, то перед новой настройкой параметров беспроводной сети необходимо сбросить предыдущие параметры локальной сети.

Инструкции по сбросу параметров локальной сети см. в разделе *[Восстановление](#page-46-0) заводских [настроек](#page-46-0) сети* >> стр. 41.

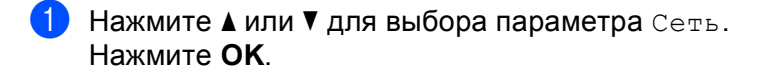

- b Нажмите **<sup>a</sup>** или **<sup>b</sup>** для выбора параметра Беспровод.сеть. Нажмите **OK**.
- **C** Нажмите **A** или **V** для выбора параметра WPS/AOSS. Нажмите **OK**.
- $\overline{4}$ **) При отображении сообщения** Беспр.сеть вкл.? **нажмите ▲ для подтверждения**. Запускается мастер настройки беспроводной сети. Для отмены нажмите **Cancel**.

**5** Когда на ЖК-дисплее отобразится сообщение наж. клав. на марш, нажмите кнопку WPS или AOSS™ на точке беспроводного доступа или маршрутизаторе. Инструкции см. в руководстве пользователя точки беспроводного доступа или маршрутизатора. Затем нажмите **a**; при этом аппарат выполнит автоматическое распознавание режима (WPS или AOSS™), используемого точкой беспроводного доступа/маршрутизатором, и попытается подключиться к беспроводной сети.

 $\left| 6 \right\rangle$  При успешном подключении беспроводного аппарата на дисплее отобразится сообщение Подключен.

Аппарат распечатает отчет о состоянии беспроводной сети. Если происходит сбой соединения, проверьте код ошибки в напечатанном отчете. >> Руководство по быстрой установке: *Устранение неисправностей*.

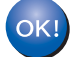

#### **(Для Windows®)**

**На этом настройка беспроводной сети завершена. Если вы хотите продолжить установку драйвера принтера, в меню компакт-диска выберите "Установка драйвера принтера".**

**(Для Macintosh)**

**На этом настройка беспроводной сети завершена. Если вы хотите продолжить установку драйвера принтера, в меню компакт-диска выберите Start Here OSX (Запуск OSX).**

## <span id="page-34-1"></span><span id="page-34-0"></span>**Настройка при помощи PIN-кода функции WPS (Wi-Fi Protected Setup) <sup>3</sup>**

Данный аппарат можно легко настроить, если точка беспроводного доступа/маршрутизатор поддерживает функцию WPS (метод PIN-кода). Метод PIN-кода — это один из методов подключения,

разработанный компанией Wi-Fi Alliance $^{\circledR}$ . Введя PIN-код, созданный регистрируемым (вашим) аппаратом в регистраторе (устройстве, управляющем беспроводной локальной сетью), можно настроить параметры беспроводной сети и безопасности. Инструкции по доступу к режиму WPS см. в руководстве пользователя, прилагаемом к точке беспроводного доступа/маршрутизатору.

 Подключение, при котором точка беспроводного доступа/маршрутизатор (A) одновременно является регистратором <sup>[1](#page-34-2)</sup>.

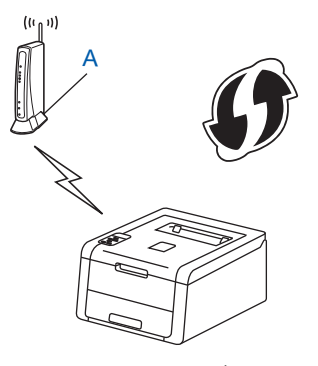

■ Подключение, при котором в качестве регистратора <sup>[1](#page-34-2)</sup> используется другое устройство (C) (например, компьютер).

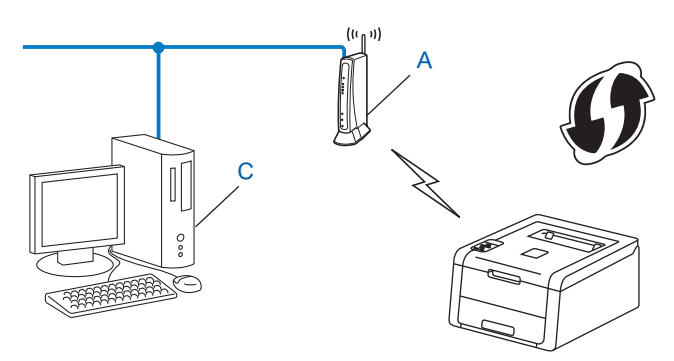

<span id="page-34-2"></span><sup>1</sup> Регистратор — это устройство, управляющее беспроводной локальной сетью.

#### **ПРИМЕЧАНИЕ**

На маршрутизаторах или точках доступа, поддерживающих функцию WPS, имеется указанный ниже символ.

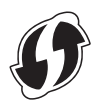

- 1) Нажмите ▲ или ▼ для выбора параметра Сеть. Нажмите ОК.
- $(2)$  Нажмите ▲ или ▼ для выбора параметра Беспровод. сеть. Нажмите ОК.
- Нажмите ▲ или ▼ для выбора параметра WPS с PIN-код.. Нажмите ОК.
- 4) При отображении сообщения Беспр. сеть вкл. ? нажмите ▲ для подтверждения. Запускается мастер настройки беспроводной сети. Для отмены нажмите Cancel.
- <span id="page-35-1"></span>(5) На ЖК-дисплее отображается 8-разрядный PIN-код, и аппарат производит поиск точки беспроводного доступа/маршрутизатора.
- 6 На компьютере, подключенном к сети, введите в адресной строке браузера "http://IP-адрес точки доступа/". (Где "IP-адрес точки доступа" - это IP-адрес устройства, используемого в качестве регистратора<sup>1</sup>) Перейдите на страницу настройки WPS и введите PIN-код регистратора, отображавшийся на ЖК-дисплее в шаге  $\bigcirc$ , затем следуйте инструкциям на экране.
	- <sup>1</sup> Регистратор это обычно точка беспроводного доступа/маршрутизатор.

#### <span id="page-35-0"></span>**ПРИМЕЧАНИЕ**

Вид страницы настроек может различаться для разных марок беспроводных точек доступа/маршрутизаторов. См. инструкции, прилагаемые к точке беспроводного доступа/маршрутизатору.

#### Windows Vista<sup>®</sup>/Windows<sup>®</sup> 7

При использовании компьютера в качестве регистратора выполните следующие операции:

#### **ПРИМЕЧАНИЕ**

- Чтобы использовать в качестве регистратора компьютер под управлением ОС Windows Vista $^\circledR$  или Windows<sup>®</sup> 7, необходимо заранее зарегистрировать его в сети. См. инструкции, прилагаемые к точке беспроводного доступа/маршрутизатору.
- При использовании в качестве регистратора компьютера с ОС Windows<sup>®</sup> 7 можно установить драйвер принтера после настройки параметров беспроводной сети, следуя инструкциям на экране. Если требуется полная установка пакета драйверов и программ: > > Руководство по быстрой установке.
- **1** (Windows Vista®) Нажмите кнопку (<sup>9</sup>), а затем Сеть. (Windows $^{\circledR}$  7) Нажмите кнопку , а затем **Устройства и принтеры**.
- **2** (Windows Vista®) Нажмите **Добавить беспроводное устройство**. (Windows $^{\circledR}$  7) Нажмите **Добавление устройства**.
- **3** Выберите аппарат и нажмите **Далее**.
- **4** Введите PIN-код, отображавшийся на ЖК-дисплее в шаге **©**, а затем нажмите **Далее**.
- **5** Выберите сеть, к которой требуется подключиться, затем нажмите **Далее**.
- **6** Нажмите **Закрыть**.
- $7$  При успешном подключении беспроводного аппарата на дисплее отобразится сообщение Подключен.

Аппарат распечатает отчет о состоянии беспроводной сети. Если происходит сбой соединения, проверьте код ошибки в напечатанном отчете. > > Руководство по быстрой установке: *Устранение неисправностей*.

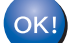

### **(Для Windows®)**

**На этом настройка беспроводной сети завершена. Если вы хотите продолжить установку драйвера принтера, в меню компакт-диска выберите "Установка драйвера принтера".**

### **(Для Macintosh)**

**На этом настройка беспроводной сети завершена. Если вы хотите продолжить установку драйвера принтера, в меню компакт-диска выберите Start Here OSX (Запуск OSX).**

## **Настройка в режиме ad-hoc <sup>3</sup>**

## **Использование настроенного идентификатора SSID <sup>3</sup>**

При попытке подключения аппарата к компьютеру, который уже находится в режиме ad-hoc с настроенным идентификатором SSID, необходимо выполнить следующие действия:

<span id="page-37-0"></span>До настройки аппарата рекомендуется записать параметры беспроводной сети. Эти данные потребуются для продолжения процесса настройки.

Проверьте и запишите текущие значения параметров беспроводной сети компьютера, к которому было выполнено подключение.

### **ПРИМЕЧАНИЕ**

Параметры беспроводной сети на компьютере, к которому вы подключаетесь, должны быть настроены на режим ad-hoc с уже настроенным идентификатором SSID. Инструкции по переключению компьютера в режим ad-hoc см. в документации к компьютеру или обратитесь к администратору вашей сети.

#### **Имя сети: (SSID)**

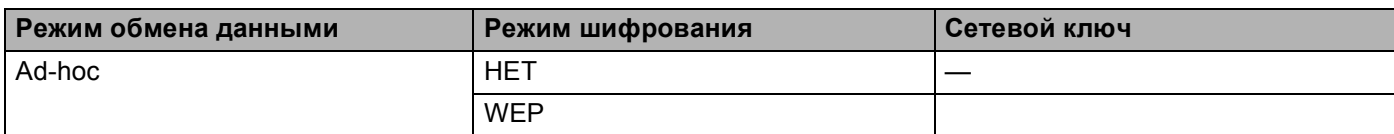

#### **Пример: <sup>3</sup>**

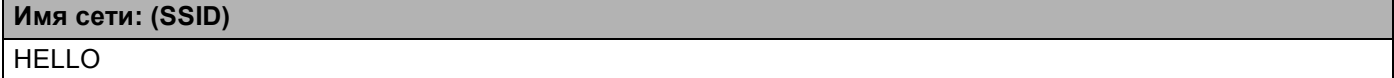

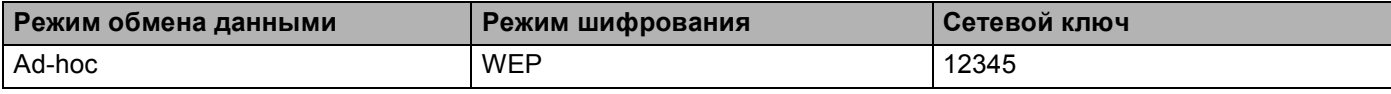

## **ПРИМЕЧАНИЕ**

Аппарат Brother поддерживает использование только первого ключа WEP.

- **2) Нажмите ▲ или ▼ для выбора параметра** Сеть. Нажмите **OK**.
- **В Нажмите А или V для выбора параметра** Беспровод.сеть. Нажмите **OK**.
- 4) Нажмите **▲ или ▼ для выбора параметра** Мастер уст-ки. Нажмите **OK**.

**6** При отображении сообщения Беспр.сеть вкл.? нажмите ▲ для подтверждения. Запускается мастер настройки беспроводной сети. Для отмены нажмите **Cancel**.

<span id="page-38-3"></span> $\left(6\right)$  Аппарат выполняет поиск сети и отображает список доступных SSID. Если отображается список идентификаторов SSID, при помощи **a** или **b** выберите идентификатор SSID, записанный в пункте  $\bigcirc$ . Выберите идентификатор SSID сети, к которой вы хотите подключиться. Нажмите **OK**.

Выполните одно из следующих действий: Если выбран пункт  $Her$ , перейдите к шагу  $\odot$ . Если выбран пункт WEP, перейдите к шагу  $\bigcirc$  $\bigcirc$  $\bigcirc$ .

<span id="page-38-1"></span>**[7]** Введите ключ WEP, записанный в шаге **@**. Нажмите **OK**. Перейдите к шагу **@**. (Информация о вводе текста: >> Руководство по быстрой установке.)

<span id="page-38-2"></span> $\bf{8}$  Чтобы применить настройки, выберите да. Для отмены выберите нет. Выполните одно из следующих действий: Если выбран пункт да, перейдите к шагу  $\boldsymbol{Q}$ . Если выбран пункт  $Her$ , вернитесь к шагу  $\bigcirc$ .

<span id="page-38-0"></span>**[9]** Аппарат попытается выполнить подключение к выбранному беспроводному устройству.

**10** При успешном подключении беспроводного аппарата на дисплее отобразится сообщение Подключен.

Аппарат распечатает отчет о состоянии беспроводной сети. Если происходит сбой соединения, проверьте код ошибки в напечатанном отчете. >> Руководство по быстрой установке: *Устранение неисправностей*.

### **(Для Windows®)**

**На этом настройка беспроводной сети завершена. Если вы хотите продолжить установку драйвера принтера, в меню компакт-диска выберите "Установка драйвера принтера".**

### **(Для Macintosh)**

**На этом настройка беспроводной сети завершена. Если вы хотите продолжить установку драйвера принтера, в меню компакт-диска выберите Start Here OSX (Запуск OSX).**

## **Использование нового идентификатора SSID <sup>3</sup>**

При использовании нового идентификатора SSID все другие устройства будут подключены с помощью SSID, назначенного для аппарата в следующих шагах. К данному идентификатору SSID необходимо подключиться с компьютера, находящегося в режиме ad-hoc.

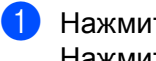

- **C** Нажмите **A** или **V** для выбора параметра Сеть. Нажмите **OK**.
- **2) Нажмите ▲ или ▼ для выбора параметра** Беспровод.сеть. Нажмите **OK**.
- **6** Нажмите **∆** или ▼ для выбора параметра Мастер уст-ки. Нажмите **OK**.
- **4** При отображении сообщения Беспр.сеть вкл.? нажмите ▲ для подтверждения. Запускается мастер настройки беспроводной сети. Для отмены нажмите **Cancel**.
- <span id="page-39-1"></span>**6** Аппарат выполняет поиск сети и отображает список доступных SSID. Выберите <Новый SSID>, используя клавишу **a** или **b**. Нажмите **OK**.
- **6** Введите имя SSID. (Информация о вводе текста: >>Руководство по быстрой установке.) Нажмите **OK**.
- **[7] Когда появится соответствующий запрос, при помощи ▲ или ▼ выберите** Ad-hoc. Нажмите **OK**.
- **В Выберите тип шифрования** нет или WEP, нажав **▲** или ▼, а затем нажмите ОК. Выполните одно из следующих действий: Если выбран пункт  $Her$ , перейдите к шагу  $\circledR$ . Если выбран пункт WEP, перейдите к шагу  $\mathbf{\Theta}$ .
- <span id="page-39-0"></span>**9** Введите ключ WEP. Нажмите **ОК**. Перейдите к шагу **@**. (Информация о вводе текста: **>>** Руководство по быстрой установке.)

## **ПРИМЕЧАНИЕ**

Аппарат Brother поддерживает использование только первого ключа WEP.

<span id="page-40-0"></span>j Чтобы применить настройки, выберите Да. Для отмены выберите Нет. Выполните одно из следующих действий: Если выбран пункт  $\text{Ia}$ , перейдите к шагу  $\textcircled{\char`\}$ . Если выбран пункт  $Her$  $Her$  $Her$ , вернитесь к шагу  $\bigcirc$ .

<span id="page-40-1"></span>**(1)** Аппарат попытается выполнить подключение к выбранному беспроводному устройству.

12 При успешном подключении беспроводного аппарата на дисплее отобразится сообщение Подключен.

Аппарат распечатает отчет о состоянии беспроводной сети. Если происходит сбой соединения, проверьте код ошибки в напечатанном отчете. >> Руководство по быстрой установке: *Устранение неисправностей*.

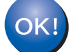

## **(Для Windows®)**

**На этом настройка беспроводной сети завершена. Если вы хотите продолжить установку драйвера принтера, в меню компакт-диска выберите "Установка драйвера принтера".**

**(Для Macintosh)**

**На этом настройка беспроводной сети завершена. Если вы хотите продолжить установку драйвера принтера, в меню компакт-диска выберите Start Here OSX (Запуск OSX).**

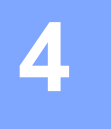

# **Настройка с панели управления <sup>4</sup>**

## **Общая информация <sup>4</sup>**

Данный аппарат оснащен одним жидкокристаллическим дисплеем (ЖКД) с фоновой подсветкой и семью клавишами на панели управления. ЖК-дисплей представляет собой однострочный дисплей на 16 символов.

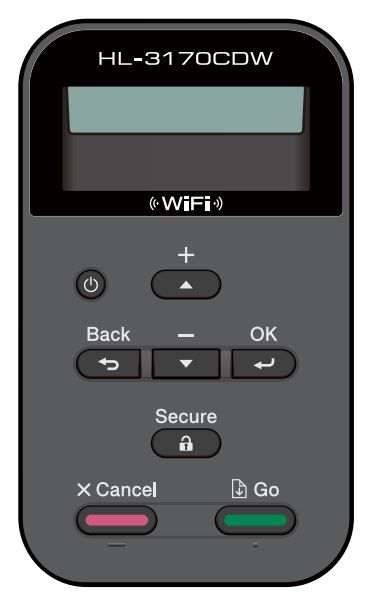

С помощью панели управления можно выполнить следующие действия:

### **Изменение настроек сервера печати с помощью панели управления <sup>4</sup>**

См. раздел *[Меню](#page-42-0)* "Сеть" >> стр. 37.

### **Восстановление заводских настроек сети <sup>4</sup>**

См. раздел [Восстановление](#page-46-0) заводских настроек сети >> стр. 41.

### **Печать отчета о конфигурации сети <sup>4</sup>**

См. раздел *Печать отчета о* [конфигурации](#page-47-0) сети > ► стр. 42.

### **Печать отчета WLAN (для моделей HL-3140CW, HL-3150CDW и HL-3170CDW) <sup>4</sup>**

См. раздел *Печать отчета WLAN (для моделей [HL-3140CW, HL-3150CDW](#page-48-0) и HL-3170CDW)*  $\rightarrow$  стр[. 43](#page-48-0).

## <span id="page-42-0"></span>**Меню "Сеть" <sup>4</sup>**

Команды меню Сеть на панели управления позволяют настроить аппарат Brother для вашей конфигурации сети. (Дополнительные сведения об использовании панели управления: **>>**Руководство пользователя.) Нажмите любую клавишу меню (**A, V, OK** или Back), чтобы отобразить главное меню. Затем клавишей **a** или **b** выберите Сеть. Перейдите к пункту меню, который требуется настроить. (Дополнительные сведения о меню: см. *Таблица функций и заводские [настройки](#page-49-0) по [умолчанию](#page-49-0)* >> стр. 44.)

Обратите внимание, что в комплект аппарата входит утилита BRAdmin Light <sup>[1](#page-42-1)</sup> или система управления через веб-интерфейс, которые также можно использовать для настройки различных параметров сети. (См. раздел *Другие утилиты [управления](#page-12-0)* > > стр. 7.)

<span id="page-42-1"></span> $1$  Пользователи компьютера Macintosh могут загрузить последнюю версию утилиты BRAdmin Light с веб-сайта <http://solutions.brother.com/>.

## **TCP/IP <sup>4</sup>**

При подключении аппарата к сети с помощью сетевого кабеля используйте пункты меню Проводная сеть. При подключении аппарата к беспроводной сети Ethernet используйте пункты меню Беспров. (WLAN).

### <span id="page-42-2"></span>**Метод загрузки <sup>4</sup>**

Этот параметр определяет, каким образом аппарат получает IP-адрес.

### **Автоматический режим**

В этом режиме аппарат будет сканировать сеть для поиска сервера DHCP. Если сервер DHCP обнаружен, и его настройки позволяют выделить IP-адрес для аппарата, то будет использоваться IPадрес, предоставленный сервером DHCP. Если сервер DHCP недоступен, IP-адрес задается с помощью протокола APIPA. После первого включения питания аппарату может потребоваться несколько минут для поиска сервера в сети.

### **Статический режим <sup>4</sup>**

В этом режиме необходимо вручную назначить аппарату IP-адрес. После ввода назначенного IPадреса, он фиксируется.

### **ПРИМЕЧАНИЕ**

Если не требуется настраивать сервер печати с помощью протокола DHCP, BOOTP или RARP, для параметра Метод загрузки необходимо выбрать значение Статический, чтобы сервер печати имел статический IP-адрес. В этом случае сервер печати не будет пытаться получить IP-адрес из этих систем. Чтобы изменить метод загрузки, воспользуйтесь панелью управления аппарата, утилитой BRAdmin Light или системой управления через веб-интерфейс.

## **IP-адрес <sup>4</sup>**

В этом поле отображается текущий IP-адрес аппарата. Если для параметра метод загрузки выбрано значение Статический, введите IP-адрес, который требуется назначить аппарату (чтобы узнать нужный IP-адрес, обратитесь к администратору сети). Если выбран метод, отличный от Статический, аппарат будет пытаться определить свой IP-адрес с помощью протокола DHCP или BOOTP. Выбранный по умолчанию IP-адрес аппарата, вероятно, будет несовместим со схемой нумерации IP-адресов, используемой в сети. Для получения IP-адреса сети, к которой будет подключен аппарат, обратитесь к администратору сети.

### **Маска подсети <sup>4</sup>**

В этом поле отображается текущая маска подсети, используемая аппаратом. Если для получения маски подсети не используется протокол DHCP или BOOTP, введите необходимую маску подсети. Для получения маски подсети обратитесь к администратору сети.

## **Шлюз <sup>4</sup>**

В этом поле отображается текущий адрес шлюза или маршрутизатора, используемого аппаратом. Если для получения адреса шлюза или маршрутизатора не используется протокол DHCP или BOOTP, введите адрес, который необходимо назначить. Если шлюз или маршрутизатор отсутствует, оставьте это поле незаполненным. Если непонятно, каким образом следует настраивать этот параметр, обратитесь к администратору сети.

### **Количество попыток загрузки по IP <sup>4</sup>**

В этом поле отображается количество попыток получения IP-адреса аппаратом, если для параметра "Метод загрузки" установлено любое значение, кроме "Статический".

## **APIPA <sup>4</sup>**

Если сервер печати не может получить IP-адрес выбранным методом загрузки, то установка значения Вкл. позволит серверу печати автоматически выделять IP-адрес локальной связи в диапазоне (169.254.1.0 – 169.254.254.255). (См. раздел *Метод [загрузки](#page-42-2)* > → стр. 37.) При выборе значения Выкл., если серверу печати не удастся получить IP-адрес с помощью выбранного метода загрузки, IP-адрес меняться не будет.

## **IPv6 <sup>4</sup>**

Этот аппарат совместим с протоколом IPv6, протоколом Интернета нового поколения. Если нужно использовать протокол IPv6, выберите  $B_{K,\Pi}$ .. Настройка по умолчанию для протокола IPv6:  $B_{\text{BLK},\Pi}$ .. Дополнительную информацию о протоколе IPv6 см. на веб-сайте [http://solutions.brother.com/.](http://solutions.brother.com/)

## **ПРИМЕЧАНИЕ**

- Если для протокола IPv6 было задано  $Bk, \pi$ ., то для активации этого параметра необходимо выключить аппарат кнопкой питания, а затем снова включить его.
- После того как для IPv6 выбрано значение  $B_{K,I}$ , эта настройка будет применена как к проводному, так и к беспроводному интерфейсу локальной сети.

## **Ethernet (только для проводной сети) <sup>4</sup>**

Режим связи Ethernet. Значение "Авто" означает, что сервер печати может работать в полно- или полудуплексном режиме 100BASE-TX или же в полно- или полудуплексном режиме 10BASE-T с автоматическим согласованием.

### **ПРИМЕЧАНИЕ**

Неправильное задание этого значения может привести к невозможности обмена данными с сервером печати.

## **Состояние проводной сети (для моделей HL-3150CDN, HL-3150CDW и HL-3170CDW) <sup>4</sup>**

В данном поле отображается текущее состояние проводной сети.

## **Мастер установки (только для беспроводной сети) <sup>4</sup>**

Мастер уст-ки используется для настройки беспроводной сети. (Дополнительные сведения: **≻≻**Руководство по быстрой установке или *Настройка вручную с панели [управления](#page-23-0)* ▶▶ стр. 18.)

## **WPS (Wi-Fi Protected Setup)/AOSS™ (только для беспроводной сети) <sup>4</sup>**

Данный аппарат можно легко настроить, если точка беспроводного доступа/маршрутизатор поддерживает функцию WPS (PBC <sup>[1](#page-44-0)</sup>) или AOSS<sup>тм</sup> (автоматический беспроводной режим). (Дополнительные сведения: > > Руководство по быстрой установке или *[Настройка](#page-32-0) одним нажатием при помощи [WPS \(Wi-Fi Protected Setup\)](#page-32-0) или AOSS™* >> стр. 27.)

<span id="page-44-0"></span><sup>1</sup> Метод PBC (Push Button Configuration)

## **WPS (Wi-Fi Protected Setup) с PIN-кодом (только для беспроводной сети) <sup>4</sup>**

Данный аппарат можно легко настроить, если точка беспроводного доступа/маршрутизатор поддерживает функцию WPS (метод PIN-кода). (Подробнее см. в разделе *[Настройка](#page-34-0) при помощи PIN-кода функции WPS (Wi-Fi Protected Setup)* > > стр. 29.)

## **Состояние беспроводной сети (для моделей HL-3140CW, HL-3150CDW и HL-3170CDW) <sup>4</sup>**

### $C$ остояние

В этом поле отображается текущее состояние беспроводной сети.

### **Сигнал <sup>4</sup>**

В этом поле отображается текущий уровень сигнала беспроводной сети.

Настройка с панели управления

### **Канал <sup>4</sup>**

В данном поле отображается текущий канал беспроводной сети.

## **Скорость <sup>4</sup>**

В данном поле отображается текущая скорость беспроводной сети.

### **SSID <sup>4</sup>**

В этом поле отображается текущий SSID беспроводной сети. На дисплее отображаются не более 32 символов имени SSID.

### **Режим связи <sup>4</sup>**

В этом поле отображается текущий режим обмена данными беспроводной сети.

## **MAC-адрес <sup>4</sup>**

MAC-адрес – это уникальный номер, который назначается сетевому интерфейсу аппарата. Можно проверить MAC-адрес аппарата на панели управления.

## **Настройка по умолчанию (для моделей HL-3150CDW и HL-3170CDW) <sup>4</sup>**

С помощью функции Настр.по умлч. можно установить для любого параметра проводной или беспроводной связи заводские настройки по умолчанию. Если требуется восстановить значения как для проводной, так и для беспроводной сетей, см. раздел *[Восстановление](#page-46-0) заводских настроек сети*  $\rightarrow$  стр[. 41](#page-46-0).

## **Включение проводной сети (для моделей HL-3150CDW и HL-3170CDW) <sup>4</sup>**

Если требуется использовать проводное сетевое подключение, задайте для параметра Пров.сеть вкл. значение Вкл..

## **Включение беспроводной сети (для моделей HL-3140CW, HL-3150CDW и HL-3170CDW) <sup>4</sup>**

Если требуется использовать беспроводное сетевое подключение, задайте для параметра Беспров.подкл. значение Вкл..

### **ПРИМЕЧАНИЕ**

Если к аппарату подключен сетевой кабель, установите для параметра Пров.сеть вкл. значение Откл..

## <span id="page-46-0"></span>**Восстановление заводских настроек сети <sup>4</sup>**

На сервере печати можно восстановить заводские настройки по умолчанию (восстановление всей информации, такой как пароли и IP-адрес).

### **ПРИМЕЧАНИЕ**

- Эта функция восстанавливает все заводские настройки проводной и беспроводной сети.
- Можно также восстановить заводские настройки сервера печати с помощью приложений BRAdmin или системы управления через веб-интерфейс. (Подробнее см. в разделе *Другие [утилиты](#page-12-0) [управления](#page-12-0)* >> стр. 7.)
- **1** Нажмите **A** или **V** для выбора параметра Сеть. Нажмите **OK**.
- **2** Нажмите **▲ или ▼ для выбора параметра** Сброс сет. наст. Нажмите **OK**.
- c Нажмите клавишу **<sup>a</sup>**, чтобы выбрать Да для перезагрузки.
- Аппарат перезагружается.

## <span id="page-47-1"></span><span id="page-47-0"></span>Печать отчета о конфигурации сети

### **ПРИМЕЧАНИЕ**

Имя узла: имя узла отображается в отчете о конфигурации сети. По умолчанию используется имя узла "BRNxxxxxxxxxxxx" для проводной сети или "BRWxxxxxxxxxxxx" для беспроводной сети. ("xxxxxxxxxxxx" — это MAC-адрес/Ethernet-адрес аппарата.)

Отчет о конфигурации сети позволяет напечатать отчет, содержащий все текущие параметры конфигурации сети, в том числе параметры сетевого сервера печати.

- 1 Нажмите ▲ или ▼ для выбора параметра Инф. об уст-ве. Нажмите ОК.
- 2 Нажмите ▲ или ▼ для выбора параметра Печать сет. настр. Нажмите ОК.

### **ПРИМЕЧАНИЕ**

Если для параметра **IP Address** в отчете о конфигурации сети отображается 0.0.0.0, подождите в течение минуты, затем повторите попытку.

## <span id="page-48-0"></span>**Печать отчета WLAN (для моделей HL-3140CW, HL-3150CDW и HL-3170CDW) <sup>4</sup>**

C помощью функции Печать отч. WLAN можно распечатать отчет о состоянии беспроводной сети аппарата. Если происходит сбой беспроводного соединения, проверьте код ошибки в напечатанном отчете. > > Руководство по быстрой установке: *Устранение неисправностей*.

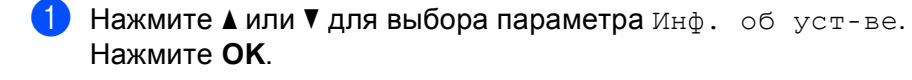

**2 Нажмите ▲ или ▼ для выбора параметра** Печать отч. WLAN. Нажмите **OK**.

## <span id="page-49-0"></span>Таблица функций и заводские настройки по умолчанию

## **HL-3150CDN**

Заводские настройки выделены полужирным шрифтом со звездочкой.

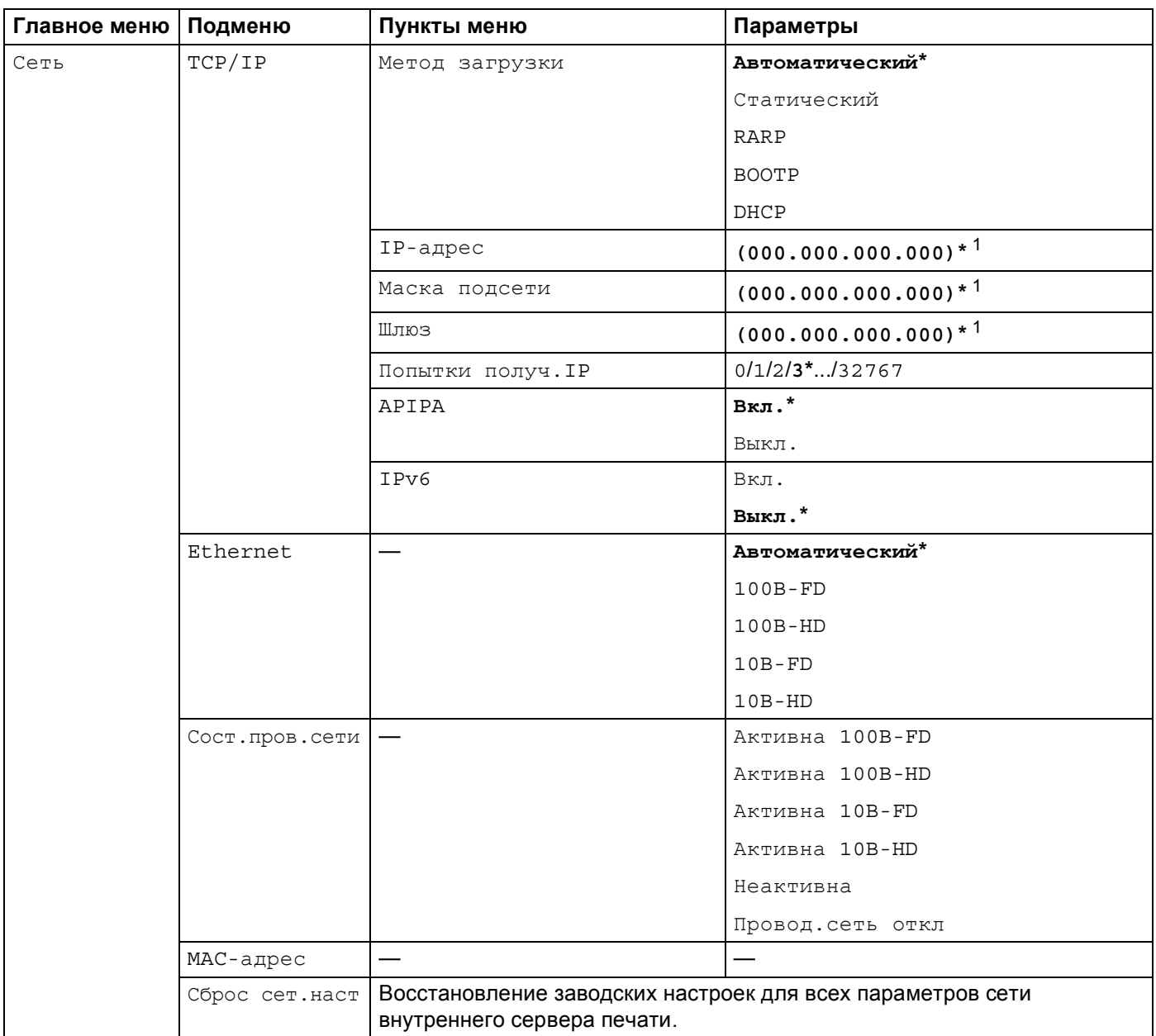

<span id="page-49-1"></span> $\mathbf 1$ При подключении к сети аппарат автоматически задает допустимые для сети значения IP-адреса и маски подсети.

44

## **HL-3140CW, HL-3150CDW и HL-3170CDW <sup>4</sup>**

Заводские настройки выделены полужирным шрифтом со звездочкой.

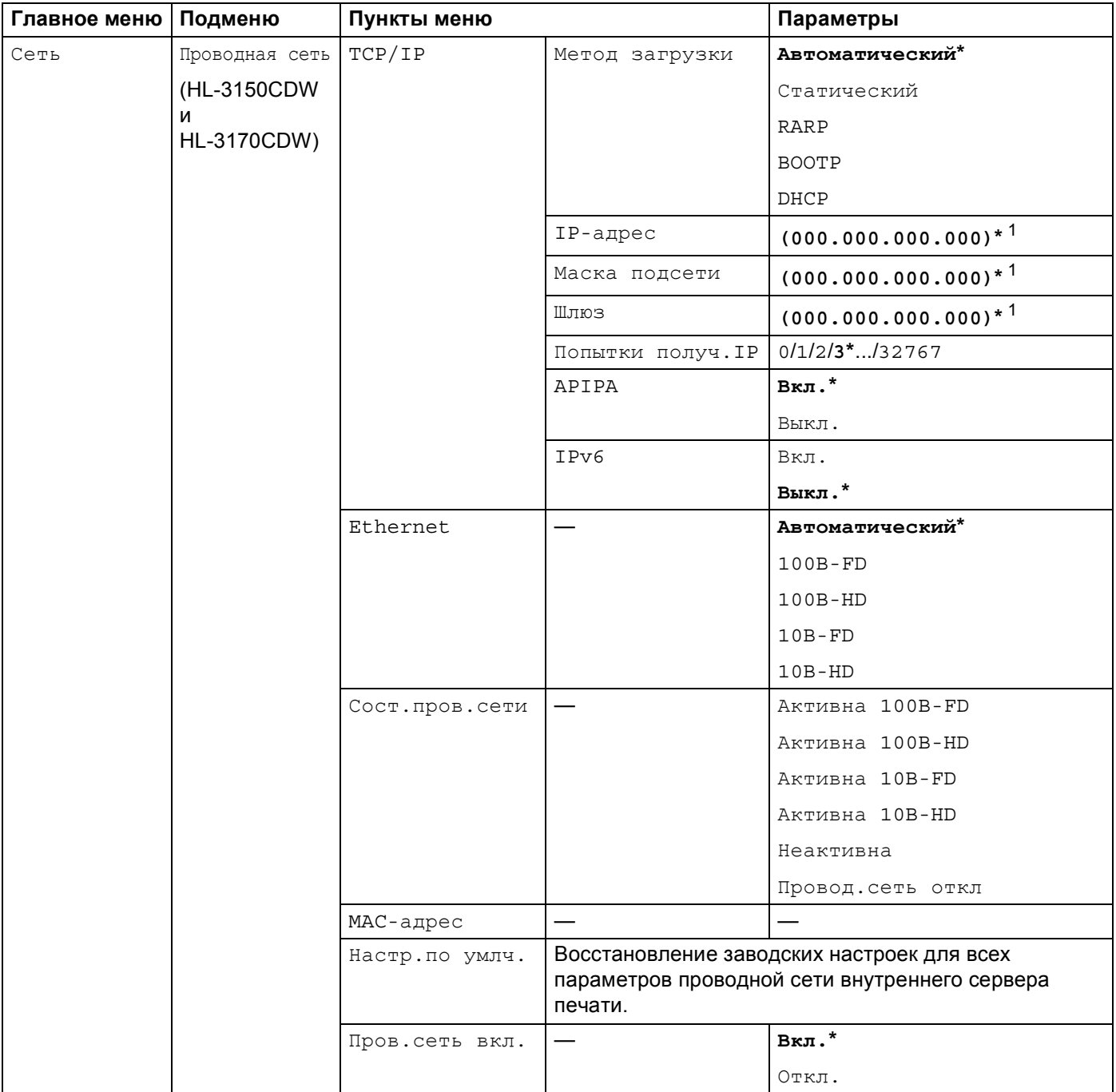

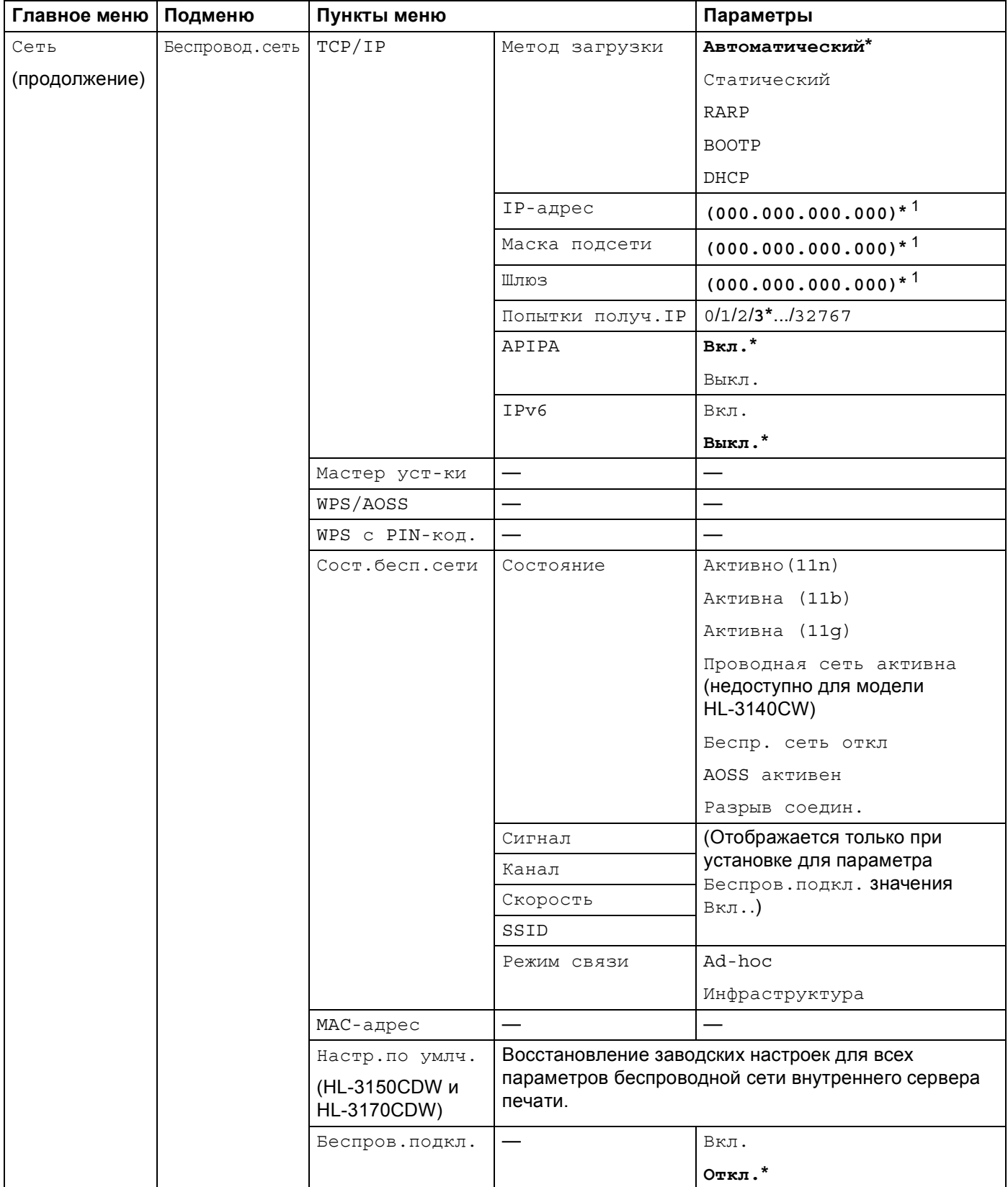

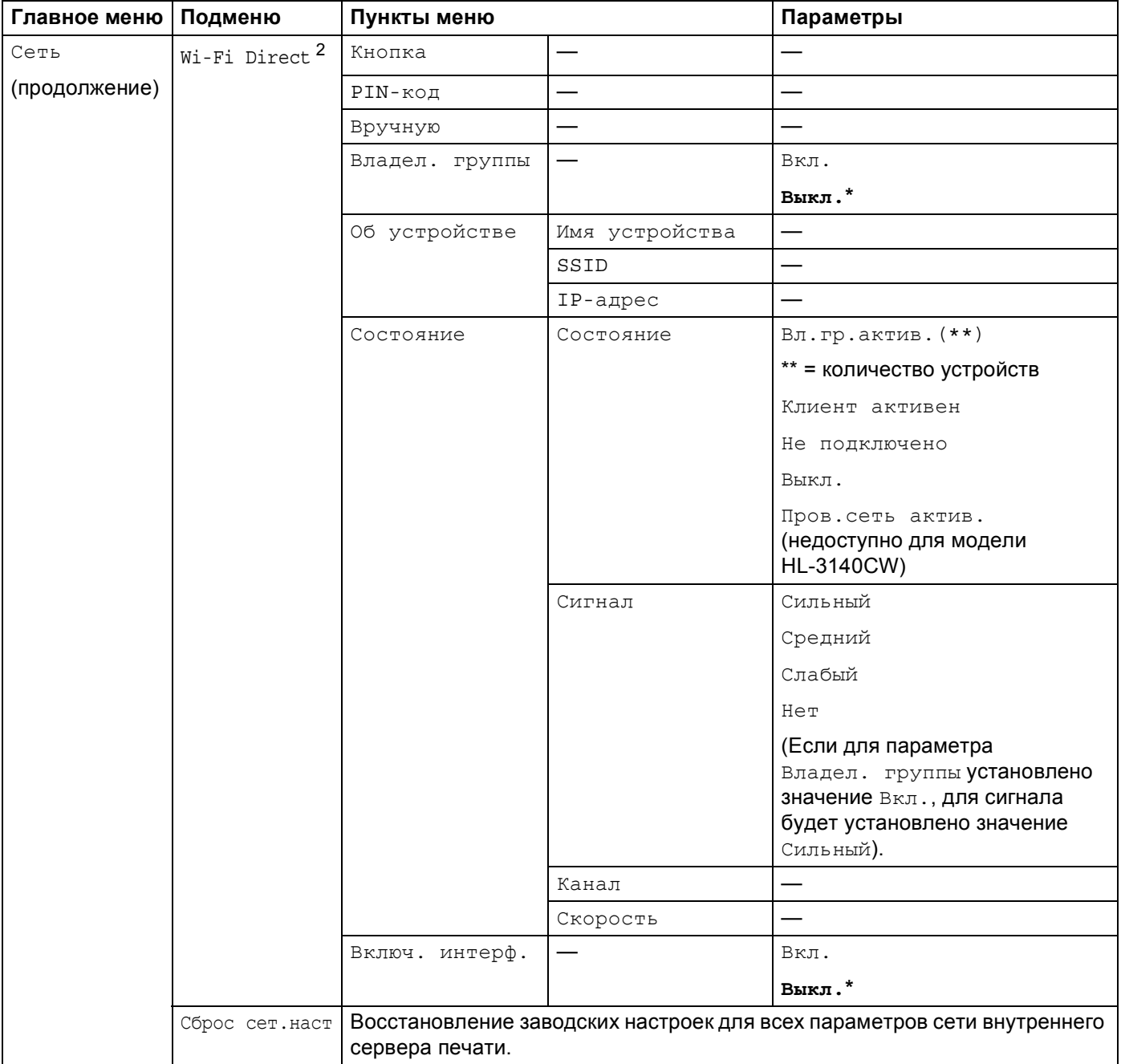

<span id="page-52-0"></span> $\mathbf{1}$ При подключении к сети аппарат автоматически задает допустимые для сети значения IP-адреса и маски подсети.

<span id="page-52-1"></span> $\sqrt{2}$ Подробные сведения см. в руководстве по использованию Wi-Fi Direct™, которое можно скачать на странице "Руководства" для<br>имеющейся модели аппарата на веб-сайте Brother Solutions Center (http://solutions.brother.com/). **5**

## **Управление через веб-интерфейс <sup>5</sup>**

## **Общая информация <sup>5</sup>**

Используйте стандартный браузер для изменения настроек аппарата с помощью протокола HTTP (Hyper Text Transfer Protocol – протокол передачи гипертекста) или HTTPS (Hyper Text Transfer Protocol over Secure Socket Layer – протокол передачи гипертекста с уровнем защищенных сокетов). С помощью браузера можно включить указанную функцию или получить следующую информацию о настройке параметров сети аппарата.

- Получить информацию о состоянии аппарата
- Изменить параметры сети (например, информацию о TCP/IP)
- Настройка утилиты "Защитная блокировка функций 2.0" (см. раздел *Защитная [блокировка](#page-56-0)*  $φ$ ункций 2.0 >  $\triangleright$  стр. 51).
- Настройка функции "Сохранение журнала в сети" (см. раздел *[Сохранение](#page-59-0) журнала в сети*  $\rightarrow$  стр[. 54](#page-59-0)).
- Получить информацию о версии программного обеспечения аппарата и сервера печати
- Изменить данные о конфигурации сети и аппарата

### **ПРИМЕЧАНИЕ**

Рекомендуется использовать Windows® Internet Explorer® 8.0/9.0 или Safari 5.0 для Macintosh. Кроме того, вне зависимости от используемого браузера необходимо, чтобы были постоянно включены JavaScript и файлы "cookie". Любой другой браузер должен быть совместим с HTTP 1.0 и HTTP 1.1.

В сети необходимо использовать протокол TCP/IP и запрограммировать допустимый IP-адрес на сервере печати и на компьютере.

## <span id="page-54-0"></span>Настройка параметров аппарата с использованием системы управления через веб-интерфейс (браузер)

Используйте стандартный браузер для изменения настроек сервера печати с помошью протокола HTTP (Hyper Text Transfer Protocol – протокол передачи гипертекста) или HTTPS (Hyper Text Transfer Protocol over Secure Socket Layer - протокол передачи гипертекста с уровнем защищенных сокетов).

## **ПРИМЕЧАНИЕ**

- При выполнении настроек с помощью системы управления через веб-интерфейс в целях безопасности рекомендуется использовать протокол HTTPS.
- При использовании протокола HTTPS для конфигурации с управлением через веб-интерфейс в браузере отобразится диалоговое окно с предупреждением.

- 1 Запустите браузер.
- В адресную строку браузера введите "http://IP-адрес аппарата/" (где "IP-адрес аппарата" соответствует IP-адресу аппарата или имени сервера печати).
	- Например: http://192.168.1.2/

### **ПРИМЕЧАНИЕ**

- При использовании Domain Name System (система имен доменов) или включении имени NetBIOS вместо IP-адреса можно ввести другое название, например "SharedPrinter".
	- Например: http://SharedPrinter/

Если включено имя NetBIOS, можно также использовать имя узла.

• Например: http://brnxxxxxxxxxxx/

Отчет о конфигурации сети (см. Печать отчета о конфигурации сети > > стр. 42).

• При работе на компьютере Macintosh можно легко перейти в систему управления через вебинтерфейс, щелкнув значок устройства на экране Status Monitor. Дополнительные сведения: ▶▶ Руководство пользователя.

3) По умолчанию пароль не требуется. Если был установлен пароль, введите его и нажмите  $\rightarrow$ 

Теперь параметры сервера печати можно изменять.

### **ПРИМЕЧАНИЕ**

При изменении параметров протокола нажмите кнопку **Отправить**, чтобы активировать настройку, а затем перезагрузите аппарат.

Управление через веб-интерфейс

## **Установка пароля <sup>5</sup>**

Чтобы предотвратить несанкционированный доступ к управлению через веб-интерфейс, рекомендуется установить пароль для входа.

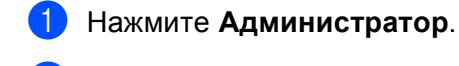

2 Введите пароль (не более 32 символов).

c Повторно введите пароль <sup>в</sup> поле **Подтвердите новый пароль**.

### **4** Нажмите **Отправить**.

При следующем доступе к управлению через веб-интерфейс введите пароль в поле **Вход**, затем нажмите  $\rightarrow$ .

После настройки всех параметров выйдите из системы, нажав кнопку  $\rightarrow$ .

### **ПРИМЕЧАНИЕ**

Если не устанавливается пароль для входа в систему, то можно также задать пароль, выбрав пункт **Установите пароль** на веб-странице аппарата.

## <span id="page-56-0"></span>**Защитная блокировка функций 2.0 <sup>5</sup>**

Утилита "Защитная блокировка функций 2.0", разработанная компанией Brother, позволяет экономить деньги и повышает безопасность, ограничивая число функций, доступных на аппарате Brother.

Защитная блокировка функций позволяет настраивать пароли для избранных пользователей, предоставлять им доступ к выбранным или всем функциям, а также установить для них ограничение на количество страниц. Это означает, что эти функции могут использоваться только уполномоченными пользователями.

Следующие настройки утилиты Защитная блокировка функций 2.0 можно изменить с помощью управления через веб-интерфейс или приложения BRAdmin Professional 3 (только для Windows $^{\circledR}$ ).

- **Печать** [1](#page-56-1) [2](#page-56-2)
- Цветная печать  $123$  $123$  $123$
- **Макс. число страниц** [3](#page-56-3)
- Счетчик страниц<sup>[3](#page-56-3)</sup>
- <span id="page-56-1"></span><sup>1</sup> К **Печать** относятся задания печати, отправленные через AirPrint, сервис Google Cloud Print и приложение Brother iPrint&Scan.
- <span id="page-56-2"></span><sup>2</sup> Если зарегистрировать имена пользователей для входа в систему на ПК, то можно ограничить печать с ПК без ввода пароля. См. дополнительную информацию в разделе *Оераничение печати с ПК по логину [пользователя](#page-57-0) ПК >>* стр. 52.
- <span id="page-56-3"></span><sup>3</sup> Доступно для модели **Печать**.

## **Настройка параметров утилиты "Защитная блокировка функций 2.0" с использованием системы управления через веб-интерфейс (браузер) <sup>5</sup>**

### <span id="page-56-5"></span>**Настройка основных функций <sup>5</sup>**

- **1) Нажмите Администратор** на веб-странице аппарата, после чего нажмите Защитная **блокировка функций**.
- **2** Выберите **Вкл.** в пункте **Блокировка функций**.
- <span id="page-56-4"></span> $\overline{3}$ ) Введите имя группы или пользователя длиной не более 15 алфавитно-цифровых символов в поле **Идентификатор/Имя**, после чего введите пароль из четырех цифр в поле **PIN-код**.
- d Снимите флажки функций, которые нужно ограничить, <sup>в</sup> поле **Операции печати**. Если нужно настроить максимальное количество страниц, установите флажок **Вкл.** в поле **Макс. число страниц**, после чего введите значение в поле **Макс.**. После этого нажмите **Отправить**.

## **ПРИМЕЧАНИЕ**

Если нужно ограничить печать с компьютера с помощью логина пользователя компьютера, нажмите **Ограничение заданий с ПК по имени пользователя** и выполните настройку параметров. (См. раздел *Ограничение печати с ПК по логину [пользователя](#page-57-0) ПК* ▶▶ стр. 52.)

### **Настройка режима "для всех"**

Чтобы задать, какие функции должны быть доступны для всех пользователей, можно настроить режим открытого доступа. Для использования функций, доступных в результате этой настройки, вводить пароль не требуется.

### **ПРИМЕЧАНИЕ**

К общедоступному режиму относятся задания печати, отправленные через AirPrint, сервис Google Cloud Print и приложение Brother iPrint&Scan.

a Снимите флажки для функций, которые нужно ограничить, <sup>в</sup> поле **Режим "для всех"**.

#### b Нажмите **Отправить**.

#### <span id="page-57-0"></span>**Ограничение печати с ПК по логину пользователя ПК <sup>5</sup>**

После настройки этого параметра аппарат может выполнять аутентификацию по логину пользователя ПК, чтобы разрешить задание печати с зарегистрированного компьютера.

- a Нажмите **Ограничение заданий <sup>с</sup> ПК по имени пользователя**.
- b Выберите **Вкл.** <sup>в</sup> пункте **Ограничение заданий <sup>с</sup> ПК**.
- **3) Выберите идентификационный номер, заданный в поле <b>Идентификатор/Имя** в шаге **®**. (см. *[Настройка](#page-56-5) основных функций* >> стр. 51), из выпадающего списка **Идентификатор** и введите в поле **Имя пользователя** логин пользователя ПК.

**4** Нажмите **Отправить**.

### **ПРИМЕЧАНИЕ**

- Чтобы ограничить печать с ПК для группы, выберите одинаковый идентификационный номер для всех логинов, которые необходимо включить в группу.
- В случае использования функции логинов пользователей ПК необходимо убедиться, что в драйвере принтера установлен флажок **Использовать имя пользователя компьютера**. Дополнительные сведения о драйвере принтера: ▶▶Руководство пользователя.
- Защитная блокировка функций не поддерживает драйвер BR-Script3 для печати.

### **Другие функции <sup>5</sup>**

Защитная блокировка функций 2.0 позволяет настроить следующие функции:

**Сброс всех счетчиков**

Можно сбросить счетчик страниц, нажав **Сброс всех счетчиков**.

#### **Экспорт в CSV-файл**

Можно экспортировать текущий счетчик страниц, включая информацию **Идентификатор/Имя** в виде файла CSV.

#### **Последнее значение счетчика**

Аппарат сохраняет число страниц после сброса счетчика.

## <span id="page-58-0"></span>**Настройка протокола SNTP с использованием управления через веб-интерфейс <sup>5</sup>**

SNTP – это протокол для синхронизации времени, используемого аппаратом для аутентификации на сервере времени SNTP.

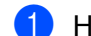

**1** Нажмите Сеть, а затем **Протокол**.

b Для включения параметра установите флажок <sup>в</sup> поле **SNTP**.

### c Нажмите **Дополнительные параметры**.

#### **Состояние**

Отображение состояния синхронизации с сервером SNTP: включено или выключено.

#### **Метод сервера SNTP**

Выберите **АВТОМАТИЧЕСКИЙ** или **СТАТИЧЕСКИЙ**.

### • **АВТОМАТИЧЕСКИЙ**

Если в сети установлен сервер DHCP, сервер SNTP автоматически получит адрес с этого сервера.

### • **СТАТИЧЕСКИЙ**

Введите нужный адрес.

### **Адрес первичного сервера SNTP**, **Адрес вторичного сервера SNTP**

Введите адрес сервера (до 64 знаков).

Адрес вторичного SNTP-сервера используется в качестве резервного адреса первичного SNTP-сервера. При отсутствии доступа к первичному SNTP-серверу аппарат обратится к вторичному SNTP-серверу. Если имеется первичный SNTP-сервер, а вторичный SNTP-сервер отсутствует, оставьте это поле незаполненным.

### **Порт первичного сервера SNTP**, **Порт вторичного сервера SNTP**

Введите номер порта (1 – 65535).

Порт вторичного SNTP-сервера используется в качестве резервного порта первичного SNTPсервера. При отсутствии доступа к первичному порту аппарат обратится к вторичному порту SNTP-сервера. Если имеется первичный порт SNTP, а вторичный порт SNTP отсутствует, оставьте это поле незаполненным.

#### **Интервал синхронизации**

Введите интервал в часах между попытками синхронизации с сервером (от 1 до 168 часов).

#### **Состояние синхронизации**

Можно проверить последнее состояние синхронизации.

d Нажмите **Отправить** для применения параметров.

## <span id="page-59-0"></span>**Сохранение журнала в сети <sup>5</sup>**

Функция "Сохранение журнала в сети" позволяет сохранять файл журнала печати с аппарата Brother на сетевой сервер с использованием CIFS<sup>[1](#page-59-1)</sup>. Можно сохранить идентификатор, тип задания печати, название задания печати, имя пользователя, дату, время и число напечатанных страниц для каждого задания печати.

<span id="page-59-1"></span> $1 - C$ IFS – общий протокол доступа к интернет-файлам с помощью протокола TCP/IP, позволяющий компьютерам в сети обмениваться файлами через локальную сеть или Интернет.

В журнал печати сохранятся следующие функции печати:

Задания печати с компьютера

### **ПРИМЕЧАНИЕ**

• Функция "Сохранение журнала в сети" поддерживает аутентификацию **Kerberos** и **NTLMv2**.

Необходимо настроить протокол SNTP (сетевой сервер времени) для выполнения аутентификации. (Для получения информации о настройке SNTP см. раздел *[Настройка](#page-58-0) протокола* SNTP с [использованием](#page-58-0) управления через веб-интерфейс ▶▶ стр. 53.)

• При сохранении файла на сервер для него можно установить тип **TXT** или **CSV**.

## **Настройка параметров функции "Сохранение журнала в сети" с использованием системы управления через веб-интерфейс (браузер) <sup>5</sup>**

**1** Нажмите **Администратор** на веб-странице аппарата, после чего нажмите Сохранение журнала **печати в сеть**.

b Выберите **Вкл.** <sup>в</sup> пункте **Журнал печати**.

**3** С помощью браузера можно настроить следующие параметры.

#### **Адрес хоста**

Адрес хоста – это имя хоста сервера CIFS. Введите адрес хоста (например, mypc.example.com) (не более 64 символов) или IP-адрес (например, 192.168.56.189).

#### **Папка сохранения**

Введите целевую папку, в которой будет сохранен журнал на сервере CIFS (например, brother\abc) (не более 60 символов).

**Имя файла**

Введите нужное имя файла журнала печати длиной до 15 символов.

**Тип файла**

Выберите тип файла для журнала печати: **TXT** или **CSV**.

Управление через веб-интерфейс

### **Метод аутентификации**

Выберите метод аутентификации для доступа к серверу CIFS: **Автоматически**, **Kerberos** [1](#page-60-0) или **NTLMv2** [2.](#page-60-1)

- <span id="page-60-0"></span><sup>1</sup> Kerberos является протоколом аутентификации, позволяющим устройствам или отдельным людям подтверждать подлинность с помощью технологии единого входа.
- <span id="page-60-1"></span> $2 -$  Методом аутентификации для доступа к серверам, используемым в Windows, является NTLMv2.
- **Автоматически**: при установке значения Auto ("Авто") аппарат будет выполнять сначала поиск сервера Kerberos. Если сервер Kerberos не будет обнаружен, в качестве метода аутентификации будет установлен NTLMv2.
- **Kerberos**: выберите значение Kerberos, чтобы использовать только аутентификацию Kerberos.
- **NTLMv2**: выберите значение NTLMv2, чтобы использовать только аутентификацию NTLMv2.

### **Для аутентификации Kerberos и NTLMv2 необходимо также настроить протокол SNTP (сетевой сервер времени).**

**Для получения информации о настройке параметров SNTP см. раздел** *[Настройка](#page-58-0) протокола* SNTP с [использованием](#page-58-0) управления через веб-интерфейс >> стр. 53.

#### **Имя пользователя**

Введите имя пользователя для аутентификации длиной до 96 символов.

### **ПРИМЕЧАНИЕ**

Если имя пользователя входит в домен, введите его одним из следующих образов: user@domain или domain\user.

#### **Пароль**

Введите пароль для аутентификации длиной до 32 символов.

**Адрес сервера Kerberos** (при необходимости)

Введите адрес хоста KDC (например, mypc.example.com) (не более 64 символов) или IP-адрес (например, 192.168.56.189).

**■ Настройка определения ошибок** (см. *Настройка [обнаружения](#page-62-0) ошибок* >> стр. 57.)

**4) С помощью параметра Состояние подключения** можно проверить состояние последнего журнала. Для получения дополнительной информации см. раздел *Значение [сообщений](#page-63-0) об >*  $>$  *стр. 58.* 

e Нажмите **Отправить** для отображения страницы **Тестовое сохранение журнала печати <sup>в</sup> сетевую папку**.

Чтобы проверить настройки, нажмите кнопку **Да** и перейдите к шагу  $\odot$ . Чтобы пропустить проверку, нажмите **Нет**. Настройки будут переданы автоматически.

- <span id="page-61-0"></span>f Аппарат проверит заданные настройки.
- g Если настройки принимаются, на странице появится индикация **Тестовое сканирование выполнено успешно**. В случае появления индикации **Ошибка тестового сканирования** проверьте все настройки и нажмите кнопку **Отправить**, чтобы отобразить страницу проверки повторно.

## <span id="page-62-0"></span>**Настройка обнаружения ошибок <sup>5</sup>**

Можно выбрать действие, которое будет выполняться, если не удастся сохранить журнал печати на сервере из-за сетевой ошибки.

a Для параметра **Настройка определения ошибок** установите значение **Отменить печать** или **Игнор. журнал и печать** в разделе **Сохранение журнала печати в сеть**.

#### **Отменить печать**

При выборе значения **Отменить печать** задания печати отменяются, если журнал печати не удается сохранить на сервере.

#### **Игнор. журнал и печать**

При выборе значения **Игнор. журнал и печать** аппарат производит печать документа, даже если журнал печати не удается сохранить на сервере.

При восстановлении функции сохранения журнала печати запись журнала производится следующим образом:

- Если журнал не удается сохранить в конце печати, сохраняется журнал печати без числа отпечатанных страниц. (1)
- Если журнал печати не удается сохранить в начале печати, журнал задания печати не сохраняется. После восстановления функции в журнале будет показана ошибка. (2)

Пример журнала печати:

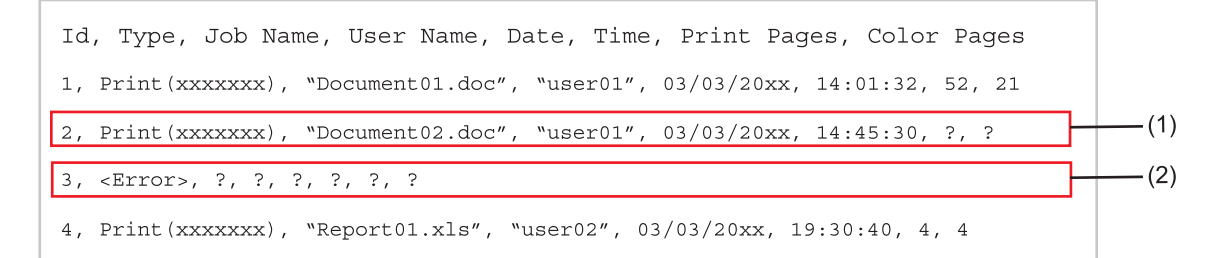

### b Нажмите **Отправить** для отображения страницы **Тестовое сохранение журнала печати <sup>в</sup> сетевую папку**.

Чтобы проверить настройки, нажмите кнопку **Да** и перейдите к шагу <sup>3</sup>. Чтобы пропустить проверку, нажмите **Нет**. Настройки будут переданы автоматически.

<span id="page-62-1"></span>**3** Аппарат проверит заданные настройки.

 $\left(4\right)$  Если настройки принимаются, на странице появится индикация **Тестовое сканирование выполнено успешно**. В случае появления индикации **Ошибка тестового сканирования** проверьте все настройки и нажмите кнопку **Отправить**, чтобы отобразить страницу проверки повторно.

## <span id="page-63-0"></span>**Значение сообщений об ошибках <sup>5</sup>**

Состояние ошибки можно проверить на ЖК-дисплее аппарата или с помощью пункта **Состояние подключения** в системе управления через веб-интерфейс.

Тайм-аут сервера, обратитесь к администратору.

Данное сообщение появляется, если не удается подключиться к серверу. Убедитесь, что выполнены следующие условия:

- Адрес сервера введен правильно.
- Сервер подключен к сети.
- Аппарат подключен к сети.

Ошибка аутентификации, обратитесь к администратору.

Если параметр **Настройка аутентификации** установлен неправильно, появится сообщение. Убедитесь, что выполнены следующие условия:

- <span id="page-63-1"></span>• Имя пользователя <sup>[1](#page-63-1)</sup> и пароль в параметрах аутентификации указаны правильно.
	- <sup>1</sup> Если имя пользователя входит в домен, введите его одним из следующих образов: user@domain или domain\user.
- Время сервера файла журнала совпадает со временем SNTP-сервера.
- Параметры сервера времени SNTP настроены правильно и время сервера совпадает со временем, используемым для аутентификации с помощью протоколов Kerberos или NTLMv2.

Ошибка доступа к файлу, обратитесь к администратору.

Данное сообщение появляется, если не удается получить доступ к целевой папке. Убедитесь, что выполнены следующие условия:

- Имя каталога хранения указано правильно.
- Разрешена запись в каталог хранения.
- Файл не заблокирован.

Неверная дата и время. Обратитесь к администратору.

Данное сообщение появляется, если аппарат не получает время с сервера времени SNTP. С помощью управления через веб-интерфейс проверьте, правильно ли настроены параметры доступа к серверу времени SNTP.

### **ПРИМЕЧАНИЕ**

При выборе параметра **Отменить печать** в системе управления через веб-интерфейс сообщение Ошиб.дост.к журн будет отображаться на ЖК-дисплее в течение 30 секунд.

6

## Функции безопасности

## Общая информация

В современном мире существует множество угроз безопасности для сетей и передаваемых по ним данных. В аппарате Brother используются самые современные протоколы безопасности и шифрования. Эти сетевые функции можно включить в общий план обеспечения сетевой безопасности для защиты данных и предотвращения несанкционированного доступа к аппарату. В этой главе объясняются процедуры их настройки.

Можно настроить следующие функции безопасности:

- Безопасное управление сетевым аппаратом с помощью SSL/TLS (см. Безопасное управление сетевым аппаратом с помощью SSL/TLS >> стр. 75).
- Безопасное управление сетевым аппаратом с помощью протокола SNMPv3 (см. Безоласное управление с помощью системы управления через веб-интерфейс (браузер) >> стр. 75 или Безопасное управление с помощью утилиты BRAdmin Professional 3 (Windows®) >> стр. 78).
- Безопасное управление с помощью утилиты BRAdmin Professional 3 (Windows<sup>®</sup>) (см. раздел Безопасное управление с помощью утилиты BRAdmin Professional 3 (Windows®) >> стр. 78.)
- Безопасная печать документов по протоколу SSL/TLS (см. Безопасная печать документов по протоколу SSL/TLS >> стр. 79).
- Безопасная отправка сообщений электронной почты (см. раздел Безопасная отправка электронной почты >> стр. 80).
- $\blacksquare$  Использование аутентификации IEEE 802.1х (см. Использование аутентификации IEEE 802.1х  $\rightarrow$  ctp. 83).
- Сертификат для безопасного управления (см. Использование сертификатов для обеспечения безопасности аппарата > > стр. 60).
- Управление несколькими сертификатами (см. Управление несколькими сертификатами  $\rightarrow$  ctp. 74).

### **ПРИМЕЧАНИЕ**

Рекомендуется отключить протоколы Telnet, FTP и TFTP. Доступ к аппарату с использованием этих протоколов небезопасен. (См. информацию о настройке протоколов в разделе Настройка параметров аппарата с использованием системы управления через веб-интерфейс (браузер)  $\rightarrow$  CTD. 49.)

## <span id="page-65-0"></span>**Использование сертификатов для обеспечения безопасности аппарата <sup>6</sup>**

Аппарат Brother поддерживает использование нескольких сертификатов безопасности, позволяющих осуществлять безопасное управление и аутентификацию, а также устанавливать безопасное соединение с аппаратом. Для аппарата можно использовать следующие функции безопасности.

- Связь с использованием протоколов SSL/TLS
- Аутентификация IEEE 802.1x
- Соединение по протоколу SSL для SMTP/POP3

Аппарат Brother поддерживает следующие сертификаты.

Предварительно установленный сертификат

На этом аппарате имеется предварительно установленный самозаверяющий сертификат.

Пользуясь этим сертификатом, можно с легкостью использовать соединение по протоколу SSL/TLS без создания или установки сертификата.

### **ПРИМЕЧАНИЕ**

Предварительно установленный самозаверяющий сертификат не обеспечивает защиту от спуфинга. Для повышения безопасности рекомендуется использовать сертификат, выданный надежной организацией.

Самозаверяющий сертификат

Сервер печати использует свой собственный сертификат. Пользуясь этим сертификатом, можно с легкостью использовать связь по протоколу SSL/TLS без получения сертификата от центра сертификации. (См. раздел Создание и установка [сертификата](#page-68-0) >> стр. 63.)

Сертификат от ЦС

Существует два способа установки такого сертификата. Если сертификат ЦС уже имеется или если требуется использовать сертификат от стороннего заслуживающего доверие ЦС:

- С использованием CSR (запрос на подпись сертификата) от данного сервера печати. (См. раздел *[Создание](#page-69-0) CSR* >  $\triangleright$  стр. 64.)
- С импортированием сертификата и секретного ключа. (См. раздел *Импорт и [экспорт](#page-76-0) [сертификата](#page-76-0) и секретного ключа* >> стр. 71.)

Сертификат ЦС

Если используется сертификат ЦС, определяющий сам ЦС (центр сертификации), а также имеющий собственный секретный ключ, необходимо импортировать сертификат ЦС из ЦС до выполнения настройки. (См. раздел *Импорт и экспорт [сертификата](#page-78-0) ЦС* > ► стр. 73.)

### **ПРИМЕЧАНИЕ**

- При использовании соединения SSL/TLS сначала рекомендуется связаться со своим системным администратором.
- При восстановлении заводских параметров сервера печати установленный сертификат и секретный ключ будут удалены. Если после перезагрузки сервера печати требуется использование того же сертификата и секретного ключа, следует их экспортировать и установить повторно после перезагрузки. (См. раздел *Экспорт [самозаверяющего](#page-77-0) сертификата, сертификата ЦС и [секретного](#page-77-0) ключа* >> стр. 72.)

## Настройка сертификата с помощью управления через веб-интерфейс

Эту функцию можно настроить только с помощью системы управления через веб-интерфейс. Чтобы получить доступ к странице настройки сертификата с помощью системы управления через вебинтерфейс, выполните следующие действия.

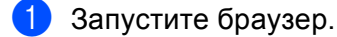

- В адресную строку браузера введите "http://IP-адрес аппарата/" (где "IP-адрес аппарата" соответствует IP-адресу аппарата или имени сервера печати).
	- Например: http://192.168.1.2/
- По умолчанию пароль не требуется. Если был установлен пароль, введите его и нажмите →
- Нажмите Сеть.
- Нажмите Безопасность.
- Нажмите Сертификат.
- С помощью экрана, приведенного ниже, можно настроить параметры сертификата.

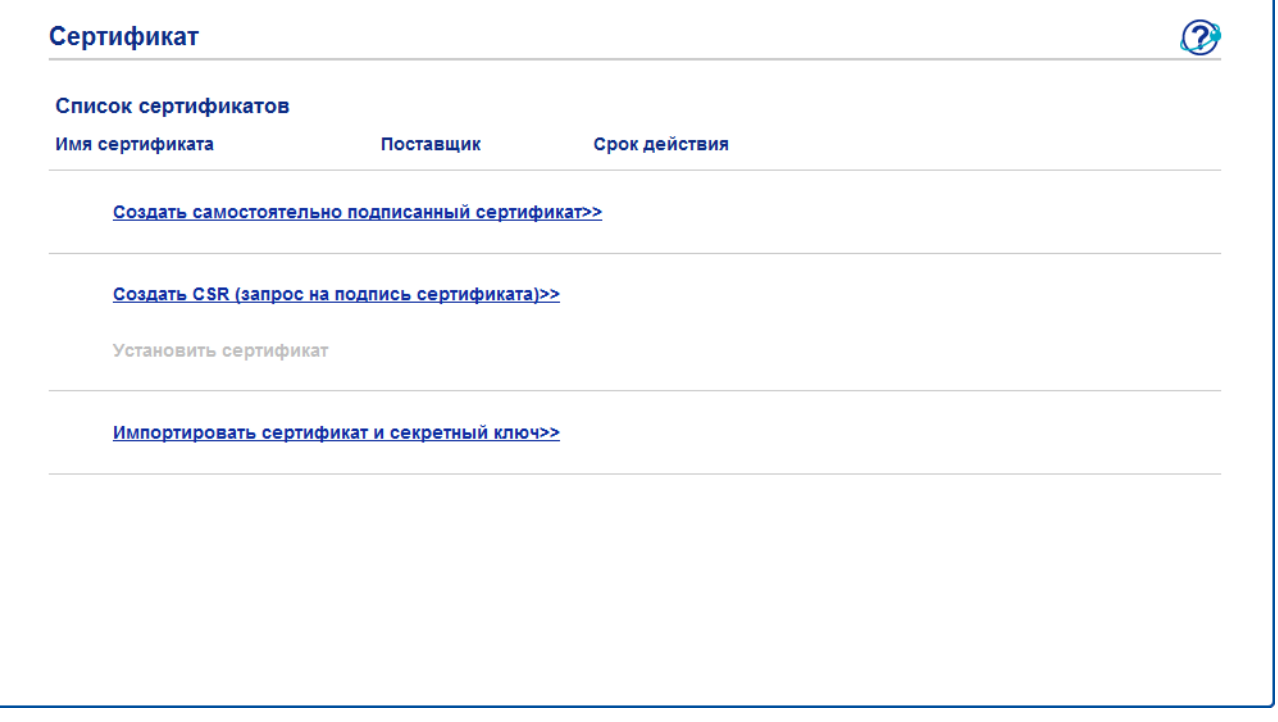

### **ПРИМЕЧАНИЕ**

- Затененные функции, не оформленные в виде ссылок, недоступны.
- Чтобы получить дополнительную информацию по настройке, обратитесь к справке системы управления через веб-интерфейс.

## <span id="page-68-0"></span>Создание и установка сертификата

### Пошаговая схема создания и установки сертификата

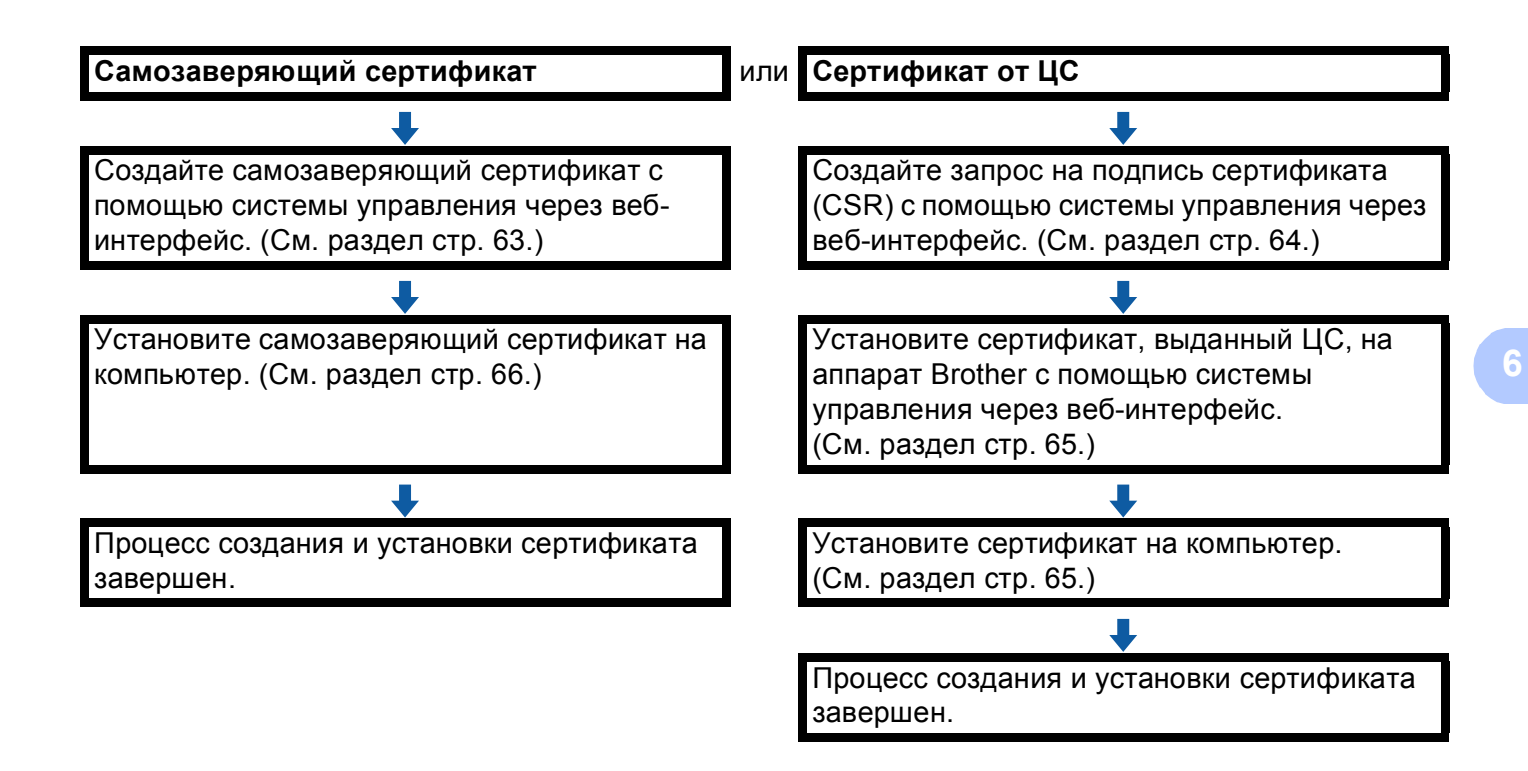

<span id="page-68-1"></span>Создание и установка самозаверяющего сертификата

Нажмите Создать самостоятельно подписанный сертификат на стр. Сертификат.

Введите Общее название и Срок действия.

### **ПРИМЕЧАНИЕ**

- Длина имени в поле Общее название должна быть меньше 64 символов. Введите идентификатор, такой как IP-адрес, имя узла или имя домена, чтобы использовать его при доступе к аппарату через соединение по протоколу SSL/TLS. По умолчанию отображается имя узла.
- Если используется протокол IPPS или HTTPS, при вводе адреса URL, отличного от указанного в параметре Общее название, который был использован для заполнения самозаверяющего сертификата, будет отображаться всплывающее сообщение.

3 В выпадающем списке можно выбрать значения параметров Алгоритм с использованием открытых ключей и Алгоритм выборки. Настройки по умолчанию: RSA (2048 бит) для параметра Алгоритм с использованием открытых ключей и **SHA-256** для параметра Алгоритм выборки.

Нажмите Отправить.

**5** Создание и установка самозаверяющего сертификата в память аппарата завершена успешно. Чтобы использовать соединение по протоколу SSL/TLS, на компьютере необходимо установить самозаверяющий сертификат. Для получения дополнительной информации см. раздел Установка самозаверяющего сертификата на компьютер > > стр. 66.

### <span id="page-69-0"></span>Создание CSR

- Нажмите Создать CSR (запрос на подпись сертификата) на стр. Сертификат.
- Введите Общее название и свои данные, такие как Организация.

### **ПРИМЕЧАНИЕ**

- Перед созданием запроса на подпись сертификата рекомендуется установить на компьютере корневой сертификат, полученный от ЦС.
- Длина имени в поле Общее название должна быть меньше 64 символов. Введите идентификатор, такой как IP-адрес, имя узла или имя домена, чтобы использовать его при доступе к принтеру через по каналу связи, защищенному с помощью SSL/TLS. По умолчанию отображается имя узла. Поле Общее название является обязательным для заполнения.
- При вводе адреса URL, отличного от стандартного имени, которое было использовано для заполнения сертификата, будет отображаться всплывающее сообщение.
- Длина наименований в полях Организация, Подразделение, Город/район, Страна/регион должна быть меньше 64 символов.
- В поле Страна/регион необходимо указать код страны, состоящий из двух символов, в соответствии со стандартом ISO 3166.
- Если выполняется настройка расширения сертификата Х.509у3, установите флажок в поле Настройка дополнительного раздела, а затем выберите Авто (Регистрация IPv4) или Вручную.
- 3 В выпадающем списке можно выбрать значения параметров Алгоритм с использованием открытых ключей и Алгоритм выборки. Настройки по умолчанию: RSA (2048 бит) для параметра Алгоритм с использованием открытых ключей и **SHA-256** для параметра Алгоритм выборки.

### 4 Нажмите Отправить.

При отображении содержания запроса на подпись сертификата нажмите Сохранить, чтобы сохранить файл запроса на своем компьютере.

6

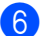

б Запрос на подпись сертификата создан.

### **ПРИМЕЧАНИЕ**

- Чтобы отправить запрос на подпись сертификата в центр сертификации, выполните соответствующие указания своего ЦС.
- Если используется Enterprise root CA операционной системы Windows Server® 2003/2008/2012, то при создании сертификата клиента для обеспечения безопасного управления рекомендуется использовать для шаблона сертификата **Веб-сервер**. При создании сертификата клиента для среды IEEE 802.1x с аутентификацией EAP-TLS рекомендуется использовать для шаблона сертификата **Пользователь**. Для получения дополнительной информации перейдите с главной страницы своей модели по адресу: <http://solutions.brother.com/> на страницу соединения по протоколу SSL.

### <span id="page-70-0"></span>**Установка сертификата на аппарат <sup>6</sup>**

При получении сертификата из ЦС выполните следующие действия, чтобы установить полученный сертификат на сервер печати.

### **ПРИМЕЧАНИЕ**

Возможна установка только того сертификата, который был получен по запросу, отправленному с этого аппарата. Если необходимо создать еще один запрос на подпись сертификата, перед созданием убедитесь, что сертификат установлен. После установки сертификата на аппарат создайте другой запрос на подпись сертификата. В противном случае созданный перед установкой сертификата запрос на подпись будет неверным.

**1** Нажмите Установить сертификат на стр. Сертификат.

- b Укажите файл сертификата, выданный ЦС, <sup>и</sup> нажмите **Отправить**.
- Теперь создание и установка сертификата в память аппарата завершена успешно. Чтобы использовать связь по протоколу SSL/TLS, на компьютере необходимо установить корневой сертификат, полученный из ЦС. Чтобы получить консультацию по его установке, обратитесь к администратору сети.

## **Выбор сертификата <sup>6</sup>**

После установки сертификата выполните следующие действия, чтобы выбрать нужный сертификат.

- a Нажмите **Сеть**.
- b Нажмите **Протокол**.
- c Нажмите **Настройки сервера HTTP** <sup>и</sup> выберите сертификат <sup>в</sup> выпадающем списке **Выбор сертификата**.

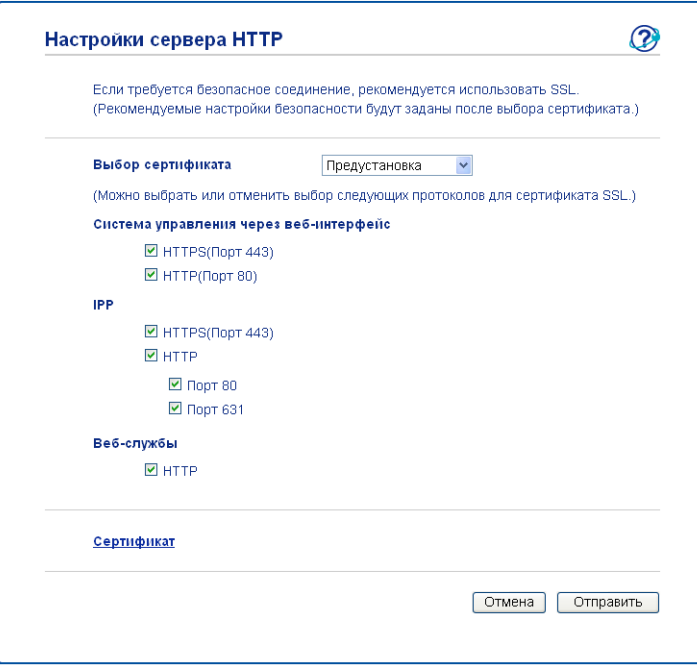

## <span id="page-71-0"></span>**Установка самозаверяющего сертификата на компьютер <sup>6</sup>**

## **ПРИМЕЧАНИЕ**

- При работе в программе Windows® Internet Explorer<sup>®</sup> необходимо выполнить следующие шаги. При использовании другого браузера следует обратиться к справке этого браузера.
- Для установки самозаверяющего сертификата требуются права администратора.

## **Для пользователей Windows Vista®, Windows® 7 и Windows Server® 2008, имеющих права администратора <sup>6</sup>**

**1** Нажмите кнопку **1** и выберите Все программы.
b Щелкните правой кнопкой мыши **Internet Explorer**, <sup>а</sup> затем выберите **Запуск от имени администратора**.

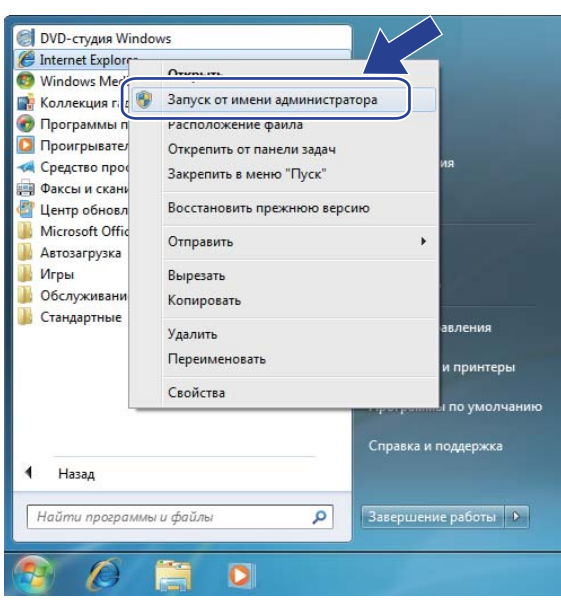

# **ПРИМЕЧАНИЕ**

Если отображается экран **Контроль учетных записей пользователей**,

(Windows Vista®) щелкните **Продолжить (Разрешить)**.

(Windows® 7/Windows® 8) щелкните **Да**.

**6** Чтобы получить доступ к аппарату, введите в браузере "https://IP-адрес аппарата/" (где "IP-адрес аппарата" – это IP-адрес или имя узла, назначенное для сертификата).

После этого нажмите **Продолжить открытие этого веб-узла (не рекомендуется).**.

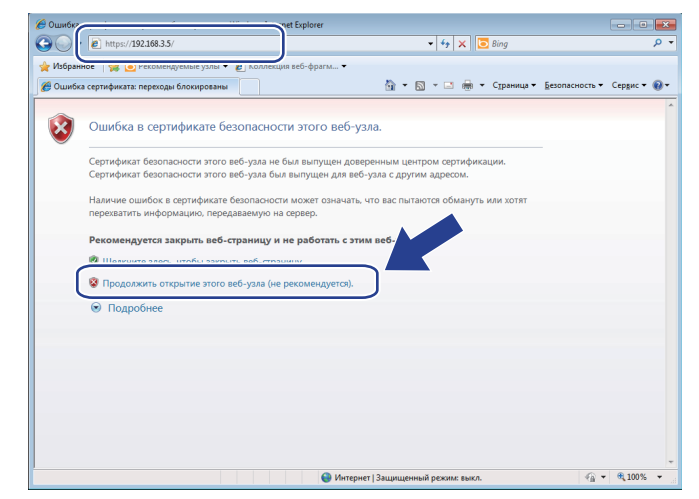

**(4) Нажмите Ошибка сертификата**, а затем **Просмотр сертификатов**. Чтобы выполнить остальные инструкции, выполните шаги с [d](#page-74-0) в разделе *Для [пользователей](#page-74-1) Windows® XP и Windows*   $Server^®$  $Server^®$  2003 > ► стр. 69.

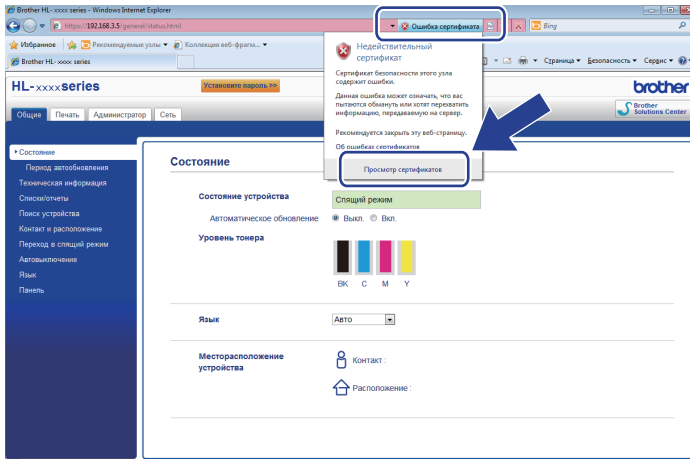

Функции безопасности

## <span id="page-74-1"></span>Для пользователей Windows® XP и Windows Server® 2003

- Запустите браузер.
- Чтобы получить доступ к аппарату, введите в браузере "https://IP-адрес аппарата/" (где "IP-адрес аппарата" - это IP-адрес или имя узла, назначенное для сертификата).
- 3) После появления диалогового окна оповещения о безопасности выполните одно из следующих действий:
	- Нажмите Продолжить открытие этого веб-узла (не рекомендуется).. Нажмите Ошибка сертификата, а затем Просмотр сертификатов.
	- Если появится следующее диалоговое окно, нажмите Просмотр сертификата.

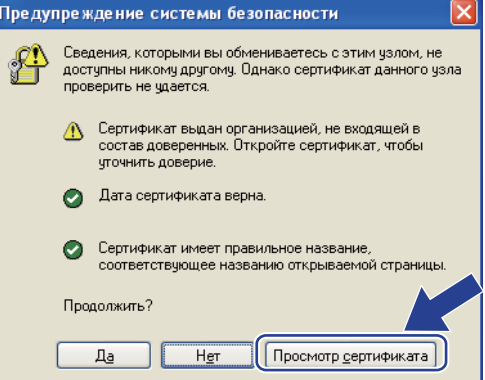

<span id="page-74-0"></span>Нажмите Установить сертификат... на вкладке Общие.

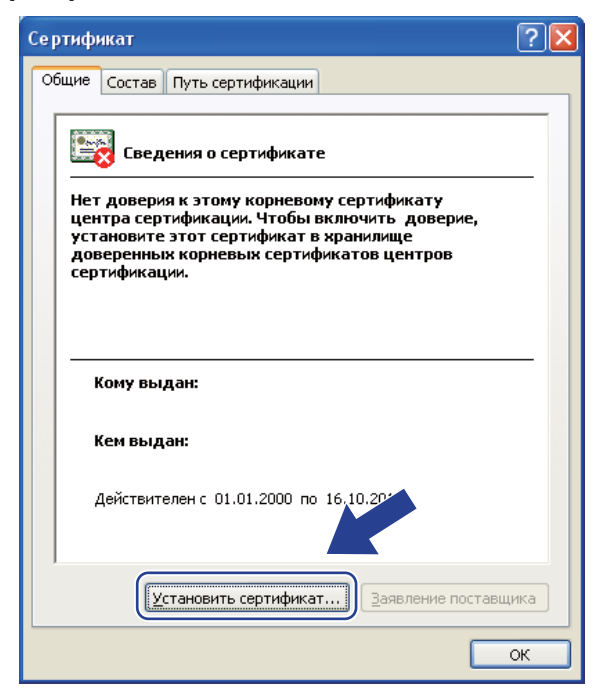

5 Когда отобразится Мастер импорта сертификатов, нажмите Далее.

6 Необходимо указать папку для установки сертификата. Рекомендуется выбрать опцию Поместить все сертификаты в следующее хранилище и нажать Обзор....

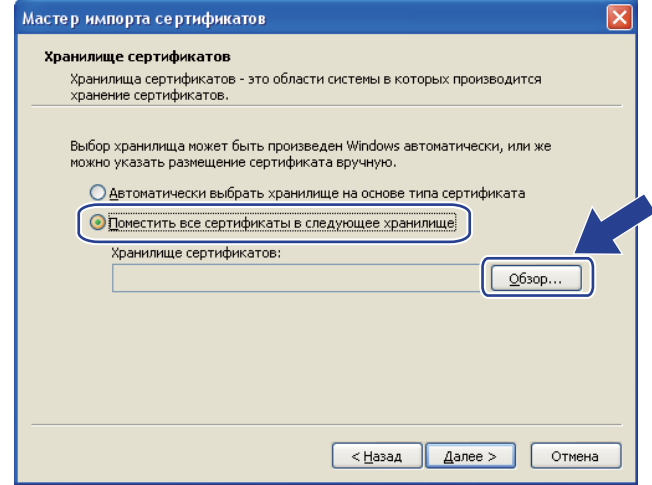

Выберите Доверенные корневые центры сертификации, затем нажмите ОК.

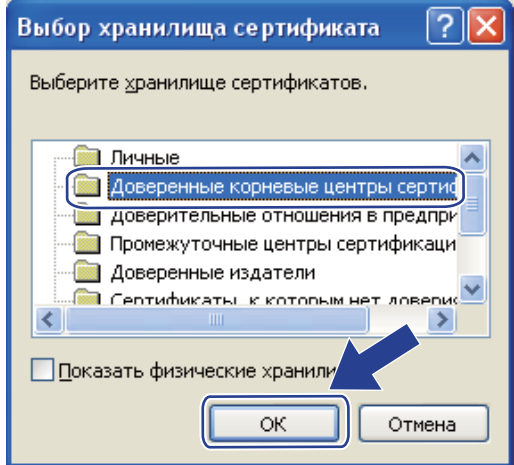

# 8 Нажмите **Далее**.

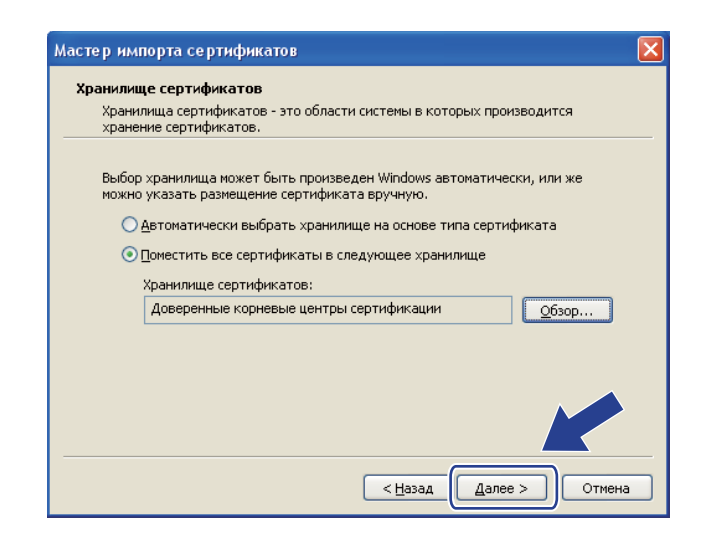

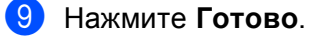

j Нажмите **Да**, если отпечаток пальца (отпечаток большого пальца) верен.

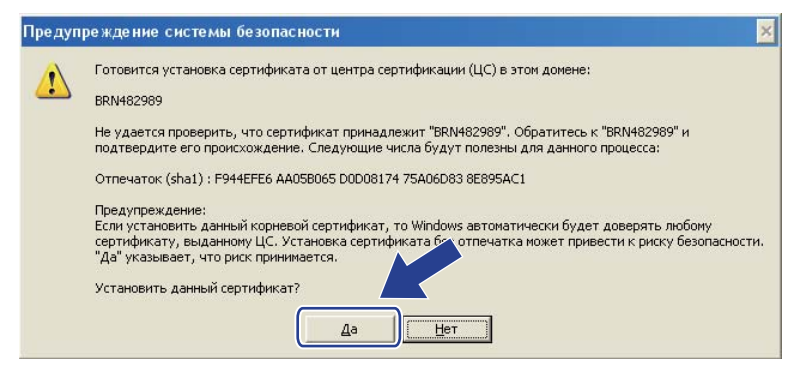

## **ПРИМЕЧАНИЕ**

Отпечаток пальца (отпечаток большого пальца) печатается в отчете о конфигурации сети (см. *Печать отчета о [конфигурации](#page-47-0) сети* ▶▶ стр. 42).

#### **ii** Нажмите ОК.

**12** Теперь самозаверяющий сертификат установлен на компьютере, и имеется возможность осуществлять связь по протоколу SSL/TLS.

## **Импорт и экспорт сертификата и секретного ключа <sup>6</sup>**

В аппарате можно хранить сертификат и секретный ключ и управлять ими с помощью импорта и экспорта.

#### **Импорт самозаверяющего сертификата, сертификата ЦС и секретного ключа <sup>6</sup>**

- a Нажмите **Импортировать сертификат <sup>и</sup> секретный ключ** на стр. **Сертификат**.
- Укажите файл, который необходимо импортировать.
- c Введите пароль, если файл зашифрован, <sup>и</sup> нажмите **Отправить**.
- Теперь сертификат и секретный ключ успешно импортированы в аппарат. Чтобы использовать связь по протоколу SSL/TLS, на компьютере необходимо также установить корневой сертификат, полученный из ЦС. Чтобы получить консультацию по его установке, обратитесь к администратору сети.

Функции безопасности

## **Экспорт самозаверяющего сертификата, сертификата ЦС и секретного ключа <sup>6</sup>**

- **1** Нажмите Экспорт рядом с пунктом Список сертификатов на странице Сертификат.
- Введите пароль, если необходимо зашифровать файл.

## **ПРИМЕЧАНИЕ**

Если пароль не используется, то шифровка файла не будет выполнена.

- **6** Введите пароль повторно для подтверждения и нажмите **Отправить**.
- d Укажите, где необходимо сохранить файл.
- **5** Теперь сертификат и секретный ключ экспортированы в компьютер.

## **ПРИМЕЧАНИЕ**

Экспортированный файл можно импортировать.

# <span id="page-78-0"></span>**Импорт и экспорт сертификата ЦС <sup>6</sup>**

В аппарате можно хранить сертификат ЦС и осуществлять его импорт и экспорт.

## **Импорт сертификата ЦС <sup>6</sup>**

**1** Нажмите Сертификат ЦС на стр. Безопасность.

**2** Нажмите Импорт сертификата ЦС и выберите сертификат. Нажмите Отправить.

## **Экспорт сертификата ЦС <sup>6</sup>**

- **1** Нажмите Сертификат ЦС на стр. Безопасность.
- b Выберите сертификат, который требуется экспортировать, <sup>и</sup> нажмите **Экспорт**. Нажмите **Отправить**.
- **3** Нажмите Сохранить, чтобы выбрать целевую папку.
- Выберите папку для сохранения экспортированного сертификата, затем сохраните сертификат.

# **Управление несколькими сертификатами <sup>6</sup>**

Функция использования нескольких сертификатов позволяет управлять отдельно каждым сертификатом, установленным с помощью системы управления через веб-интерфейс. После установки сертификатов на странице **Сертификат** можно просмотреть установленные сертификаты, ознакомиться с содержимым каждого сертификата, удалить или экспортировать сертификат. Сведения о доступе к странице **Сертификат** см. в разделе *Настройка [сертификата](#page-67-0) с помощью управления через веб-[интерфейс](#page-67-0)* ▶▶ стр. 62. Аппарат Brother позволяет хранить до трех самозаверяющих сертификатов или до трех сертификатов, выданных ЦС. Сохраненные сертификаты можно задействовать для использования протокола HTTPS/IPPS или для аутентификации IEEE 802.1x.

Можно также хранить до четырех сертификатов ЦС для использования аутентификации IEEE 802.1x и протокола SSL для SMTP/POP3.

Рекомендуется хранить на один сертификат меньше максимального числа, чтобы иметь одно свободное место в случае истечения срока действия сертификата. Например, если необходимо хранить сертификат ЦС, храните три сертификата и оставьте одну ячейку хранения в качестве резервной. В этом случае при повторной выдаче сертификата, например в случае истечения срока его действия, можно будет импортировать новый сертификат в резервную ячейку а затем удалить истекший сертификат, чтобы избежать сброса настроек.

# **ПРИМЕЧАНИЕ**

- При использовании протокола HTTPS/IPPS или IEEE 802.1x, необходимо выбрать сертификат, который будет использоваться.
- При использовании SSL для соединений SMTP выбирать сертификат нет необходимости. Нужный сертификат будет выбран автоматически.

# Безопасное управление сетевым аппаратом с помощью **SSL/TLS**

Для безопасного управления сетевым аппаратом необходимо использовать утилиты управления с протоколами безопасности.

# <span id="page-80-0"></span>Безопасное управление с помощью системы управления через вебинтерфейс (браузер)

Для безопасного управления рекомендуется использовать протокол HTTPS. Чтобы использовать эти протоколы, необходимо настроить следующие параметры аппарата.

## **ПРИМЕЧАНИЕ**

По умолчанию протокол HTTPS включен.

Параметры протокола HTTPS и сертификат можно изменить на экране управления через вебинтерфейс, нажав Сеть, Протокол, затем нажав Настройки сервера НТТР.

- 1 Запустите браузер.
- Введите в браузере "http://IP-адрес аппарата/". (Если используется созданный сертификат, введите в браузере "http://стандартное\_имя/", где "стандартное\_имя" - это стандартное имя, назначенное для сертификата, например, IP-адрес, имя узла или домена. О назначении стандартного имени для сертификата см. раздел Использование сертификатов для обеспечения безопасности аппарата >> стр. 60.)
	- $\blacksquare$  Пример:

http://192.168.1.2/ (если стандартным именем является IP-адрес аппарата)

- По умолчанию пароль не требуется. Если был установлен пароль, введите его и нажмите  $\rightarrow$ .
- Теперь имеется доступ к аппарату с помощью протокола HTTPS. Если используется протокол SNMPv3, следуйте описанным ниже действиям.

#### **ПРИМЕЧАНИЕ**

Можно также изменить настройки SNMP с помощью утилиты BRAdmin Professional 3.

#### Нажмите Сеть.

Нажмите Протокол.

Функции безопасности

7) Убедитесь в том, что включена настройка SNMP, после чего нажмите Дополнительные параметры протокола SNMP.

8 C помощью экрана, приведенного ниже, можно настроить параметры протокола SNMP.

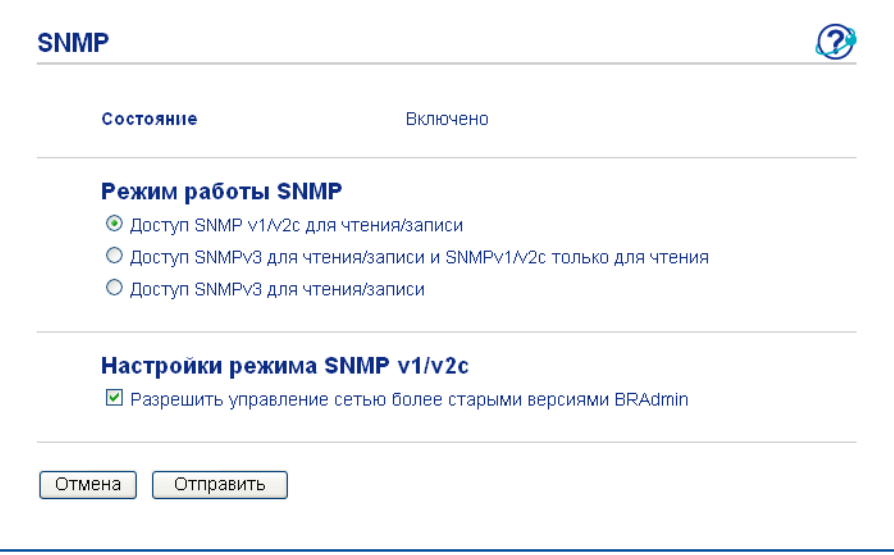

#### Существует три режима соединений SNMP.

#### ■ Доступ SNMP v1/v2с для чтения/записи

В этом режиме сервер печати использует версию 1 и 2с протокола SNMP. В этом режиме можно использовать все приложения Brother. Однако не обеспечивается достаточный уровень безопасности, поскольку не выполняется аутентификация пользователя и шифрование данных.

#### ■ Доступ SNMPv3 для чтения/записи и SNMPv1/v2с только для чтения

В этом режиме сервер печати использует доступ для чтения-записи версии 3, доступ только для чтения версии 1 и версию 2с протокола SNMP.

## **ПРИМЕЧАНИЕ**

Если используется режим Доступ SNMPv3 для чтения/записи и SNMPv1/v2с только для чтения, некоторые из приложений Brother (например, BRAdmin Light), которые выполняют доступ к серверу печати, будут работать некорректно, поскольку они разрешают доступ только для чтения версии 1 и версии 2с. Если требуется использовать все приложения, используйте режим **Доступ SNMP** v1/v2c для чтения/записи.

Функции безопасности

#### **Доступ SNMPv3 для чтения/записи**

При этом режиме сервер печати использует версию 3 протокола SNMP. Используйте этот режим, если нужно безопасно управлять сервером печати.

# **ПРИМЕЧАНИЕ**

- Если используется режим **Доступ SNMPv3 для чтения/записи**, имейте в виду следующее.
	- Управлять сервером печати можно только с помощью утилиты BRAdmin Professional 3 или системы управления через веб-интерфейс.
	- Будет ограничено использование всех приложений, в которых используется протокол SNMPv1/v2c, за исключением утилиты BRAdmin Professional 3. Чтобы разрешить использование приложений SNMPv1/v2c, используйте режим **Доступ SNMPv3 для чтения/записи и SNMPv1/v2с только для чтения** или **Доступ SNMP v1/v2с для чтения/записи**.
- Подробнее см. в справке утилиты управления через веб-интерфейс.

# **Безопасное управление с помощью утилиты BRAdmin Professional 3 (Windows®) <sup>6</sup>**

# **Для безопасного использования утилиты BRAdmin Professional 3 необходимо выполнять следующие положения <sup>6</sup>**

- $\blacksquare$  Настоятельно рекомендуется использовать последнюю версию утилиты BRAdmin Professional 3, которую можно загрузить с веб-сайта<http://solutions.brother.com/>. Если для управления аппаратами Brother используется более ранняя версия утилиты BRAdmin <sup>1</sup>, аутентификация пользователей не будет безопасной.
- При необходимости ограничения доступа к аппарату с помощью более ранних версий утилиты BRAdmin <sup>[1](#page-83-0)</sup> необходимо отключить доступ с помощью более ранних версий утилиты BRAdmin <sup>1</sup> в параметре **Дополнительные параметры** раздела **SNMP** на странице **Протокол** с помощью системы управления через веб-интерфейс. (См. раздел *[Безопасное](#page-80-0) управление с помощью*  $c$ истемы управления через веб-[интерфейс](#page-80-0) *(браузер)* >> стр. 75.)
- $\blacksquare$  При одновременном использовании утилиты BRAdmin Professional 3 и системы управления через веб-интерфейс используйте систему управления через веб-интерфейс с протоколом HTTPS.
- $\blacksquare$  При управлении смешанной группой серверов печати более ранних моделей <sup>[2](#page-83-1)</sup> и серверами печати с помощью программы BRAdmin Professional 3 рекомендуется использовать для каждой группы отдельный пароль. Это позволит обеспечить безопасность на новых серверах печати.
- <span id="page-83-0"></span> $1$  Утилита BRAdmin Professional версии 2.80 и более ранних, утилита BRAdmin Light для Macintosh версии 1.10 и более ранних.
- <span id="page-83-1"></span><sup>2</sup> Серия NC-2000, NC-2100p, NC-3100h, NC-3100s, NC-4100h, NC-5100h, NC-5200h, NC-6100h, NC-6200h, NC-6300h, NC-6400h, NC-8000, NC-100h, NC-110h, NC-120w, NC-130h, NC-140w, NC-8100h, NC-9100h, NC-7100w, NC-7200w, NC-2200w.

# **Безопасная печать документов по протоколу SSL/TLS <sup>6</sup>**

Для безопасной печати документов с применением протокола IPP можно использовать протокол IPPS.

Настройка параметров IPPS с использованием браузера:

- **а Нажмите Сеть** на веб-странице аппарата, затем нажмите **Протокол**. Если поле **IPP** уже выбрано, перейдите к шагу  $\bigcirc$ .
- **2** Выберите поле **IPP** и нажмите **Отправить**.
- **6** Перезагрузите аппарат для активации конфигурации.
- d Нажмите **Сеть** на веб-странице аппарата, затем нажмите **Протокол**.
- <span id="page-84-0"></span>**6** Нажмите **Настройки сервера HTTP**.
- f Выберите поле **HTTPS(Port443)** <sup>и</sup> нажмите **Отправить**.
- Перезагрузите аппарат для активации конфигурации.

## **ПРИМЕЧАНИЕ**

Соединение с использованием протокола IPPS не может предотвратить несанкционированный доступ к серверу печати.

# Безопасная отправка электронной почты

# Настройка с помощью системы управления через веб-интерфейс (браузер)

На экране системы управления через веб-интерфейс можно настроить безопасную отправку электронной почты с помощью аутентификации пользователя или отправку электронной почты с помощью SSL/TLS.

- Запустите браузер.
- В адресную строку браузера введите "http://IP-адрес аппарата" (где "IP-адрес аппарата" соответствует IP-адресу аппарата или имени сервера печати).
	- Например: http://192.168.1.2/
- По умолчанию пароль не требуется. Если был установлен пароль, введите его и нажмите  $\rightarrow$ .
- Нажмите Сеть.
- Нажмите Протокол.
- Нажмите **Дополнительные параметры** в пункте POP3/SMTP и убедитесь, что для параметра РОРЗ/SMTP установлено значение Включено.
- На этой странице можно настроить параметры POP3/SMTP.

#### **ПРИМЕЧАНИЕ**

- Подробнее см. в справке утилиты управления через веб-интерфейс.
- Здесь также можно проверить правильность параметров электронной почты, отправив тестовое сообщение электронной почты после выполнения настройки.
- Если настройки POP3-/SMTP-сервера неизвестны, для получения дополнительной информации обратитесь к системному администратору или провайдеру Интернета.
- 8 После настройки нажмите **Отправить**. Открывается диалоговое окно настройки отправки тестового сообщения электронной почты.
- Следуйте инструкциям на экране, чтобы выполнить тестирование с текущими параметрами.

# **Отправка сообщений электронной почты с аутентификацией пользователей <sup>6</sup>**

Для отправки сообщений электронной почты через почтовый сервер, запрашивающий аутентификацию пользователей, в этом аппарате поддерживаются методы "POP перед SMTP" и "SMTP-AUTH". Эти методы позволяют предотвратить доступ неавторизованного пользователя к почтовому серверу. Для настройки этих параметров можно воспользоваться системой управления через веб-интерфейс или утилитой BRAdmin Professional 3. Для уведомлений по электронной почте можно использовать методы авторизации "POP перед использованием SMTP" и SMTP-AUTH.

#### **Параметры почтового сервера**

Параметры метода аутентификации SMTP должны соответствовать методу, используемому на почтовом сервере. Уточните конфигурацию почтового сервера у администратора сети или интернетпровайдера.

Необходимо также установить флажок в поле **SMTP-AUTH** раздела **Способ проверки подлинности на сервере SMTP**, чтобы включить аутентификацию сервера SMTP.

#### **Параметры SMTP**

- С помощью утилиты управления через веб-интерфейс можно изменить номер порта SMTP. Это может оказаться полезным, если у интернет-провайдера реализована служба блокировки порта 25 для исходящих сообщений (OP25B).
- Изменив номер порта SMTP на номер, который используется поставщиком услуг Интернета для сервера SMTP (например, порт 587), можно будет отправлять сообщения электронной почты через сервер SMTP.
- Если можно использовать и метод "POP перед SMTP", и метод "SMTP-AUTH", рекомендуется выбрать метод "SMTP-AUTH".
- $\blacksquare$  Если в качестве метода аутентификации на SMTP-сервере выбран метод "РОР перед SMTP", необходимо настроить параметры POP3. При необходимости можно также использовать метод APOP.

# **Безопасная отправка электронной почты с использованием SSL/TLS <sup>6</sup>**

Данный аппарат поддерживает методы SSL/TLS для отправки электронной почты через почтовый сервер, требующий наличия защиты связи SSL/TLS. Для отправки электронной почты через почтовый сервер, использующий связь SSL/TLS, необходимо правильно настроить SMTP с использованием SSL/TLS или POP3 с использованием SSL/TLS.

#### **Проверка подлинности сертификата сервера**

- Если для параметра **SMTP через SSL/TLS** или **POP3 через SSL/TLS** установлено значение SSL или TLS, произойдет автоматическая установка флажка в поле **Проверять сертификат сервера** для проверки подлинности сертификата сервера.
	- Перед проверкой подлинности сертификата сервера необходимо импортировать сертификат ЦС, выданный тем ЦС, который подписал сертификат сервера. При необходимости импорта сертификата ЦС обратитесь к администратору сети или к интернет-провайдеру. Для получения информации об импорте сертификата см. раздел *Импорт и экспорт [сертификата](#page-78-0) ЦС*  $\blacktriangleright$  стр[. 73](#page-78-0).
	- Если нет необходимости проверять подлинность сертификат сервера, снимите флажок **Проверять сертификат сервера**.

#### **Номер порта**

- При выборе SSL или TLS значения параметров **Порт SMTP** или **Порт POP3** автоматически изменятся, чтобы соответствовать протоколу. Если необходимо изменить номер порта вручную, введите номер порта после выбора параметра **SMTP через SSL/TLS** или **POP3 через SSL/TLS**.
- Протокол соединения POP3/SMTP необходимо настроить так, чтобы он совпадал с протоколом почтового сервера. Для получения подробной информации о параметрах почтового сервера обратитесь к администратору сети или интернет-провайдеру.

В большинстве случаев для служб защищенной передачи электронной почты требуется установка следующих параметров:

**(SMTP)**

**Порт SMTP**: 587

**Способ проверки подлинности на сервере SMTP**: SMTP-AUTH

**SMTP через SSL/TLS**: TLS

**(POP3)**

**Порт POP3**: 995

**POP3 через SSL/TLS**: SSL

# **Использование аутентификации IEEE 802.1x <sup>6</sup>**

Аутентификацию IEEE 802.1x можно настроить для проводной или беспроводной сети.

# **Настройка аутентификации IEEE 802.1x с помощью системы управления через веб-интерфейс (браузер) <sup>6</sup>**

При выполнении настройки аутентификации IEEE 802.1x для проводной или беспроводной сети с помощью системы управления через веб-интерфейс следуйте инструкциям ниже.

Аутентификацию IEEE 802.1x можно также настроить следующими методами:

(Проводная сеть)

BRAdmin Professional 3

(Беспроводная сеть)

- Мастер настройки беспроводной сети на панели управления (для получения дополнительной информации см. раздел *Настройка аппарата для работы в [корпоративной](#page-28-0) беспроводной сети*  $\blacktriangleright$  стр[. 23](#page-28-0).)
- Мастер настройки беспроводной сети на компакт-диске (для получения дополнительной информации см. раздел *Настройка параметров [беспроводной](#page-17-0) сети с временным [использованием](#page-17-0) кабеля* USB (рекомендуется) >> стр. 12).
- **BRAdmin Professional 3**

# **ПРИМЕЧАНИЕ**

- Если выполняется настройка аппарата, использующего аутентификацию EAP-TLS, необходимо установить сертификат клиента, выданный ЦС (центром сертификации), перед началом настройки. Для получения информации о сертификате клиента обратитесь к администратору сети. Если установлено более одного сертификата, рекомендуется записать сертификат, который будет использоваться. Для получения дополнительной информации об установке сертификата см. раздел Использование [сертификатов](#page-65-0) для обеспечения безопасности аппарата >> стр. 60.
- Перед проверкой подлинности сертификата сервера необходимо импортировать сертификат ЦС, выданный тем ЦС, который подписал сертификат сервера. При необходимости импорта сертификата ЦС обратитесь к администратору сети или к интернет-провайдеру. Для получения дополнительной информации об импорте сертификата см. раздел *Импорт и [экспорт](#page-78-0) [сертификата](#page-78-0)* ЦС >> стр. 73.
- Для получения дополнительной информации о каждом сертификате см. раздел *[Использование](#page-65-0)*  $c$ ертификатов для обеспечения безопасности аппарата >> стр. 60.

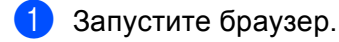

- 2) В адресную строку браузера введите "http://IP-адрес аппарата/" (где "IP-адрес аппарата" соответствует IP-адресу аппарата или имени сервера печати).
	- Например: http://192.168.1.2/

# **ПРИМЕЧАНИЕ**

- При использовании Domain Name System (система имен доменов) или включении имени NetBIOS вместо IP-адреса можно ввести другое название, например "SharedPrinter".
	- Например: http://SharedPrinter/

Если включено имя NetBIOS, можно также использовать имя узла.

• Например: http://brnxxxxxxxxxxx/

Имя NetBIOS отображается в отчете о конфигурации сети (см. *Печать отчета о конфигурации*  $\mathsf{cemu} \geqslant \mathsf{ctp.42}$ .

- При работе на компьютере Macintosh можно легко перейти в систему управления через вебинтерфейс, щелкнув значок устройства на экране Status Monitor. Дополнительные сведения: ▶▶ Руководство пользователя.
- $3$ ) По умолчанию пароль не требуется. Если был установлен пароль, введите его и нажмите  $\rightarrow$ .
- Нажмите Сеть.
- (Проводная связь) Нажмите Проводной, затем выберите параметр проверки подлинности 802.1x.

(Беспроводная связь) Нажмите Беспроводной, затем выберите Беспроводной (Предприятие).

- 6) Теперь можно настраивать параметры аутентификации IEEE 802.1x.
	- Если необходимо включить аутентификацию IEEE 802.1х для проводной сети, установите флажок Включено для параметра Состояние проводной сети 802.1х на странице проверки подлинности 802.1х.
	- Для получения дополнительной информации об аутентификации IEEE 802.1х и о методах внутренней аутентификации см. раздел Аутентификация IEEE 802.1x > > стр. 103.
	- При использовании аутентификации EAP-TLS необходимо в выпадающем списке Сертификат клиента выбрать сертификат клиента, который был установлен (показан с именем сертификата) для проверки подлинности.
	- Если выбрана аутентификация EAP-FAST, PEAP, EAP-TTLS или EAP-TLS, метод проверки подлинности можно выбрать в выпадающем списке Проверка сертификата сервера. Проверить подлинность сертификата сервера можно с помощью заранее импортированного на аппарат сертификата ЦС, выданного тем ЦС, который подписал сертификат сервера.

В выпадающем списке **Проверка сертификата сервера** можно выбрать один из следующих методов проверки подлинности.

#### **Без проверки**

Сертификату сервера всегда можно доверять. Проверка подлинности не производится.

#### **Серт. ЦС**

Метод проверки надежности ЦС сертификата сервера путем использования сертификата ЦС, выданного тем ЦС, который подписал сертификат сервера.

#### **Серт. ЦС + идентификатор сервера**

Метод проверки подлинности, при котором кроме надежности ЦС сертификата сервера проверяется значение стандартного имени <sup>[1](#page-90-0)</sup> сертификата сервера.

<span id="page-90-0"></span><sup>1</sup> Проверка стандартного имени сопоставляет стандартное имя сертификата сервера со строкой символов, составленной для параметра **Идентификатор сервера**. Перед использованием данного метода обратитесь к системному администратору для получения информации о стандартном имени сертификата сервера, а затем настройте параметр **Идентификатор сервера**.

#### **В После настройки нажмите Отправить.**

#### (Проводная сеть)

Выполнив настройку, подключите аппарат к сети, поддерживающей IEEE 802.1x. Через несколько минут распечатайте отчет о конфигурации сети, чтобы проверить **<Wired IEEE 802.1x> Status.** (см. *Печать отчета о [конфигурации](#page-47-0) сети* > > стр. 42.)

#### ■ Success

Функция аутентификации IEEE 802.1x для проводной сети включена и аутентификация пройдена успешно.

#### **Failed**

Функция аутентификации IEEE 802.1x для проводной сети включена, однако аутентификация не пройдена.

#### **Off**

Функция аутентификации IEEE 802.1x для проводной сети недоступна.

#### (Беспроводная сеть)

Через некоторое время после настройки отчет WLAN распечатается автоматически. Проверьте в отчете состояние беспроводной конфигурации. См. раздел *Печать отчета WLAN (для [моделей](#page-48-0) [HL-3140CW, HL-3150CDW](#page-48-0) и HL-3170CDW)* >> стр. 43.

**7**

# **Поиск и устранение неисправностей <sup>7</sup>**

# **Общая информация <sup>7</sup>**

В этой главе рассказывается об устранении возможных проблем сети, с которыми можно столкнуться при эксплуатации аппарата Brother. Если даже после прочтения этой главы возникшую проблему устранить не удается, обратитесь на веб-сайт Brother Solutions Center по адресу: <http://solutions.brother.com/>.

Для загрузки других руководств посетите Brother Solutions Center по адресу: <http://solutions.brother.com/> и на странице соответствующей модели нажмите "Руководства".

# **Идентификация проблемы <sup>7</sup>**

Перед прочтением данной главы убедитесь, что настроены следующие параметры.

#### <span id="page-91-0"></span>**Сначала убедитесь, что выполнены следующие действия:**

Кабель питания подключен надлежащим образом, и аппарат Brother включен.

Точка доступа (для беспроводных сетей), маршрутизатор или концентратор включены и мигает кнопка связи.

С устройства снята вся защитная упаковка.

Тонер-картриджи и фотобарабан установлены правильно.

Верхняя и задняя крышка полностью закрыты.

Бумага правильно вставлена в лоток для бумаги.

(Для проводных сетей) Сетевой кабель надежно подсоединен к аппарату Brother и маршрутизатору или концентратору.

## **В следующем списке перечислены страницы, содержащие решения определенных проблем <sup>7</sup>**

- Не удается завершить настройку параметров беспроводной сети. (См. стр[. 87](#page-92-0).)
- Аппарат Brother не распознается в сети во время установки драйвера принтера. (См. стр[. 88.](#page-93-0))
- Аппарат Brother не выполняет печать по сети. (См. стр[. 89](#page-94-0).)
- Аппарат Brother не распознается в сети даже после успешной установки. (См. стр[. 89.](#page-94-0))
- Используется программа безопасности. (См. стр[. 92.](#page-97-0))
- Необходимо проверить надлежащее функционирование используемых сетевых устройств. (См. стр[. 93](#page-98-0).)

# <span id="page-92-0"></span>**Не удается завершить настройку параметров беспроводной сети.**

<span id="page-92-1"></span>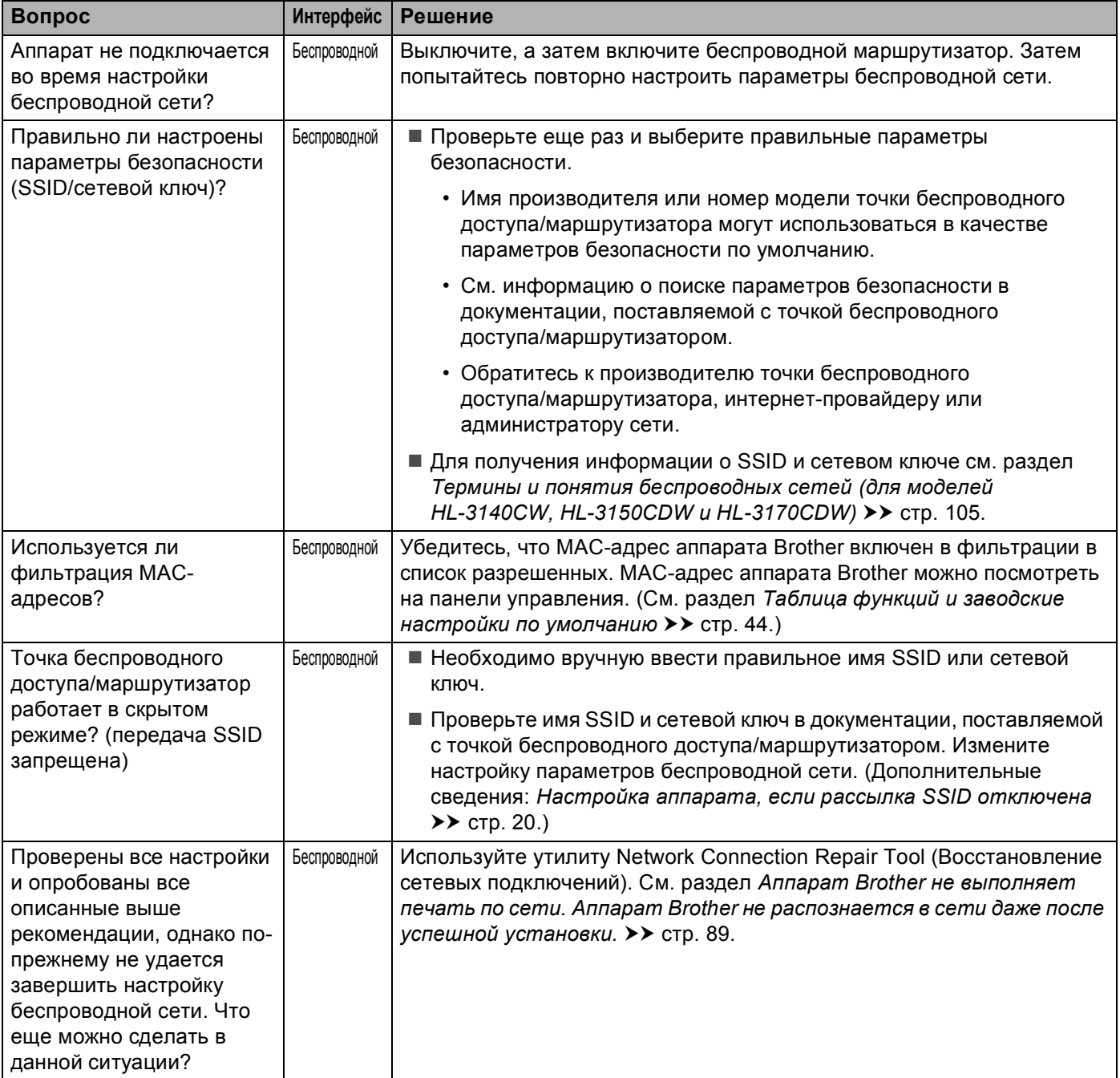

# <span id="page-93-0"></span>**Аппарат Brother не обнаружен в сети при установке драйвера принтера.**

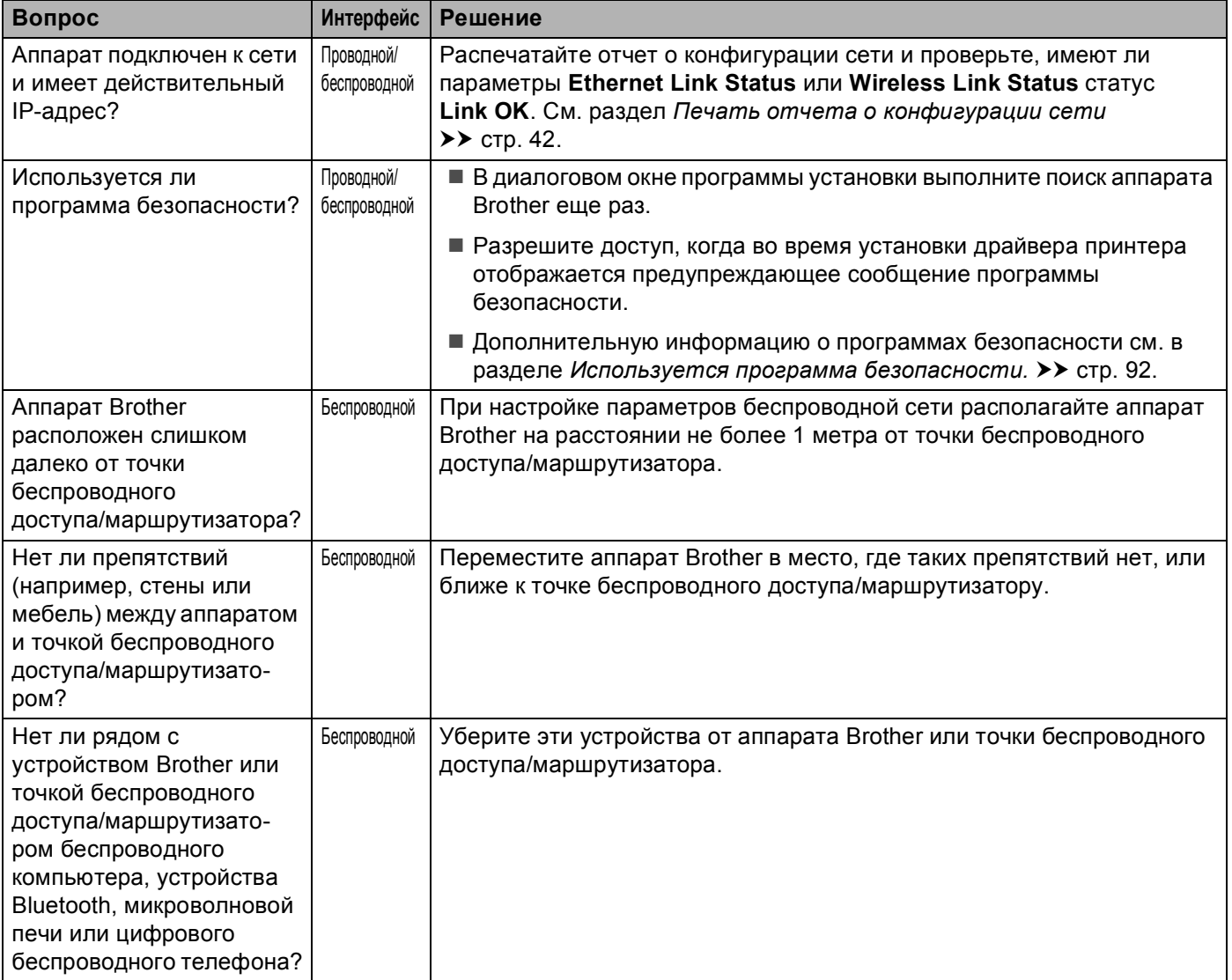

## <span id="page-94-0"></span>Аппарат Brother не выполняет печать по сети. Аппарат Brother не распознается в сети даже после успешной установки.

<span id="page-94-2"></span><span id="page-94-1"></span>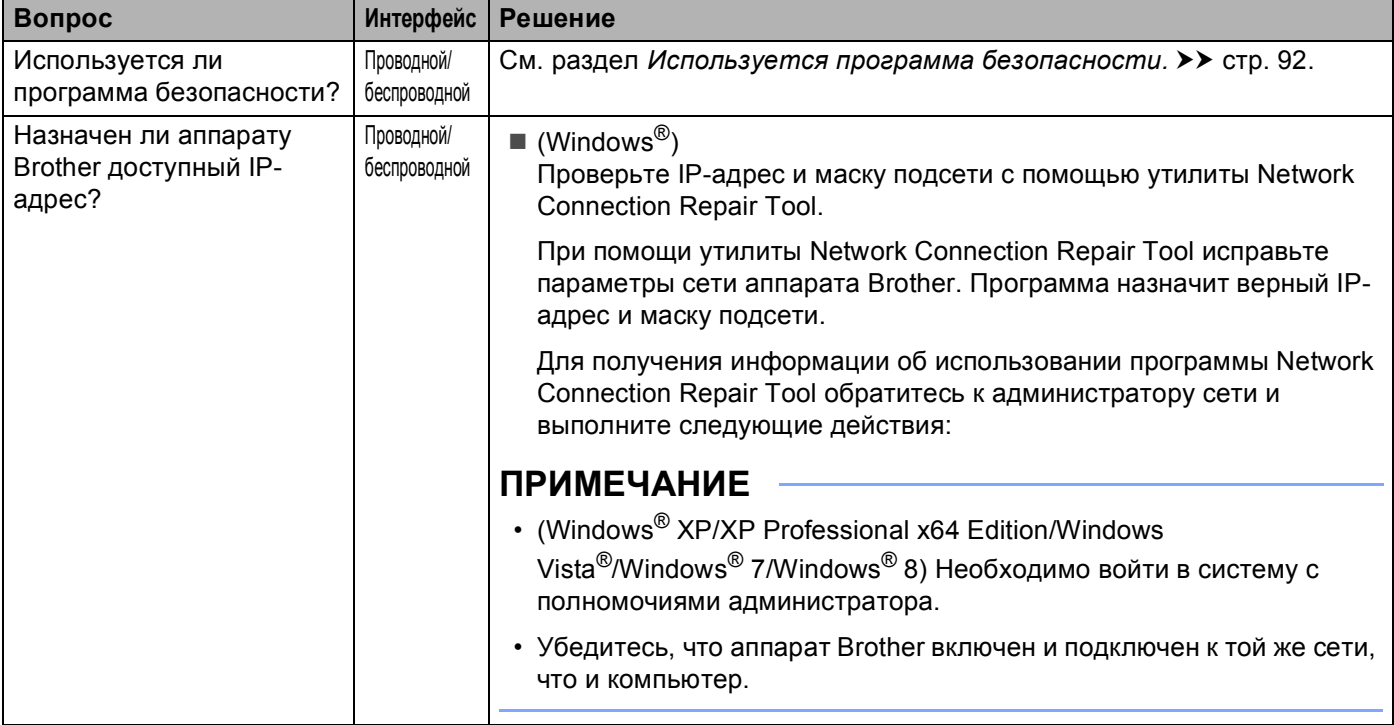

# Аппарат Brother не выполняет печать по сети.

Аппарат Brother не распознается в сети даже после успешной установки. (продолжение)

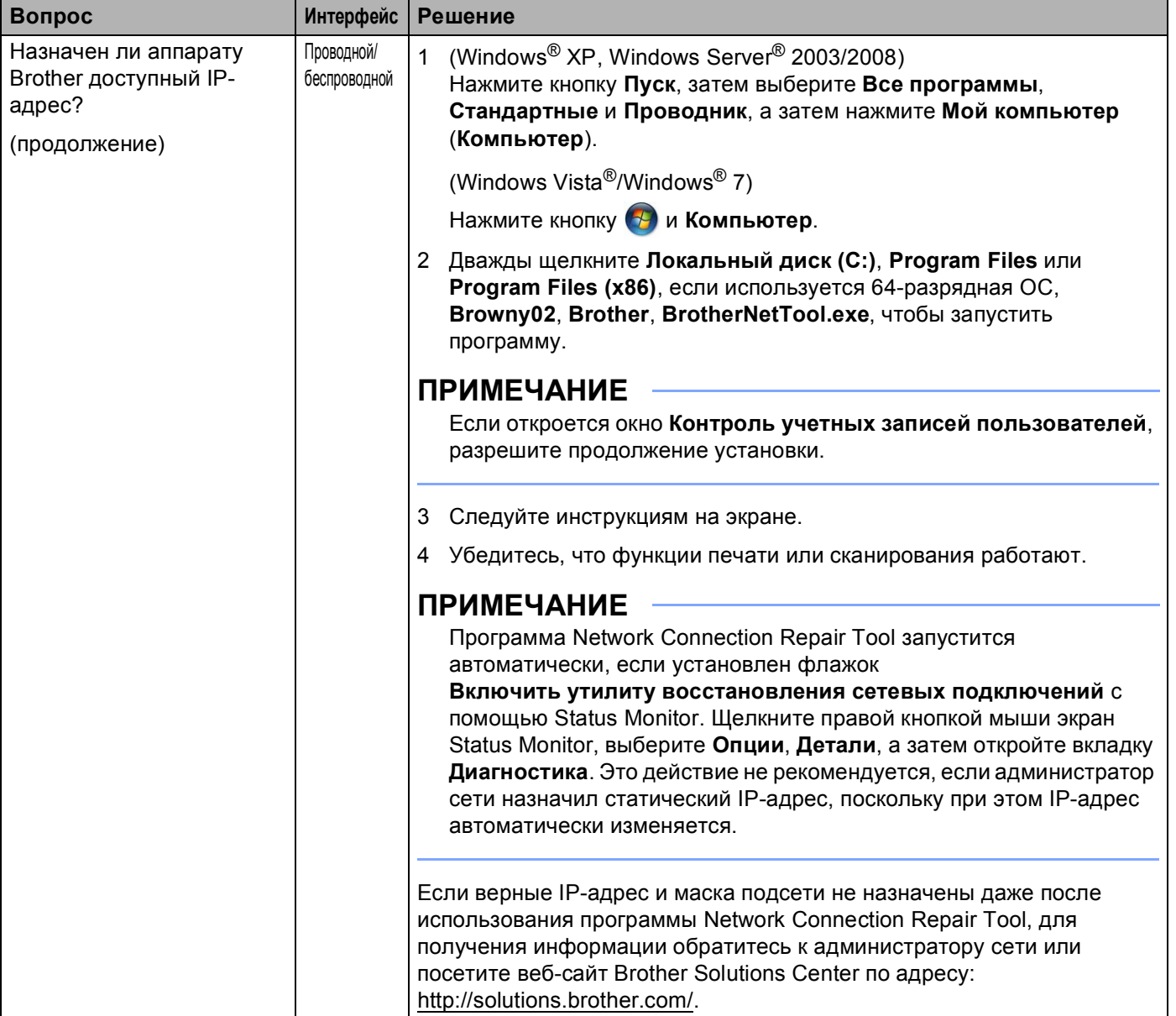

# **Аппарат Brother не выполняет печать по сети. Аппарат Brother не распознается в сети даже после успешной установки. (продолжение)**

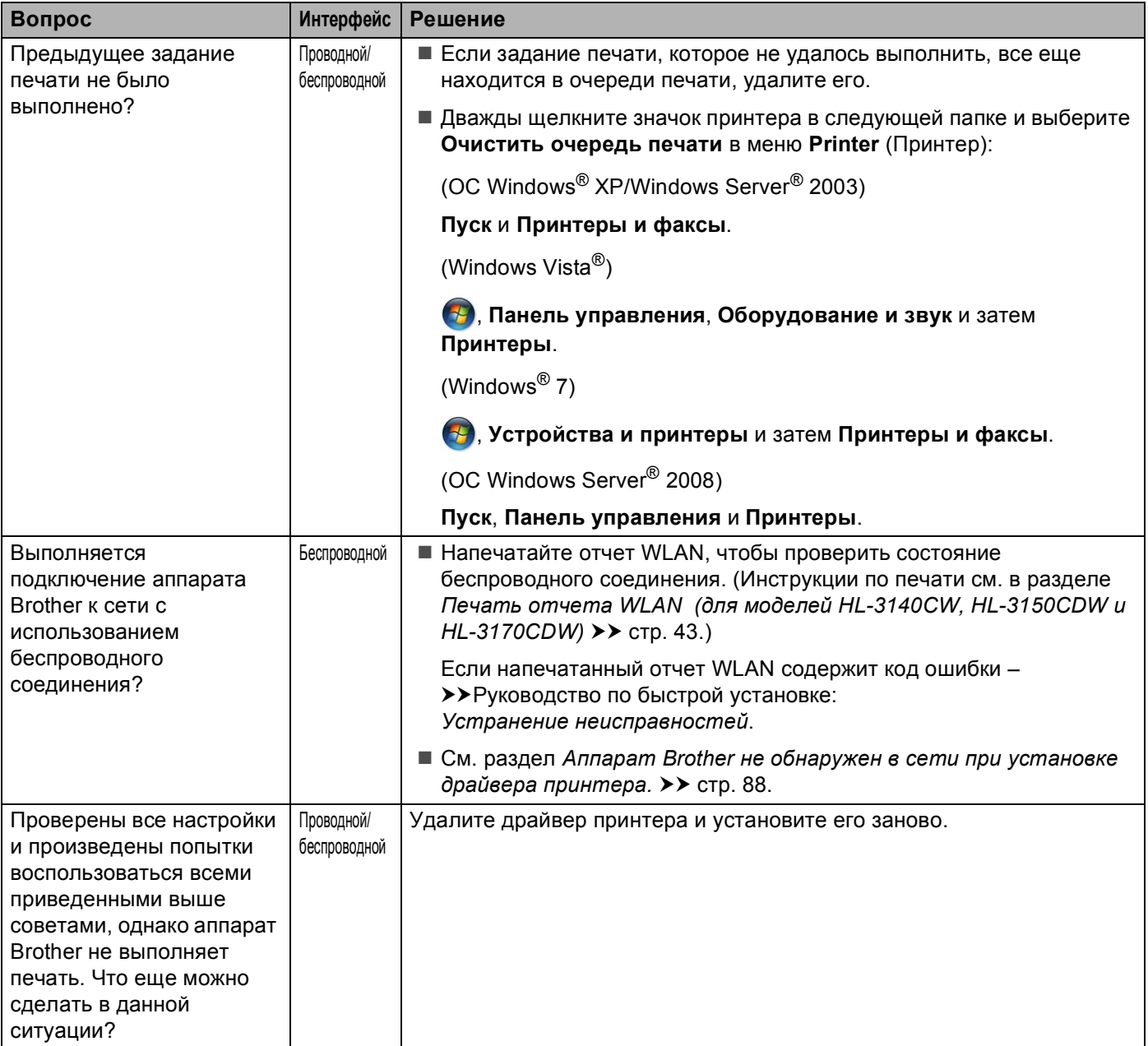

# <span id="page-97-0"></span>Используется программа безопасности.

<span id="page-97-1"></span>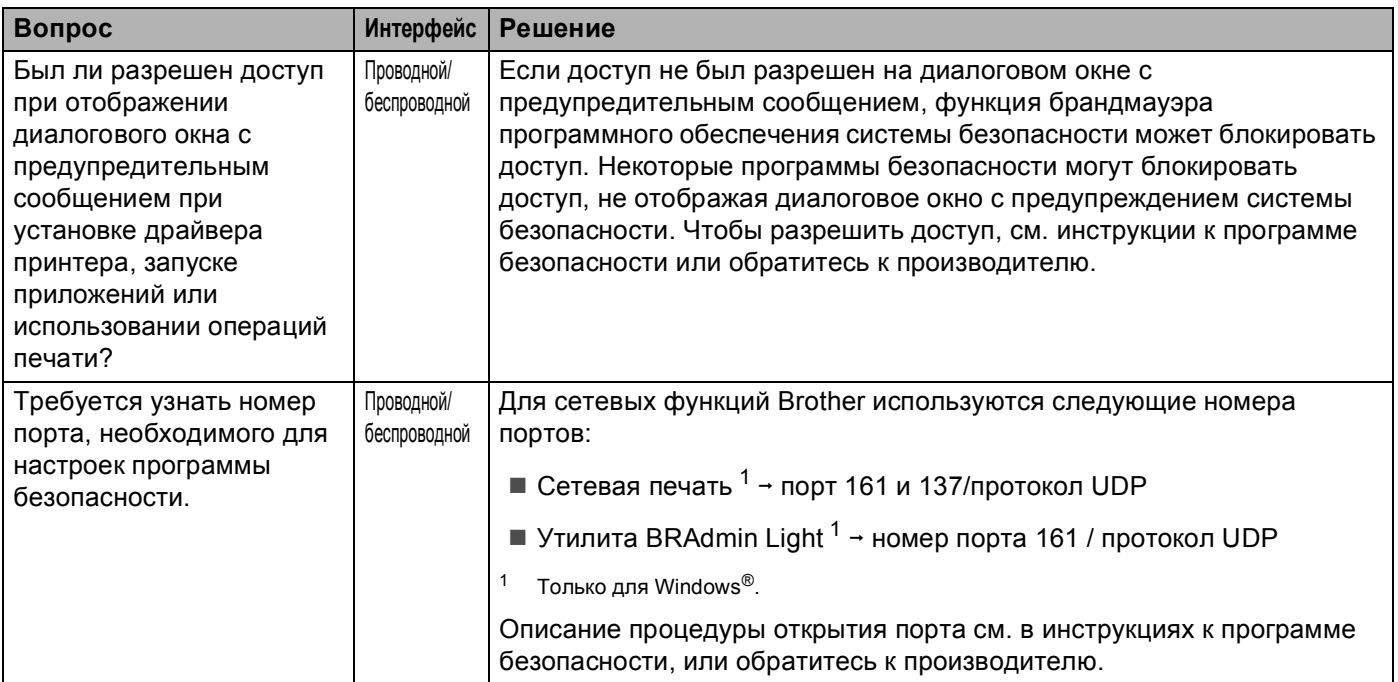

# <span id="page-98-0"></span>**Необходимо убедиться, что сетевые устройства работают правильно.**

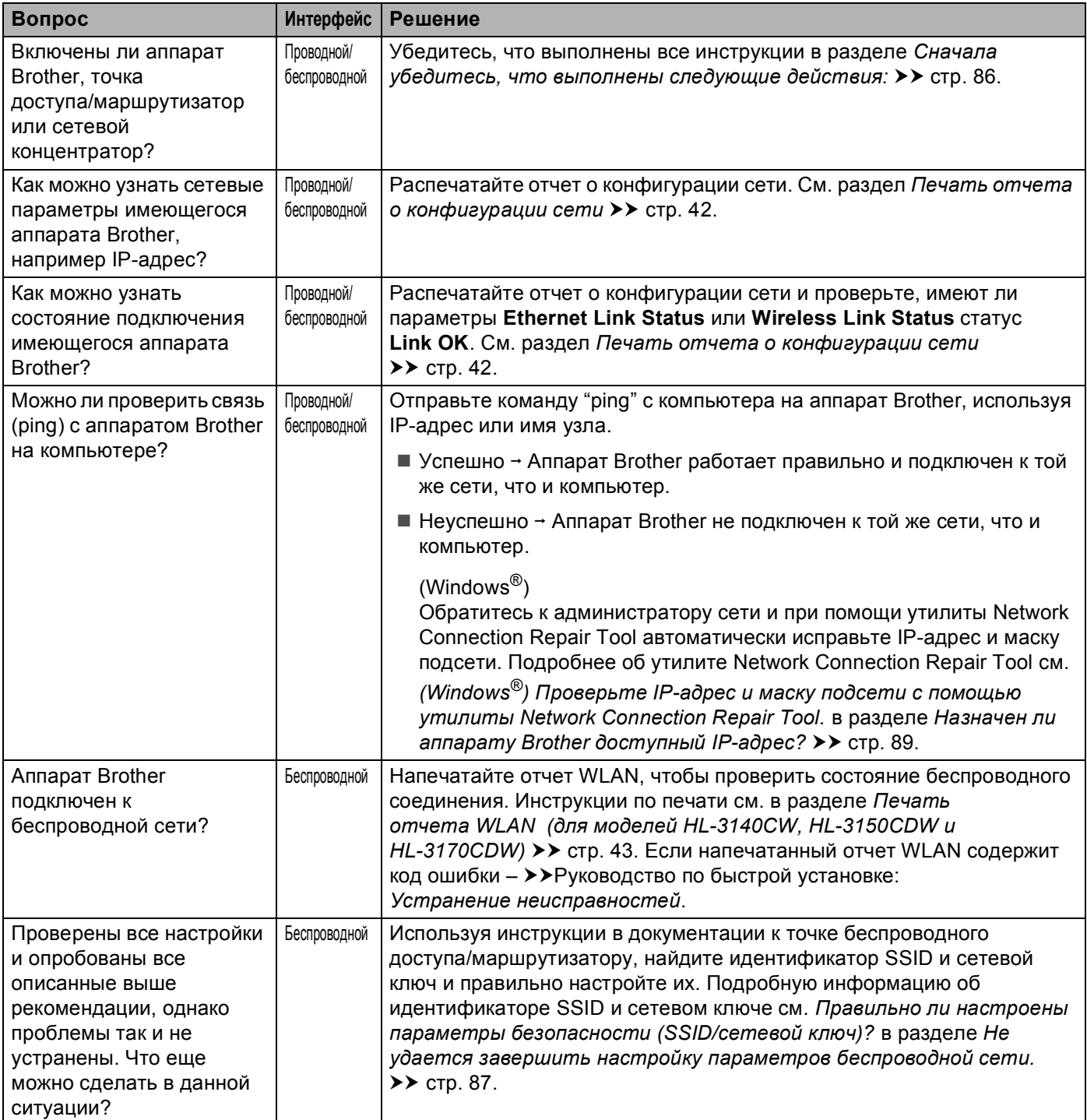

# **Раздел II**

# **Сетевая терминология II**

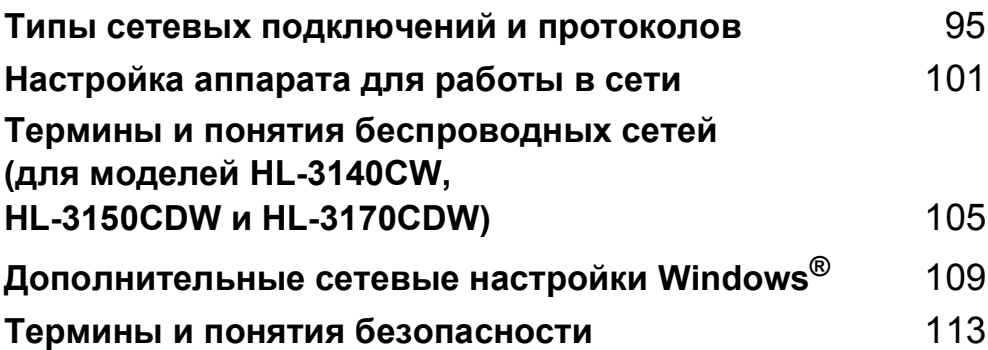

# <span id="page-100-0"></span>**Типы сетевых подключений и протоколов <sup>8</sup>**

# **Типы сетевых подключений <sup>8</sup>**

# **Пример подключения к проводной сети <sup>8</sup>**

# **Печать в одноранговой сети с использованием TCP/IP <sup>8</sup>**

В одноранговой среде каждый компьютер отправляет данные непосредственно на другое устройство и получает данные от него. В такой среде отсутствует центральный сервер, контролирующий общий доступ к файлам и аппаратам.

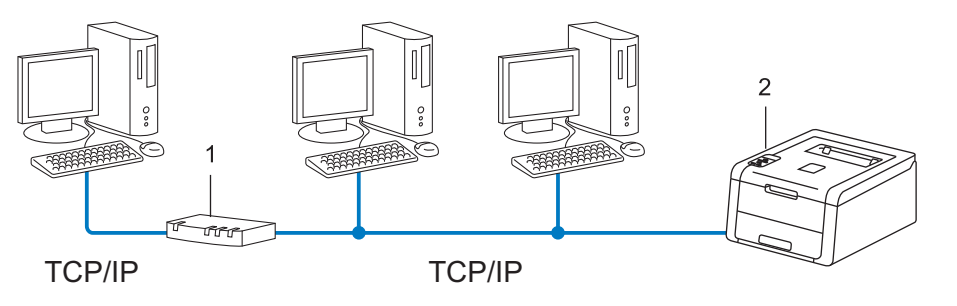

- **1 Маршрутизатор**
- **2 Сетевой аппарат (ваш аппарат)**
- В небольшой сети, состоящей из 2 или 3 компьютеров, рекомендуется использовать одноранговую печать, поскольку настроить ее гораздо легче, чем печать через сервер печати. См. раздел *[Печать](#page-101-0) через сервер [печати](#page-101-0)* >> стр. 96.
- На каждом компьютере должен использоваться протокол TCP/IP.
- Аппарату Brother необходимо назначить надлежащий IP-адрес.
- Если используются маршрутизаторы, на компьютерах и на аппарате Brother должен быть настроен адрес шлюза.

#### <span id="page-101-0"></span>**Печать через сервер печати <sup>8</sup>**

При использовании сервера печати каждый компьютер отправляет данные через центральный управляющий компьютер. Такой компьютер часто называют "сервером" или "сервером печати". Задачей этого сервера является управление всеми заданиями печати.

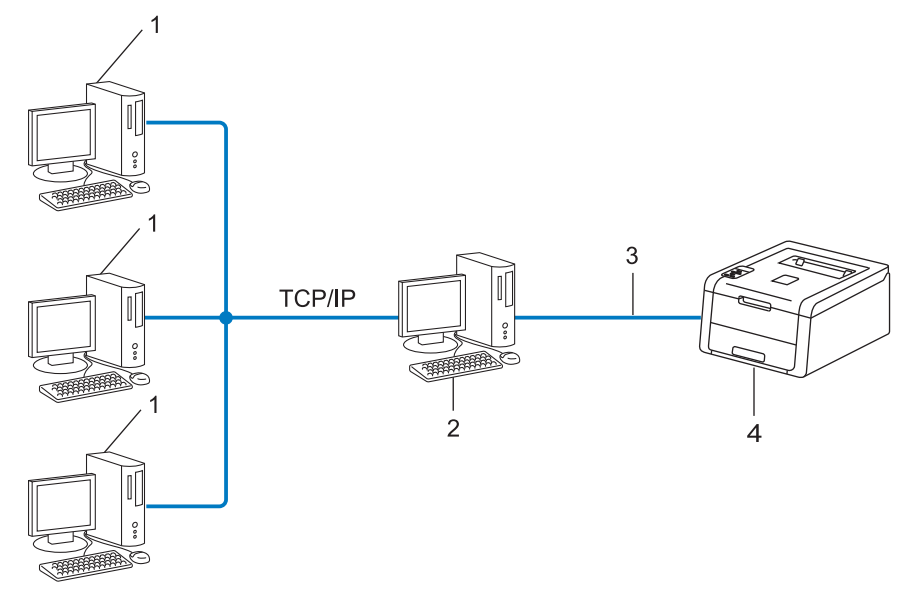

- **1 Клиентский компьютер**
- **2 Компьютер, который называется "сервером" или "сервером печати"**
- **3 TCP/IP, USB или параллельный интерфейс (если доступно)**
- **4 Сетевой аппарат (ваш аппарат)**
- В большой сети печать рекомендуется выполнять через сервер печати.
- "Сервер" или "сервер печати" должен использовать протокол печати TCP/IP.
- Аппарату Brother необходимо назначить соответствующий IP-адрес, за исключением случаев, когда аппарат подключен к серверу через USB или параллельный интерфейс.

# **Протоколы <sup>8</sup>**

# **Протоколы и функции TCP/IP <sup>8</sup>**

Протоколами называются стандартизованные наборы правил передачи данных по сети. С помощью протоколов пользователи получают доступ к ресурсам, подключенным к сети.

Сервер печати, используемый в этом аппарате Brother, поддерживает протокол TCP/IP (Transmission Control Protocol/Internet Protocol).

TCP/IP – это самый распространенный набор протоколов для связи (например, Интернет и электронная почта). Этот протокол можно использовать почти во всех операционных системах, таких как Windows®, Windows Server®, Mac OS X и Linux®. Аппарат Brother поддерживает следующие протоколы TCP/IP.

# **ПРИМЕЧАНИЕ**

- Настройки протокола можно выполнить с помощью интерфейса HTTP (браузер). (См. раздел *Настройка параметров аппарата с [использованием](#page-54-0) системы управления через веб-интерфейс*  $(6$ *раузер* $)$  **≻** стр. 49.)
- Для получения информации о поддерживаемых аппаратом Brother протоколах см. раздел *[Поддерживаемые](#page-122-0) протоколы и функции безопасности* ▶▶ стр. 117.
- Для получения информации о поддерживаемых протоколах системы безопасности см. раздел *Протоколы [безопасности](#page-119-0)* >> стр. 114.

# **DHCP/BOOTP/RARP <sup>8</sup>**

С помощью протоколов DHCP, BOOTP и RARP IP-адреса назначаются автоматически.

# **ПРИМЕЧАНИЕ**

Чтобы воспользоваться протоколами DHCP, BOOTP и RARP, обратитесь к администратору сети.

# **APIPA <sup>8</sup>**

Если IP-адрес не был назначен вручную (с помощью панели управления аппарата или программного обеспечения BRAdmin) или автоматически (с помощью сервера DHCP/BOOTP/RARP), протокол Automatic Private IP Addressing (APIPA) (автоматическое назначение частных IP-адресов) автоматически назначит IP-адрес из диапазона от 169.254.1.0 до 169.254.254.255.

## **ARP <sup>8</sup>**

Протокол разрешения адресов выполняет преобразование IP-адреса в MAC-адрес в сети TCP/IP.

# **Клиент DNS <sup>8</sup>**

Сервер печати Brother поддерживает функцию клиента DNS (Domain Name System – система имен доменов). Благодаря этой функции сервер печати связывается с другими устройствами, используя свое имя DNS.

## **Разрешение имен NetBIOS <sup>8</sup>**

Разрешение имен сетевой системы ввода-вывода позволяет получить IP-адрес другого устройства, используя имя NetBIOS во время сетевого подключения.

## **WINS <sup>8</sup>**

Windows<sup>®</sup> Internet Name Service (служба имен в Интернете для Windows) – это служба предоставления информации для разрешения имен NetBIOS путем объединения IP-адреса и имени NetBIOS в локальной сети.

# **LPR/LPD <sup>8</sup>**

Это весьма распространенные протоколы печати в сети TCP/IP.

#### **Клиент**<br> **SMTP**

Клиент SMTP (Simple Mail Transfer Protocol – простой протокол передачи почты) предназначен для отправки сообщений электронной почты через Интернет или интрасеть.

#### **Custom Raw Port (по умолчанию Port 9100) <sup>8</sup>**

Это еще один распространенный протокол печати в сети TCP/IP. Используется для передачи интерактивных данных.

## **IPP <sup>8</sup>**

Протокол Internet Printing Protocol (протокол печати через Интернет) позволяет выводить документы на печать напрямую на любое доступное устройство через Интернет.

#### **ПРИМЕЧАНИЕ**

Информацию о протоколе IPPS см. в разделе *Протоколы [безопасности](#page-119-0)* > > стр. 114.

#### **mDNS <sup>8</sup>**

Протокол mDNS позволяет серверу печати Brother автоматически настраиваться для работы в ОС Mac OS X с конфигурацией простой сети.

Типы сетевых подключений и протоколов

# **TELNET <sup>8</sup>**

Протокол TELNET позволяет управлять удаленными сетевыми устройствами в сети TCP/IP с компьютера.

# **SNMP <sup>8</sup>**

Протокол SNMP (Simple Network Management Protocol) используется для управления сетевыми устройствами, в том числе компьютерами, маршрутизаторами и аппаратами Brother, поддерживающими работу в сети. Сервер печати Brother поддерживает протоколы SNMPv1, SNMPv2c и SNMPv3.

# **ПРИМЕЧАНИЕ**

Информацию о протоколе SNMPv3 см. в разделе *Протоколы [безопасности](#page-119-0)* > > стр. 114.

# **LLMNR <sup>8</sup>**

В протоколе LLMNR (Link-Local Multicast Name Resolution) разрешены имена соседних компьютеров, если у сети нет сервера DNS (Domain Name System – система имен доменов). Функция LLMNR Responder работает в среде IPv4 или IPv6 при использовании компьютеров, поддерживающих функцию LLMNR Sender (например, OC Windows Vista $^{\circledR}$ , Windows $^{\circledR}$  7 и Windows $^{\circledR}$  8).

# **Web Services**

Протокол Web Services позволяет пользователям ОС Windows Vista<sup>®</sup>, Windows<sup>®</sup> 7 или Windows<sup>®</sup> 8 установить драйверы печати, щелкнув правой кнопкой мыши значок аппарата в папке **Сеть**. (См. раздел *Установка драйверов для печати через [Web Services \(Windows Vista](#page-114-1)®, Windows® 7 и [Windows](#page-114-1)<sup>®</sup> 8)* > > стр. 109.) Web Services также позволяют проверять текущее состояние аппарата с компьютера.

# **HTTP <sup>8</sup>**

Протокол HTTP используется для передачи данных между веб-сервером и браузером.

# **ПРИМЕЧАНИЕ**

Информацию о протоколе HTTPS см. в разделе *Протоколы [безопасности](#page-119-0)* > > стр. 114.

Типы сетевых подключений и протоколов

# **SNTP <sup>8</sup>**

Простой сетевой протокол синхронизации времени используется для синхронизации часов компьютера в сети TCP/IP. Параметры SNTP можно настроить с помощью системы управления через веб-интерфейс (браузер). (Для получения дополнительной информации см. раздел *[Настройка](#page-58-0) протокола* SNTP с [использованием](#page-58-0) управления через веб-интерфейс ▶▶ стр. 53.)

# **CIFS <sup>8</sup>**

Общий протокол доступа к интернет-файлам – это стандартный протокол для совместного использования файлов и принтеров в ОС Windows®.

# **IPv6 <sup>8</sup>**

IPv6 является протоколом Интернета следующего поколения. Для получения дополнительной информации о протоколе IPv6 посетите страницу используемой модели устройства по адресу: <http://solutions.brother.com/>.

**9**

# <span id="page-106-0"></span>**Настройка аппарата для работы в сети**

# **IP-адреса, маски подсети и шлюзы <sup>9</sup>**

Чтобы использовать аппарат в сетевой среде TCP/IP, настройте IP-адрес и маску подсети. IP-адрес, назначенный серверу печати, должен находиться в той же логической сети, что и хост-компьютеры. В противном случае настройте надлежащим образом маску подсети и адрес шлюза.

# **IP-адрес <sup>9</sup>**

IP-адрес представляет собой набор чисел, который определяет каждое подключенное к сети устройство. IP-адрес состоит из четырех чисел, разделенных точками. Каждое число находится в диапазоне от 0 до 255.

- Пример. В небольшой сети обычно меняются только последние цифры.
	- 192.168.1.1
	- 192.168.1.2
	- 192.168.1.3

#### **Назначение IP-адреса серверу печати: <sup>9</sup>**

Если в сети установлен сервер DHCP/BOOTP/RARP, сервер печати автоматически получит IP-адрес с этого сервера.

# **ПРИМЕЧАНИЕ**

В небольших сетях сервер DHCP может также служить маршрутизатором.

Для получения дополнительной информации о DHCP, BOOTP и RARP см. разделы: *[Использование](#page-123-0) DHCP для настройки IP-адреса* > ► стр. 118. *[Использование](#page-125-0) BOOTP для настройки IP-адреса* > ► стр. 120. *[Использование](#page-124-0) RARP для настройки IP-адреса* >> стр. 119.

Если сервер DHCP/BOOTP/RARP не используется, протокол Automatic Private IP Addressing (APIPA) (автоматическое назначение частных IP-адресов) автоматически назначит IP-адрес из диапазона от 169.254.1.0 до 169.254.254.255. Для получения дополнительной информации об APIPA см. раздел *[Использование](#page-126-0) APIPA для настройки IP-адреса* > ► стр. 121.

# **Маска подсети <sup>9</sup>**

Маски подсети ограничивают связь в сети.

- Пример. Компьютер 1 может установить связь с компьютером 2
	- Компьютер 1

IP–адрес: 192.168. 1. 2

Маска подсети: 255.255.255.000

• Компьютер 2

IP–адрес: 192.168. 1. 3

Маска подсети: 255.255.255.000

Если в маске подсети указан 0, в этой части адреса ограничений на связь нет. В приведенном выше примере это означает следующее: существует возможность устанавливать связь с любым устройством, IP-адрес которого начинается с 192.168.1.x. (x. обозначает номера в диапазоне от 0 до 255).

# **Шлюз (и маршрутизатор) <sup>9</sup>**

Шлюзом называется точка сети, которая служит входом в другую сеть и отправляет данные, переданные через сеть, по указанному назначению. Маршрутизатор определяет место назначения данных, полученных на шлюзе. Если место назначения данных находится во внешней сети, маршрутизатор передает их в эту сеть. Если сеть связана с другими сетями, возможно, потребуется настроить IP-адрес шлюза. Если IP-адрес шлюза неизвестен, обратитесь к администратору сети.
# <span id="page-108-4"></span>**Аутентификация IEEE 802.1x <sup>9</sup>**

IEEE 802.1x является стандартом IEEE для проводных и беспроводных сетей, ограничивающим доступ с устройств, находящихся в неавторизованных сетях. Аппарат Brother (клиент) посылает запрос аутентификации на сервер RADIUS (сервер аутентификации) через точку доступа (аутентификатор). После проверки подлинности сервером RADIUS аппарат получает доступ к сети.

#### **Методы аутентификации <sup>9</sup>**

<span id="page-108-0"></span>**■ LEAP (для беспроводной сети)** 

Протокол Cisco LEAP (Lightweight Extensible Authentication Protocol – легкий расширяемый протокол аутентификации) был разработан компанией Cisco Systems, Inc. Для выполнения аутентификации этот протокол использует идентификатор пользователя и пароль.

<span id="page-108-1"></span>**EAP-FAST** 

Протокол EAP-FAST (Extensible Authentication Protocol-Flexible Authentication via Secured Tunneling – расширяемый протокол аутентификации – гибкая аутентификация через защищенное туннелирование) разработан компанией Cisco Systems, Inc. Этот протокол использует идентификатор пользователя и пароль для аутентификации и алгоритм ключа шифрованиядешифровки для выполнения процесса туннельной аутентификации.

Аппарат Brother поддерживает следующие методы внутренней аутентификации:

- EAP-FAST/НЕТ
- EAP-FAST/MS-CHAPv2
- <span id="page-108-3"></span>• EAP-FAST/GTC
- **EAP-MD5 (для проводной сети)**

Протокол EAP-MD5 (Extensible Authentication Protocol-Message digest algorithm 5 – расширяемый протокол аутентификации – алгоритм создания отпечатков сообщений 5) использует идентификатор пользователя и пароль для аутентификации методом "вызов-ответ".

#### <span id="page-108-2"></span>**PEAP**

Протокол PEAP (Protected Extensible Authentication Protocol – защищенный расширяемый протокол аутентификации) разработан корпорацией Microsoft, компанией Cisco Systems и компанией RSA Security. Протокол PEAP используется для создания шифрованного туннеля SSL (Secure Sockets Layer – уровень защищенных сокетов)/TLS (Transport Layer Security – безопасность на транспортном уровне) между клиентом и сервером аутентификации для передачи идентификатора пользователя и пароля. PEAP обеспечивает выполнение взаимной аутентификации между сервером и клиентом.

Аппарат Brother поддерживает следующие методы внутренней аутентификации:

- PEAP/MS-CHAPv2
- PEAP/GTC

#### <span id="page-109-0"></span>■ EAP-TTLS

Протокол EAP-TTLS (Extensible Authentication Protocol-Tunneled Transport Layer Security – расширяемый протокол аутентификации – туннелированный протокол безопасности на транспортном уровне) разработан компаниями Funk Software и Certicom. Протокол EAP-TTLS используется для создания такого же шифрованного туннеля SSL, как и в PEAP между клиентом и сервером аутентификации для передачи идентификатора пользователя и пароля. EAP-TTLS обеспечивает выполнение взаимной аутентификации между сервером и клиентом.

Аппарат Brother поддерживает следующие методы внутренней аутентификации:

- EAP-TTLS/CHAP
- EAP-TTLS/MS-CHAP
- EAP-TTLS/MS-CHAPv2
- <span id="page-109-1"></span>• EAP-TTLS/PAP

#### **EAP-TLS**

Для выполнения аутентификации протокол EAP-TLS (Extensible Authentication Protocol-Transport Layer Security – расширяемый протокол аутентификации – протокол безопасности на транспортном уровне) требует наличия цифрового сертификата аутентификации у клиента и у сервера аутентификации.

## <span id="page-110-1"></span>**10 Термины и понятия беспроводных сетей (для моделей HL-3140CW, HL-3150CDW и HL-3170CDW)**

# **Указание сети <sup>10</sup>**

### **SSID (идентификатор беспроводной сети) и каналы <sup>10</sup>**

Для указания беспроводной сети, к которой требуется подключиться, необходимо задать идентификатор SSID и канал.

<span id="page-110-0"></span> $\blacksquare$  SSID

Каждая беспроводная сеть обладает собственным уникальным именем сети, которое технически называется идентификатором SSID. Идентификатор SSID представляет собой значение длиной 32 байта или менее, которое присваивается точке доступа. Беспроводные сетевые устройства, которые требуется связать с беспроводной сетью, должны соответствовать точке доступа. Точка доступа и беспроводные сетевые устройства регулярно передают сетевые пакеты (называемые маяками), содержащие информацию об идентификаторе SSID. Когда устройство в вашей беспроводной сети принимает маяк, это дает возможность идентифицировать беспроводные сети, к которым можно подключиться.

#### <span id="page-110-2"></span>■ Каналы

В беспроводных сетях используются каналы. Каждый беспроводной канал имеет собственную частоту. При работе в беспроводной сети можно использовать до 14 различных каналов. Однако во многих странах количество доступных каналов ограничено.

# **Термины безопасности <sup>10</sup>**

#### **Аутентификация** и шифрование

В большинстве беспроводных сетей используются определенные настройки защиты. Эти настройки защиты определяют аутентификацию (порядок идентификации устройства сетью) и шифрование (порядок шифрования данных при передаче по сети). **Если при настройке беспроводного аппарата Brother эти параметры указаны неправильно, то обеспечить подключение к беспроводной сети будет невозможно.** Поэтому настройку этих параметров следует выполнять особо тщательно. Для получения информации о методах аутентификации и шифрования, поддерживаемых беспроводным аппаратом Brother, см. раздел *[Поддерживаемые](#page-122-0) протоколы и функции безопасности*  $\rightarrow$  стр[. 117](#page-122-0).

#### **Методы аутентификации и шифрования для частной беспроводной сети <sup>10</sup>**

Частной беспроводной сетью называется небольшая сеть, например домашняя беспроводная сеть, без поддержки IEEE 802.1x.

При необходимости использования аппарата в беспроводной сети, поддерживающей стандарт IEEE 802.1x, см. раздел *Методы [аутентификации](#page-112-0) и шифрования для корпоративной беспроводной [сети](#page-112-0)* >  $\triangleright$  стр. 107.

#### <span id="page-111-6"></span>**Методы аутентификации <sup>10</sup>**

<span id="page-111-8"></span>Открытая система

<span id="page-111-7"></span>Беспроводным устройствам разрешен доступ к сети без выполнения аутентификации.

Общий ключ

Все устройства используют для доступа к беспроводной сети общий предварительно заданный секретный ключ.

<span id="page-111-5"></span>Беспроводной аппарат Brother использует ключ WEP в качестве предварительно заданного.

■ WPA-PSK/WPA2-PSK

Использует ключ Wi-Fi Protected Access™ Pre-shared key (WPA-PSK/WPA2-PSK), с помощью которого беспроводной аппарат Brother связывается с точками доступа, используя шифрование TKIP для WPA-PSK или AES для WPA-PSK и WPA2-PSK (WPA-Personal).

#### <span id="page-111-9"></span> $M$ етоды шифрования

■ Нет

<span id="page-111-4"></span>Шифрование не используется.

■ WEP

При использовании метода WEP (Wired Equivalent Privacy) данные передаются и принимаются с ключом защиты.

<span id="page-111-3"></span><span id="page-111-0"></span> $\blacksquare$  TKIP

Протокол TKIP (Temporal Key Integrity Protocol – протокол обеспечения целостности ключа) обеспечивает попакетное шифрование, включающее проверку целостности сообщения и механизм повторного шифрования.

<span id="page-111-2"></span><span id="page-111-1"></span>■ AES

Стандарт AES (Advanced Encryption Standard) обеспечивает повышенную защиту данных с использованием шифрования с симметричным ключом.

#### **ПРИМЕЧАНИЕ**

- Стандарт IEEE 802.11n не поддерживает методы шифрования WEP и TKIP.
- Для подключения устройства к беспроводной сети с использованием стандарта IEEE 802.11n рекомендуется выбрать AES.

Термины и понятия беспроводных сетей (для моделей HL-3140CW, HL-3150CDW и HL-3170CDW)

#### <span id="page-112-1"></span> $C$ етевой ключ

■ Открытая система/общий ключ с WEP

Этот ключ представляет собой 64- или 128-битное значение, которое должно вводиться в формате ASCII или в шестнадцатеричном формате.

• 64 (40) бит ASCII:

Используются 5 текстовых символов, например, "WSLAN" (с учетом регистра)

• 64 (40) бит шестнадцатеричный:

Используются 10 шестнадцатеричных цифр, например, "71f2234aba"

• 128 (104) бит ASCII:

Используются 13 текстовых символов, например, "Wirelesscomms" (с учетом регистра)

• 128 (104) бит шестнадцатеричный:

Используются 26 шестнадцатеричных цифр, например, "71f2234ab56cd709e5412aa2ba"

■ WPA-PSK/WPA2-PSK и TKIP или AES

Использует ключ Pre-Shared Key (PSK) длиной от 8 до 63 символов.

#### <span id="page-112-0"></span>**Методы аутентификации и шифрования для корпоративной беспроводной сети <sup>10</sup>**

Корпоративной беспроводной сетью называется крупная сеть, организованная, например, с использованием аппарата в корпоративной беспроводной сети, с поддержкой стандарта IEEE 802.1x. Если аппарат настроен на использование в беспроводной сети с поддержкой стандарта IEEE 802.1x, можно использовать следующие методы аутентификации и шифрования.

#### **Методы аутентификации <sup>10</sup>**

 $I$ FAP

LEAP: см. раздел *LEAP (для [беспроводной](#page-108-0) сети)* > > стр. 103.

**EAP-FAST** 

[EAP-FAST](#page-108-1): см. раздел *EAP-FAST* >> стр. 103.

**PEAP** 

РЕАР: см. раздел *РЕАР* > > стр. 103.

**EAP-TTLS** 

[EAP-TTLS](#page-109-0): см. раздел *EAP-TTLS* > > стр. 104.

**EAP-TLS** 

[EAP-TLS](#page-109-1): см. раздел *EAP-TLS* >> стр. 104.

Термины и понятия беспроводных сетей (для моделей HL-3140CW, HL-3150CDW и HL-3170CDW)

#### $M$ етоды шифрования

 $\blacksquare$  TKIP

ТКІР: см. раздел *ТКІР* >> стр[. 106.](#page-111-0)

■ AES

<span id="page-113-0"></span>AES: см. раздел *AES* >> стр[. 106.](#page-111-1)

■ CKIP

Оригинальный протокол обеспечения целостности ключа для протокола LEAP, разработанного корпорацией Cisco Systems, Inc.

#### **Идентификатор пользователя и пароль**

Следующие способы защиты используют идентификатор пользователя длиной менее 64 символов и пароль длиной менее 32 символов.

- **LEAP**
- EAP-FAST
- $P EAP$
- EAP-TTLS
- EAP-TLS (для идентификатора пользователя)

# Дополнительные сетевые настройки

# Типы дополнительных сетевых настроек

Следующие функции доступны при необходимости настройки дополнительных параметров сети.

- <span id="page-114-0"></span>■ Web Services для печати (Windows Vista<sup>®</sup>, Windows<sup>®</sup> 7 и Windows<sup>®</sup> 8)
- Vertical Pairing (метод беспроводного подключения) (Windows® 7 и Windows® 8)

#### **ПРИМЕЧАНИЕ**

Убедитесь, что хост-компьютер и данный аппарат находятся в одной подсети или маршрутизатор настроен так, чтобы надлежащим образом пропускать данные между двумя устройствами.

# <span id="page-114-1"></span>Установка драйверов для печати через Web Services (Windows Vista<sup>®</sup>, Windows<sup>®</sup> 7 и Windows<sup>®</sup> 8)

Функция Web Services позволяет отслеживать состояние аппаратов в сети. Это также упрощает процесс установки драйверов. Драйверы, используемые для печати с помощью Web Services, можно установить, щелкнув правой кнопкой мыши значок принтера на компьютере. Порт Web Services компьютера (порт WSD) будет создан автоматически.

#### **ПРИМЕЧАНИЕ**

- Прежде чем выполнять данную настройку, назначьте аппарату IP-адрес.
- При использовании Windows Server $^{\circledR}$  2008/2012 необходимо установить Print Services.

Вставьте компакт-диск с программой установки.

- 2) Выберите дисковод для компакт-дисков/install/driver/gdi/32 64.
- Дважды щелкните dpinst86.exe или dpinst64.exe.

#### **ПРИМЕЧАНИЕ**

Если откроется экран Контроль учетных записей пользователей,

(Windows Vista®) нажмите Разрешить.

(Windows<sup>®</sup> 7/Windows® 8) нажмите Да.

Дополнительные сетевые настройки Windows®

4 (Windows Vista<sup>®</sup>)

Нажмите кнопку (\*), затем выберите Сеть.

(Windows<sup>®</sup> 7)

Нажмите кнопку В и выберите Панель управления, Сеть и Интернет, затем выберите Просмотр сетевых компьютеров и устройств.

(5) У значка принтера отображается имя Web Services аппарата. Щелкните правой кнопкой мыши аппарат, который требуется установить.

#### **ПРИМЕЧАНИЕ**

<span id="page-115-0"></span>Имя аппарата Brother Web Services соответствует названию модели и MAC-адресу (Ethernetадресу) вашего аппарата (например, Brother HL-XXXX (название модели) [XXXXXXXXXXX] (MACадрес / Ethernet-адрес).

**6** В контекстном меню выберите параметр Установить.

## <span id="page-115-1"></span>Удаление драйверов для печати через Web Services (Windows Vista®, Windows® 7  $\mu$  Windows® 8)

Чтобы удалить Web Services с компьютера, выполните следующие действия.

 $\bullet$  (Windows Vista<sup>®</sup>)

Нажмите кнопку (1), затем выберите Сеть.

(Windows $^{\circledR}$  7)

Нажмите кнопку (\*), затем выберите Панель управления, Сеть и Интернет и Просмотр сетевых компьютеров и устройств.

- 2) У значка принтера отображается имя Web Services аппарата. Щелкните правой кнопкой мыши аппарат, который требуется удалить.
- 3 В контекстном меню выберите параметр Удалить.

# Установка сетевой печати для режима инфраструктуры при использовании Vertical Pairing (Windows® 7 и Windows $^{\circledR}$  8)

Windows<sup>®</sup> Vertical Pairing (вертикальное сопряжение) – это технология, позволяющая беспроводным аппаратам, поддерживающим эту функцию, подключаться к местным сетям с помощью PIN-кода функции WPS и функции Web Services. При этом также возможна установка драйвера принтера с помощью значка на экране Добавление устройства.

При использовании режима инфраструктуры можно подключить аппарат к беспроводной сети, а затем выполнить установку драйвера принтера с помощью данной функции. Выполните следующие действия.

#### **ПРИМЕЧАНИЕ**

- Если до этого функция Web Services аппарата была выключена, необходимо снова ее включить. По умолчанию настройка Web Services для аппарата Brother включена. Настройки Web Services можно изменить с помощью управления через веб-интерфейс (браузер) или используя утилиту **BRAdmin Professional 3.**
- Убедитесь, что точка беспроводного доступа/беспроводной маршрутизатор имеет логотип совместимости с ОС Windows® 7 или Windows® 8. Если неизвестно, имеет ли устройство логотип совместимости, обратитесь к производителю точки доступа/маршрутизатора.
- Убедитесь, что компьютер имеет логотип совместимости с ОС Windows $^\circledR$  7 или Windows $^\circledR$  8. Если неизвестно, имеет ли компьютер логотип совместимости, обратитесь к производителю компьютера.
- Если выполняется настройка беспроводной сети с помощью внешнего беспроводного сетевого адаптера (NIC - Network Interface Card), убедитесь, что беспроводной сетевой адаптер NIC имеет логотип совместимости с ОС Windows® 7 или Windows® 8. Для получения дополнительной информации обратитесь к производителю беспроводного сетевого адаптера NIC.
- Чтобы использовать в качестве регистратора компьютер под управлением Windows® 7 или Windows® 8, необходимо заранее зарегистрировать его в сети. См. инструкции, прилагаемые к точке беспроводного доступа/маршрутизатору.

Дополнительные сетевые настройки Windows $^{\circledR}$ 

- $\blacksquare$  Включите аппарат.
- **2** Настройте аппарат для использования в режиме WPS (с помощью PIN-кода). Для получения информации о настройке аппарата с использованием PIN-кода  $cm.$  раздел *Настройка при помощи PIN-кода функции [WPS \(Wi-Fi Protected Setup\)](#page-34-0) >>* стр. 29.
- **C** Нажмите кнопку  $\mathbf{P}$ , а затем **Устройства и принтеры**.
- d <sup>В</sup> диалоговом окне **Устройства <sup>и</sup> принтеры** выберите **Добавление устройства**.
- **6** Выберите имеющийся аппарат и введите PIN-код, указанный в аппарате.
- f Выберите местную сеть, <sup>к</sup> которой требуется подключиться, затем нажмите кнопку **Далее**.
- g Появление устройства <sup>в</sup> окне **Устройства <sup>и</sup> принтеры** будет означать, что беспроводная настройка и установка драйвера принтера успешно завершены.

Термины и понятия безопасности

# Функции безопасности

#### <span id="page-118-5"></span>Термины безопасности

<span id="page-118-7"></span>■ ЦС (центр сертификации)

Центр сертификации — организация, которая выдает цифровые сертификаты (особенно сертификаты Х.509) и гарантирует взаимосвязь между всеми данными, содержащимися в сертификате.

<span id="page-118-0"></span>CSR (запрос на подпись сертификата)

CSR – это сообщение, отправляемое от лица-заявителя в центр сертификации и представляющее собой запрос на выдачу сертификата. В CSR содержится информация, идентифицирующая заявителя, открытый ключ, сгенерированный заявителем и цифровая подпись заявителя.

<span id="page-118-3"></span>■ Сертификат

Сертификат — это информация, которая объединяет открытый ключ и личность заявителя. Сертификат может использоваться для того, чтобы подтвердить принадлежность открытого ключа определенному лицу. Формат определяется по стандарту х.509.

<span id="page-118-4"></span>■ Сертификат ЦС

Сертификат ЦС – это сертификат, определяющий сам ЦС (центр сертификации), а также имеющий собственный секретный ключ. Он осуществляет проверку сертификата, выпущенного ЦС.

<span id="page-118-6"></span>■ Цифровая подпись

Цифровая подпись — это значение, рассчитанное с помощью криптографического алгоритма и прилагаемое к объекту данных таким образом, чтобы получатель данных мог использовать подпись для подтверждения происхождения данных и их целостности.

<span id="page-118-2"></span>■ Криптосистема с открытым ключом

Криптосистема с открытым ключом — это современная отрасль криптографии, в которой алгоритм задействует пару ключей (открытый ключ и секретный ключ) и использует компонент из каждой пары для различных шагов реализации алгоритма.

<span id="page-118-1"></span>■ Криптосистема с общим ключом

Криптосистема с общим ключом — это отрасль криптографии, использующая алгоритмы, которые задействуют один и тот же ключ для реализации двух различных шагов алгоритма (таких как шифрование и расшифровка данных).

#### **Протоколы безопасности**

#### <span id="page-119-3"></span>**SSL (Secure Socket Layer – уровень защищенных сокетов) / TLS (Transport Layer Security – безопасность на транспортном уровне) <sup>12</sup>**

При использовании этих протоколов безопасности данные шифруются с целью предотвращения угрозы их безопасности.

#### <span id="page-119-0"></span>**HTTPS <sup>12</sup>**

Версия протокола Интернета HTTP (Hyper Text Transfer Protocol – протокол передачи гипертекста), использующая SSL.

#### <span id="page-119-1"></span>**IPPS <sup>12</sup>**

Версия протокола Internet Printing Protocol (протокол печати через Интернет), использующая SSL.

#### <span id="page-119-2"></span>**SNMPv3 12***122* **12***12***</del> <b>12***12* **<b>12***12* **12***12* **12***12***</del> <b>12***12***</del> <b>1212 12**

Протокол SNMPv3 (Simple Network Management Protocol – простой протокол сетевого управления), версия 3 обеспечивает аутентификацию пользователя и шифрование данных для безопасного управления сетевыми устройствами.

#### **Способы защиты при отправке электронной почты <sup>12</sup>**

#### **ПРИМЕЧАНИЕ**

Способы защиты можно настроить с помощью системы управления через веб-интерфейс (браузер). Для получения дополнительной информации см. раздел *Настройка [параметров](#page-54-0) аппарата с [использованием](#page-54-0) системы управления через веб-интерфейс (браузер)* uu стр. 49.

#### <span id="page-120-1"></span>**POP перед SMTP (PbS)**

Метод аутентификации пользователя для отправки сообщения электронной почты с клиента. Клиенту дается разрешение на использование сервера SMTP путем доступа к серверу POP3 перед отправкой электронного сообщения.

#### <span id="page-120-4"></span>**SMTP-AUTH (SMTP-аутентификация) <sup>12</sup>**

SMTP-AUTH расширяет возможности SMTP (протокола отправки электронных сообщений через Интернет) путем использования метода аутентификации, обеспечивающего наиболее достоверную идентификацию отправителя.

#### <span id="page-120-0"></span>**APOP (Authenticated Post Office Protocol – почтовый протокол с поддержкой шифрования** пароля)

APOP расширяет возможности POP3 (протокол получения электронных сообщений через Интернет) путем использования метода аутентификации, шифрующего пароль при получении клиентом сообщений электронной почты.

#### <span id="page-120-3"></span>**SMTP через SSL**

Функция "SMTP через SSL" позволяет отправлять зашифрованные сообщения электронной почты с использованием SSL.

#### <span id="page-120-2"></span>**POP через SSL**

Функция "POP через SSL" позволяет получать зашифрованные сообщения электронной почты с использованием SSL.

# **Раздел III**

# Приложения

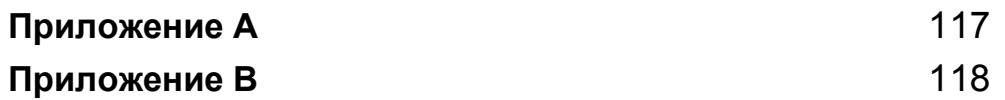

<span id="page-122-1"></span>**Приложение А <sup>A</sup>**

**A**

# <span id="page-122-0"></span>**Поддерживаемые протоколы и функции безопасности**

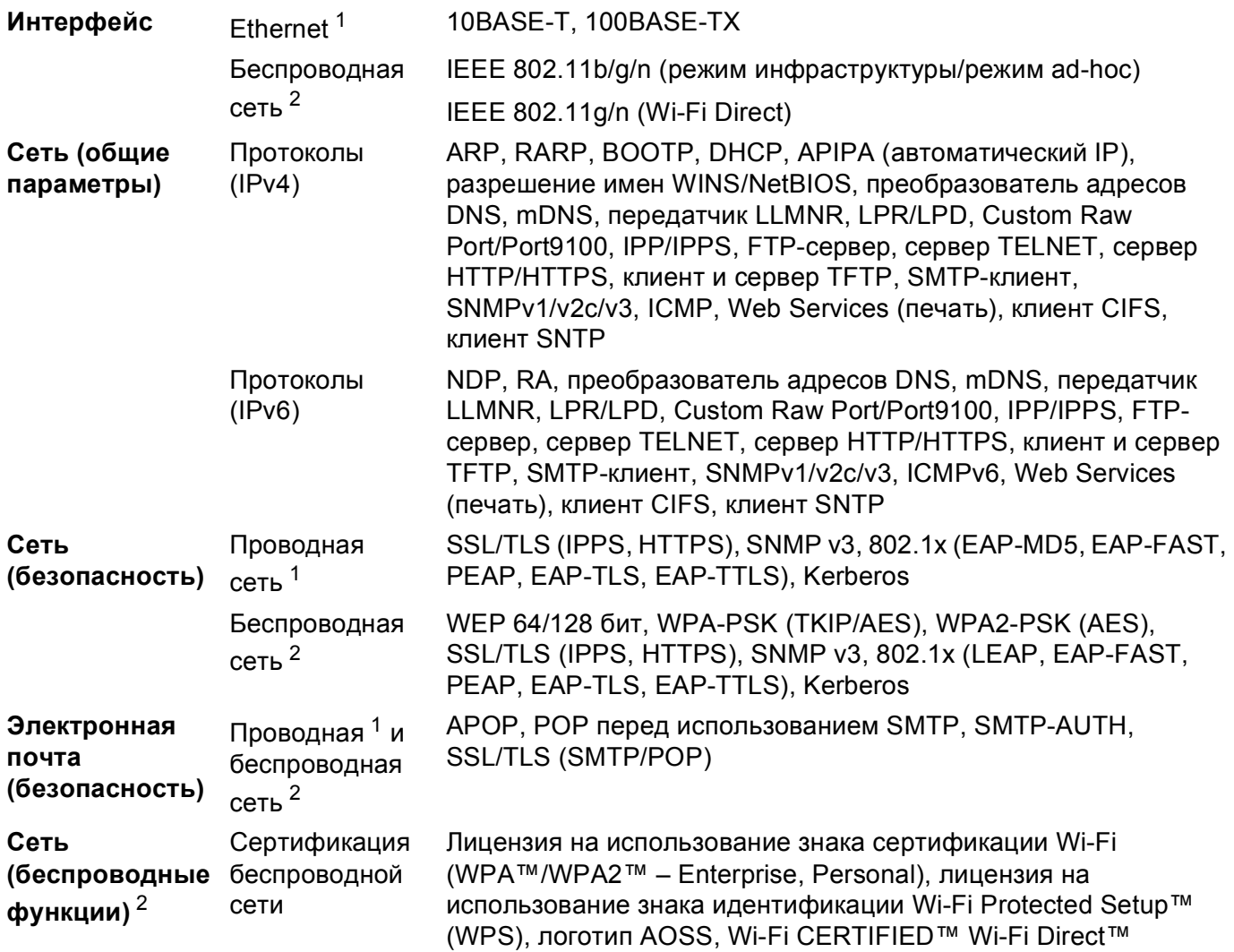

<span id="page-122-2"></span><sup>1</sup> Для моделей HL-3150CDN, HL-3150CDW, HL-3170CDW

<span id="page-122-3"></span><sup>2</sup> Для моделей HL-3140CW, HL-3150CDW, HL-3170CDW

**A**

**117**

B

# <span id="page-123-0"></span>Приложение В

# <span id="page-123-11"></span>Использование служб

Служба – это ресурс, к которому могут обращаться компьютеры с целью выполнить печать на сервере печати Brother. Сервер печати Brother предоставляет следующие предварительно настроенные службы (для просмотра списка доступных служб выполните в консоли удаленного управления сервером печати Brother команду SHOW SERVICE). Для просмотра списка поддерживаемых команд введите в командной строке НЕLP.

<span id="page-123-10"></span><span id="page-123-7"></span><span id="page-123-3"></span><span id="page-123-2"></span>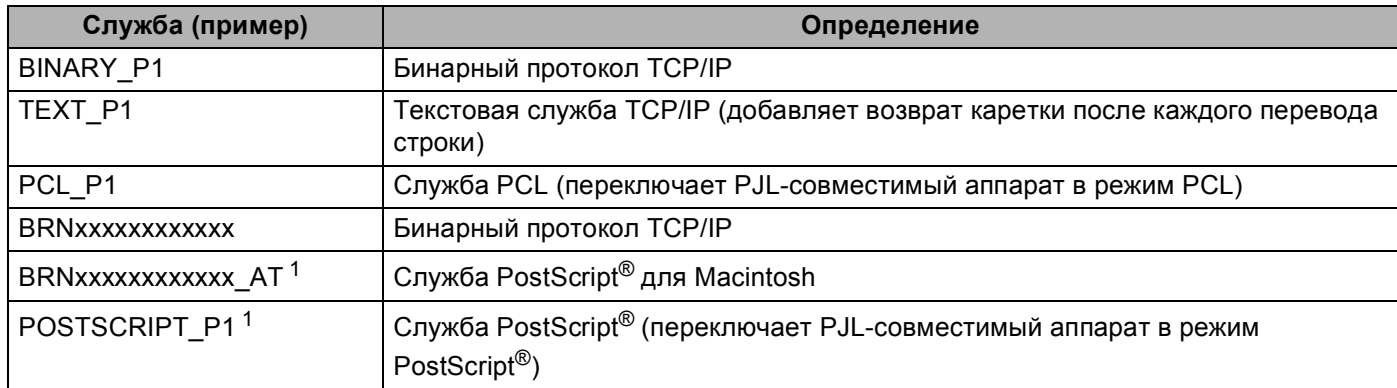

<span id="page-123-8"></span><span id="page-123-6"></span><span id="page-123-4"></span>Где "xxxxxxxxxxx" — это МАС-адрес аппарата (Ethernet-адрес).

<span id="page-123-1"></span><sup>1</sup> Для модели HL-3170CDW

# Другие способы задания IP-адреса (для продвинутых пользователей и администраторов)

#### <span id="page-123-5"></span>Использование DHCP для настройки IP-адреса

<span id="page-123-9"></span>DHCP (Dynamic Host Configuration Protocol - протокол динамической настройки хостов) является одним из нескольких автоматизированных механизмов выделения IP-адреса. Если в сети используется сервер DHCP, сервер печати автоматически получит IP-адрес с сервера DHCP и зарегистрирует свое имя во всех службах динамического именования, совместимых с RFC 1001 и 1002.

#### **ПРИМЕЧАНИЕ**

Если сервер печати не требуется настраивать с помощью DHCP, необходимо выбрать статический метод загрузки, чтобы сервер печати имел статический IP-адрес. В этом случае сервер печати не будет пытаться получить IP-адрес из этих систем. Чтобы изменить метод загрузки, воспользуйтесь меню "Сеть" на панели управления аппарата, приложениями BRAdmin или системой управления через веб-интерфейс (браузер).

#### <span id="page-124-1"></span>Использование RARP для настройки IP-адреса

Перед тем как настраивать IP-адрес с применением RARP, в качестве метода загрузки аппарата необходимо выбрать RARP. Чтобы изменить метод загрузки, воспользуйтесь меню "Сеть" на панели управления аппарата, приложениями BRAdmin или системой управления через веб-интерфейс (браузер).

IP-адрес сервера печати Brother можно настроить с помощью средства RARP (Reverse ARP) на хосткомпьютере. Для этого необходимо отредактировать файл /etc/ethers (если этот файл не существует, его можно создать) и добавить в него запись, аналогичную следующей:

<span id="page-124-0"></span>BRN008077310107 (или BRW008077310107 для беспроводной сети)  $00:80:77:31:01:07$ 

Где первая запись – это МАС-адрес (Ethernet-адрес) сервера печати, а вторая часть – это имя сервера печати (необходимо использовать такое же имя, которое было добавлено в файл /etc/hosts).

Если демон RARP еще не запущен, запустите его (в зависимости от системы необходимо использовать команду rarpd, rarpd -a, in. rarpd -a или другую команду; введите man rarpd или см. документацию на систему для получения дополнительной информации). Чтобы убедиться, что демон RARP запущен в системе на платформе Berkeley UNIX, введите следующую команду:

ps -ax | grep -v grep | grep rarpd

Для систем на платформе AT&T UNIX введите:

ps -ef | grep -v grep | grep rarpd

Сервер печати Brother получит IP-адрес от демона RARP при включении аппарата.

#### <span id="page-125-0"></span>Использование ВООТР для настройки IP-адреса

Перед тем как настраивать IP-адрес с применением BOOTP, в качестве метода загрузки аппарата необходимо выбрать ВООТР. Чтобы изменить метод загрузки, воспользуйтесь меню "Сеть" на панели управления аппарата, приложениями BRAdmin или системой управления через веб-интерфейс (браузер).

Протокол ВООТР является альтернативой протоколу RARP и обладает тем преимуществом, что позволяет настраивать маску подсети и шлюз. Чтобы использовать режим ВООТР для настройки IPадреса, убедитесь, что служба ВООТР установлена и запущена на хост-компьютере (она должна быть указана в файле /etc/services на хост-компьютере в качестве реальной службы; введите man bootpd или см. информацию в документации к системе). Служба ВООТР обычно запускается с помощью файла /etc/inetd.conf, поэтому, возможно, ее потребуется включить, удалив символ "#" перед записью bootp в этом файле. Например, обычная запись bootp в файле /etc/inetd.conf выглядит следующим образом:

#bootp dgram udp wait /usr/etc/bootpd bootpd -i

В зависимости от системы эта запись может называться "bootps", а не "bootp".

#### **ПРИМЕЧАНИЕ**

<span id="page-125-1"></span>Чтобы включить службу ВООТР, воспользуйтесь текстовым редактором и просто удалите символ "#" (если символ "#" отсутствует, значит, служба ВООТР уже включена). Затем отредактируйте файл конфигурации BOOTP (обычно /etc/bootptab) и введите имя, тип сети (1 для Ethernet). МАС-адрес (Ethernet-адрес) и IP-адрес, маску подсети и шлюз сервера печати. К сожалению, для выполнения этой процедуры не существует единого стандартного формата, поэтому потребуется воспользоваться документацией к системе для получения информации о вводе этих данных (многие системы UNIX также имеют примеры шаблонов в файле bootptab, которые можно использовать в справочных целях). Примеры типичных записей /etc/bootptab: (при подключении к беспроводной сети "BRN" ниже следует заменить на "BRW".)

BRN310107 1 00:80:77:31:01:07 192.168.1.2

```
И
```
BRN310107:ht=ethernet:ha=008077310107:\ip=192.168.1.2:

Некоторые реализации программного обеспечения ВООТР на хост-компьютере не будут отвечать на запросы ВООТР, если в файле конфигурации не указано имя загрузочного файла. В этом случае просто создайте пустой файл на хост-компьютере и укажите имя этого файла и путь к нему в файле конфигурации.

Как и при использовании протокола RARP, сервер печати загрузит свой IP-адрес с сервера BOOTP при включении аппарата.

#### <span id="page-126-0"></span>**Использование APIPA для настройки IP-адреса**

Сервер печати Brother поддерживает протокол Automatic Private IP Addressing (APIPA) (автоматическое назначение частных IP-адресов). Протокол APIPA позволяет клиентам DHCP автоматически настраивать IP-адрес и маску подсети, когда сервер DHCP недоступен. Устройство выбирает IP-адрес в диапазоне от 169.254.1.0 до 169.254.254.255. Для маски подсети автоматически устанавливается значение 255.255.0.0, а для адреса шлюза — 0.0.0.0.

По умолчанию протокол APIPA включен. Если требуется выключить протокол APIPA, это можно сделать на панели управления аппарата, с помощью приложения BRAdmin Light или системы управления через веб-интерфейс (браузер).

#### <span id="page-127-0"></span>Использование ARP для настройки IP-адреса

Если невозможно использовать приложение BRAdmin и в сети отсутствует сервер DHCP, можно

использовать команду ARP. Команда ARP доступна в системах Windows® с установленным протоколом TCP/IP, а также в системах UNIX. Для использования команды ARP введите в командную строку следующее:

arp -s ipaddress ethernetaddress

<span id="page-127-1"></span>ping ipaddress

Где ethernetaddress – это MAC-адрес (Ethernet-адрес) сервера печати, а ipaddress – IP-адрес сервера печати. Пример:

#### $\blacksquare$  OC Windows<sup>®</sup>

В ОС Windows<sup>®</sup> необходимо использовать символ тире "-" для разделения цифр в МАС-адресе (Ethernet-адресе).

arp -s 192.168.1.2 00-80-77-31-01-07

ping 192.168.1.2

#### ■ Системы UNIX/Linux

Обычно в системах UNIX и Linux используется двоеточие ":" для разделения цифр в MAC-адресе (Ethernet-адресе).

arp -s 192.168.1.2 00:80:77:31:01:07

ping 192.168.1.2

#### **ПРИМЕЧАНИЕ**

Для использования команды arp -s необходимо находиться в одном и том же сегменте Ethernet (между сервером печати и операционной системой не должно быть маршрутизатора).

Если используется маршрутизатор, для настройки IP-адреса необходимо использовать ВООТР или другой способ, описанный в этой главе. Если администратор настроил систему выделения IPадресов с использованием BOOTP, DHCP или RARP, сервер печати Brother может получить IPадрес от любой из этих систем выделения IP-адресов. В таком случае не требуется использовать команду ARP. Команду ARP можно применить только один раз. В целях безопасности после успешной настройки IP-адреса сервера печати Brother с помошью команды ARP повторно использовать эту команду для изменения адреса нельзя. Сервер печати будет игнорировать любые попытки использования этой команды. При необходимости изменить IP-адрес используйте систему управления через веб-интерфейс (браузер), TELNET (с помощью команды SET IP ADDRESS) или восстановите заводские настройки сервера печати (это позволит снова использовать команду ARP).

#### <span id="page-128-0"></span>Использование консоли TELNET для настройки IP-адреса

Для изменения IP-адреса можно также использовать команду TELNET.

TELNET - это эффективный способ изменения IP-адреса аппарата. Но сервер печати должен быть уже настроен для использования действующего IP-адреса.

Введите в командной строке TELNET < командная строка>, где < командная строка> - это IP-адрес сервера печати. Выполнив подсоединение, нажмите клавишу Return или Enter, чтобы отобразился запрос "#". Введите пароль "access" (пароль не отображается на экране).

Появится запрос на ввод имени пользователя. Введите любое имя в ответ на этот запрос.

Появится запрос командной строки Local>. Введите SET IP ADDRESS ipaddress, где ipaddress — это IP-адрес, который требуется назначить серверу печати (обратитесь к администратору сети для получения информации об IP-адресе, который следует использовать). Пример:

Local> SET IP ADDRESS 192.168.1.3

Теперь необходимо настроить маску подсети. Для этого введите SET IP SUBNET маска подсети, где маска подсети - это маска подсети, которую требуется назначить серверу печати (обратитесь к администратору сети для получения информации о маске подсети, которую следует использовать). Пример:

Local> SET IP SUBNET 255.255.255.0

Если подсети отсутствуют, воспользуйтесь одной из следующих масок подсети по умолчанию:

255.0.0.0 для сетей класса А

255.255.0.0 для сетей класса В

255.255.255.0 для сетей класса С

Крайняя левая группа разрядов IP-адреса может определять тип используемой сети. Значение этой группы варьируется в диапазоне от 1 до 127 для сетей класса А (например, 13.27.7.1), от 128 до 191 для сетей класса В (например, 128.10.1.30) и от 192 до 255 для сетей класса С (например, 192.168.1.4).

При наличии шлюза (маршрутизатора) введите его адрес с помощью команды SET IP ROUTER routeraddress, где routeraddress - IP-адрес шлюза, который требуется назначить серверу печати. Пример:

Local> SET IP ROUTER 192.168.1.4

Введите SET IP METHOD STATIC для установки статического способа настройки IP-адреса.

Чтобы проверить правильность указанного IP-адреса, введите SHOW IP.

Для завершения сеанса работы с консолью удаленного управления введите EXIT или нажмите Ctrl-D (то есть нажмите и удерживайте клавишу Ctrl, а затем нажмите клавишу D).

# Указатель

#### $\overline{\mathsf{A}}$

 $\mathbf{C}$ 

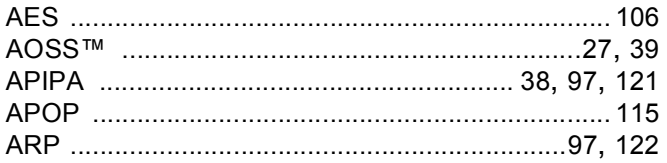

### $\mathbf B$

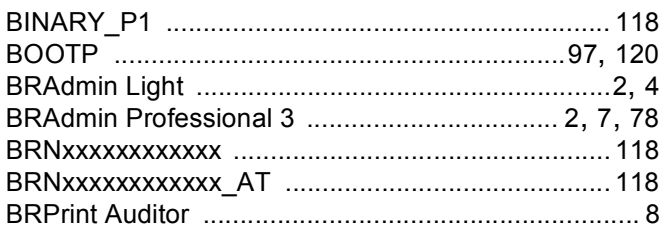

# $\overline{\mathbf{c}}$

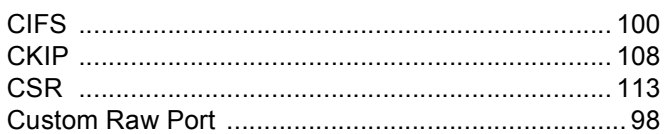

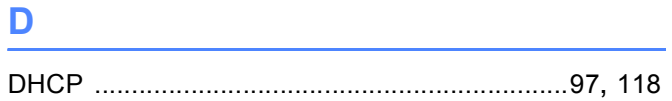

<u> 1980 - John Stein, Amerikaansk politiker (</u>

### Е

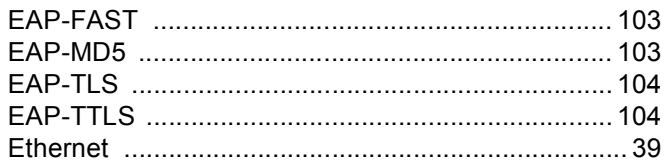

### н

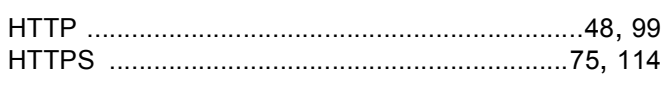

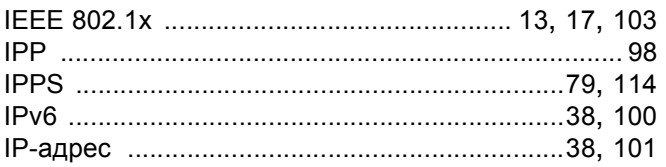

#### L. Co

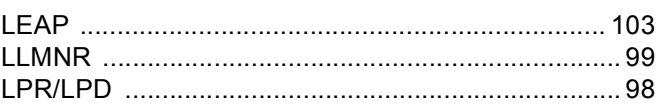

#### M

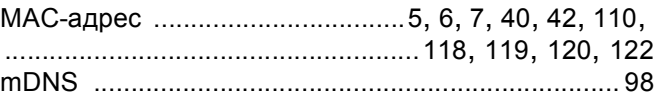

#### N

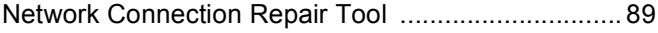

#### P

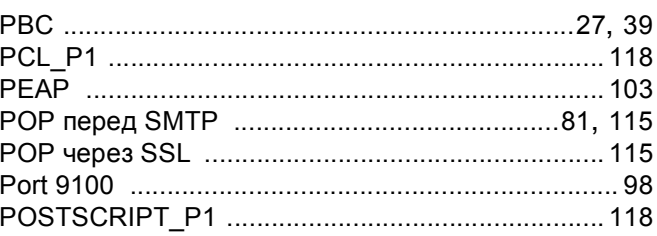

#### R

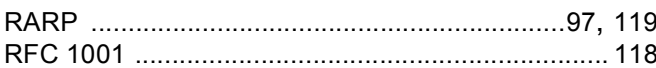

<u> 1980 - Johann Barbara, martxa a</u>

## S

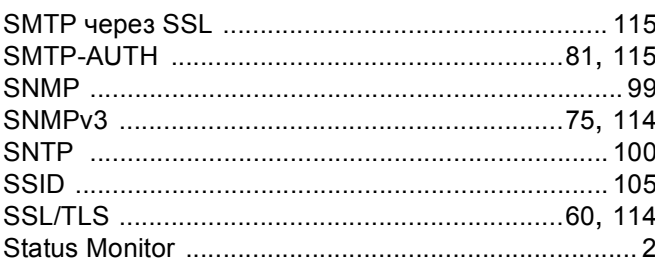

#### The con-

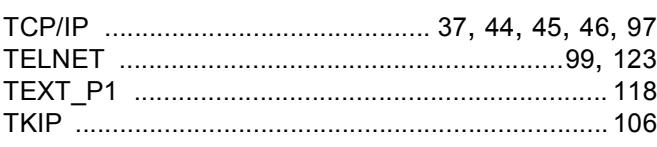

#### Указатель

#### $\overline{\mathsf{V}}$

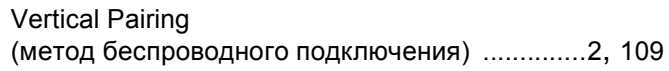

#### W

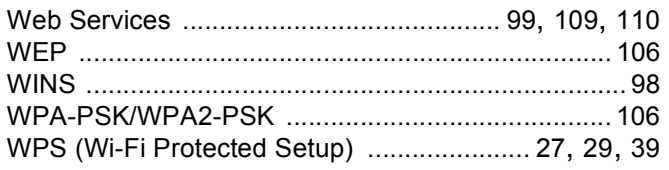

#### A

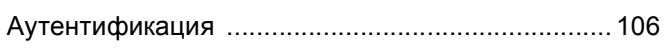

#### Б

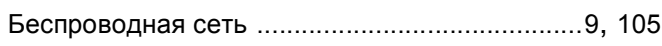

#### $\overline{\mathbf{3}}$

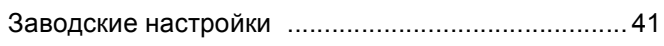

<u> 1980 - Jan Stein Berlin, amerikan berlin bes</u>

#### $\mathbf K$

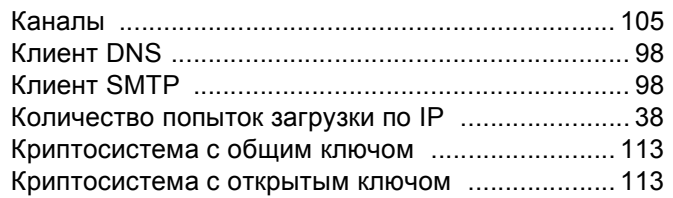

#### M

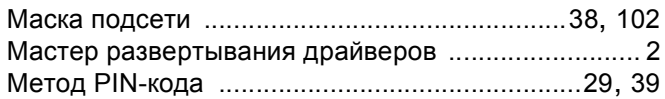

### $\overline{O}$

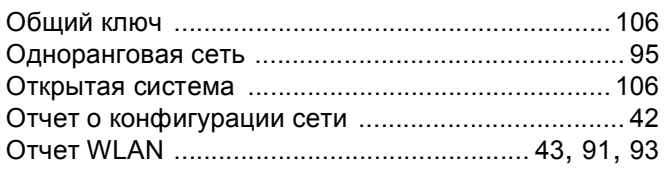

# $\mathbf{n}$  and  $\mathbf{n}$  and  $\mathbf{n}$

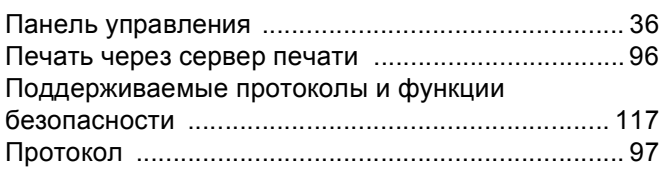

#### P.

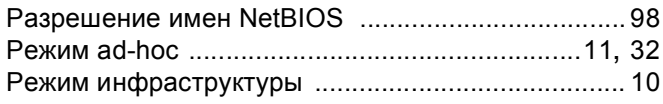

#### C

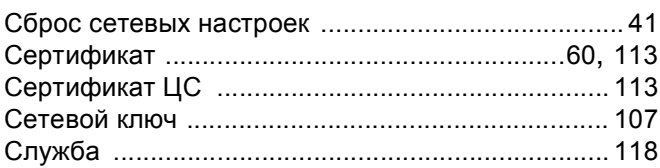

#### T.

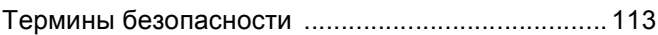

<u> 1980 - Jan Barat, martin a</u>

#### y

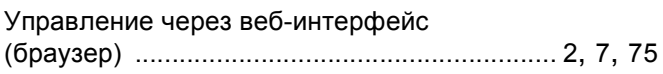

#### ц.

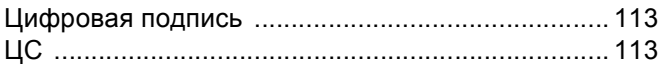

#### Ш

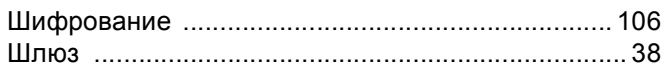